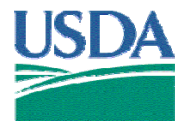

United States Department of **Agriculture** 

Animal and Plant Health Inspection **Service** 

**Veterinary Services** 

Centers for Epidemiology And Animal **Health** 

CS00-LWM-05.31.06

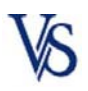

# **Classical Swine Fever Surveillance Program**

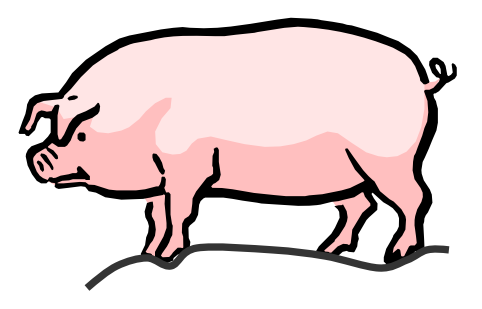

Veterinary Services Lab Submission Module

Web-Form Data Entry User Manual

# **Contents**

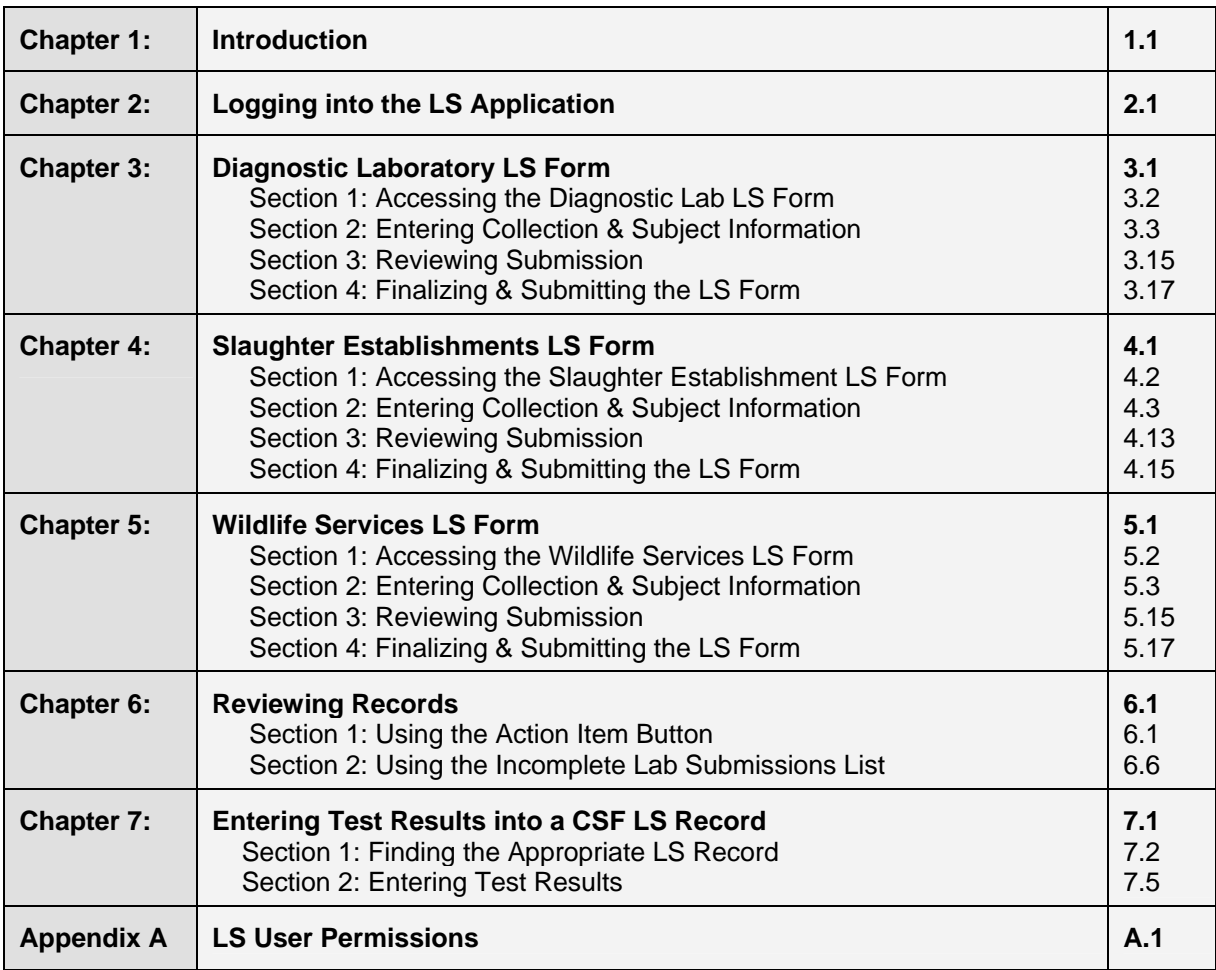

# **Chapter 1: Introduction**

The Veterinary Services (VS) Laboratory Submission application (hereafter referred to as the "LS") is an Internet/Intranet, web-based application for use by USDA, State officials, and NAHLN laboratory personnel when submitting data related to laboratory-based surveillance of tissue collected from pigs.

The objective of the LS is to improve, simplify and standardize the animal specimen collection process, minimize transcription error, centralize record keeping, improve document and data access and dissemination, and reduce data transmission error, effort, time and cost. The application is secure and traceable.

The LS is intended to meet the needs of many VS' disease programs, including Classical Swine Fever (CSF) which is the focus of this documentation. The CSF surveillance project targets swine populations found at slaughter establishments and found in the field, as well as those submitted to diagnostic laboratories.

This manual contains detailed process instructions for filling out, submitting, and reviewing the three different LS web-forms related to CSF: Diagnostic Laboratory Submission form, Slaughter Establishment Laboratory Submission form, and Wildlife Services Laboratory Submission form. It also provides instructions for adding test results to the submitted web-forms.

Refer to the illustration below for an overview of the CSF LS web-form process.

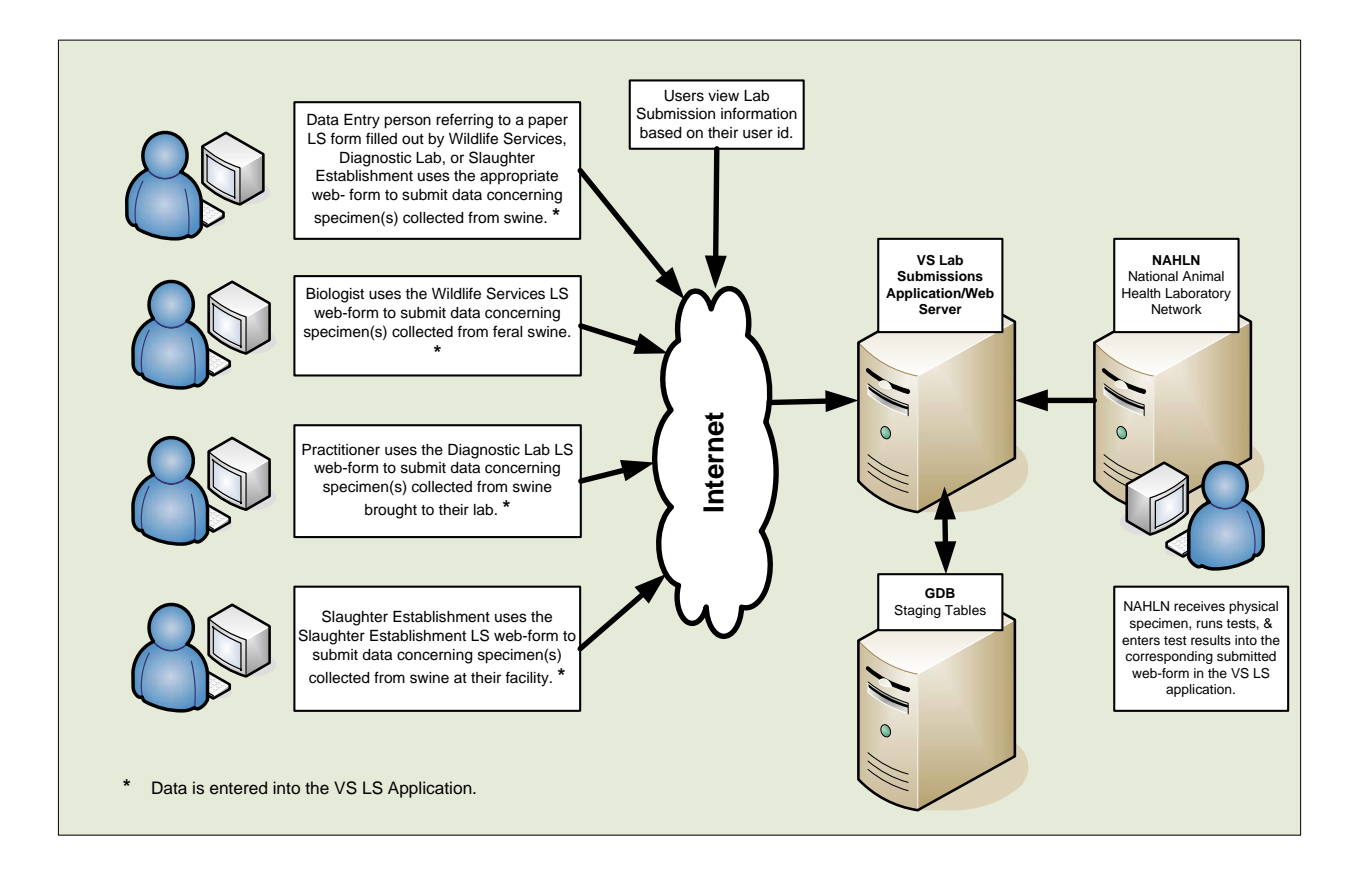

Ch1: Introduction

# **Chapter 2: Logging into the LS Application**

- 1. Connect your computer to the Internet.
- 2. Start up your preferred web browser application, such as Microsoft Internet Explorer.
- 3. In your web browser's Address field, enter the following URL: https://cowebapps.aphis.usda.gov/vslabsub
- 4. The **Veterinary Services Laboratory Submissions Login** screen (shown below) appears.

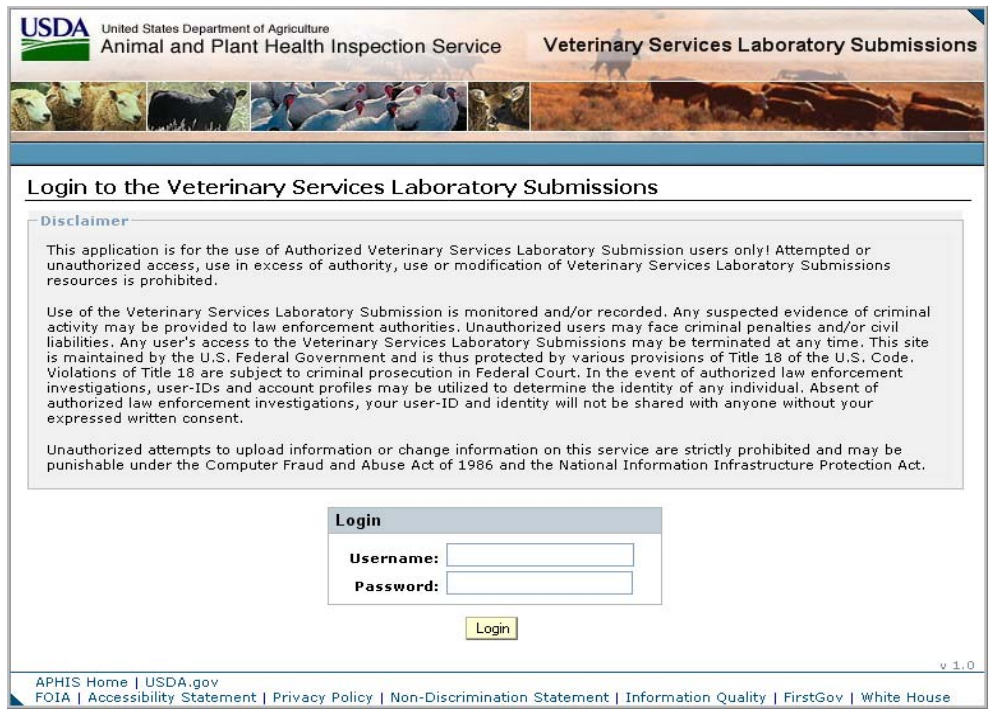

- 5. In the **Login** block, enter the following values : (Values are case-sensitive. Contact your system administrator with questions. You will be required to change your password every 60 days)
	- a. **Username** field: type in your username
	- b. **Password** field: type in your password
	- c. Click on the **Login** button.
- USDA United States Department of Agriculture **Veterinary Services Laboratory Submissions** Animal and Plant Health Inspection Service 45 Home He Logout **a b User Info** Welcome to USDA Veterinary Services Laboratory Submissions! This application has **Joe Smith** been created by APHIS to ensure accurate, timely input of lab submissions and Change Password corresponding test results. **c Action Items** Create Lab Submission Incomplete Lab Submissions: **dReview Lab Submissions** Enter Lab Results Click on the Lab Submission Referral # to make updates to the submission. Referral # Program **Collection Date** COVA02132006C | Classical Swine Fever Program 02/13/2006 COSV02152006 Classical Swine Fever Program 02/14/2006
- 6. The **Welcome/Home** screen (shown below) is displayed.

#### **You can perform the following tasks from this screen.**

#### **a. Menu bar**

- Home takes you to the Welcome/Home page (this page!)
- Logout takes you completely out of the Laboratory Submission application.
- Help provides the following message:

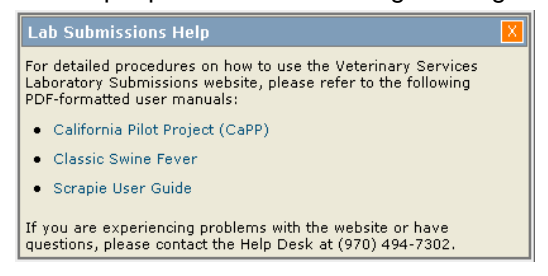

#### **b. User Info box**

- Your name is automatically displayed when you login.
- You can change your password by clicking on "Change Password" and following the instructions.

#### **c. Action Items box – you can perform the following:**

- Create (a new) Lab Submission record
- Review (existing) Lab Submission records. Refer to Appendix A for information regarding "view" permissions for these records.
- Enter Lab Results (if your user ID permits).

#### **d. Incomplete Lab Submissions list**

• View and/or edit an existing record that has not been submitted to the laboratory. Refer to Appendix A for permissions. Note: You do not see a list initially. When you create a lab submission, and do not submit it, it is put on the Incomplete Lab Submissions list.

# **Chapter 3: Diagnostic Laboratory LS Form**

The Diagnostic Laboratory LS form is used to capture data related to specimens collected from swine that were brought to a Diagnostic Laboratory.

This chapter covers the following topics:

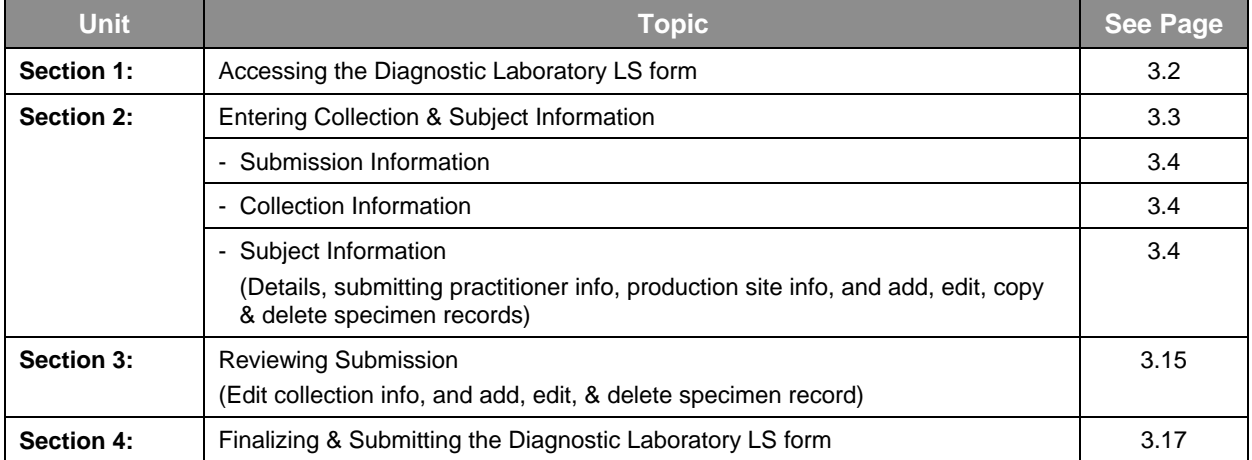

# **Section 1: Accessing the Diagnostic Lab LS Form**

 On the **Welcome Page**, in the left-hand navigation pane, under **Action Items**: Click on **Create Lab Submission**.

You should now see a **Create Lab Submission** block. All 3 data fields in this block require entries in order to proceed to the next steps.

- 1. **Program field:** Click on the down-arrow next to the data field to display a List of Values (LOV).
	- Select **Classical Swine Fever** Program.

Two more data fields are now displayed.

- 2. **Collector Type field:** Click on the down-arrow next to the data field to display a LOV.
	- Select **Diagnostic Lab**.
- 3. **Referral # field:** Type in the referral number.
	- Click on **?** if you need help with this field. The message to the right will display.

*Note: Add the letter "A" to the end of the number to indicate it is your first submission of the day, add "B" for your second submission and so on . . .* 

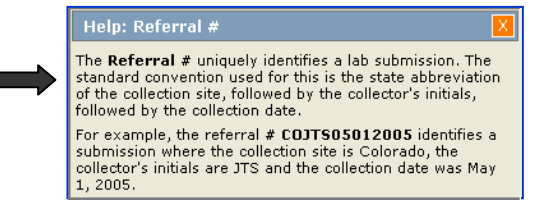

The screen should now look similar to the one shown below.

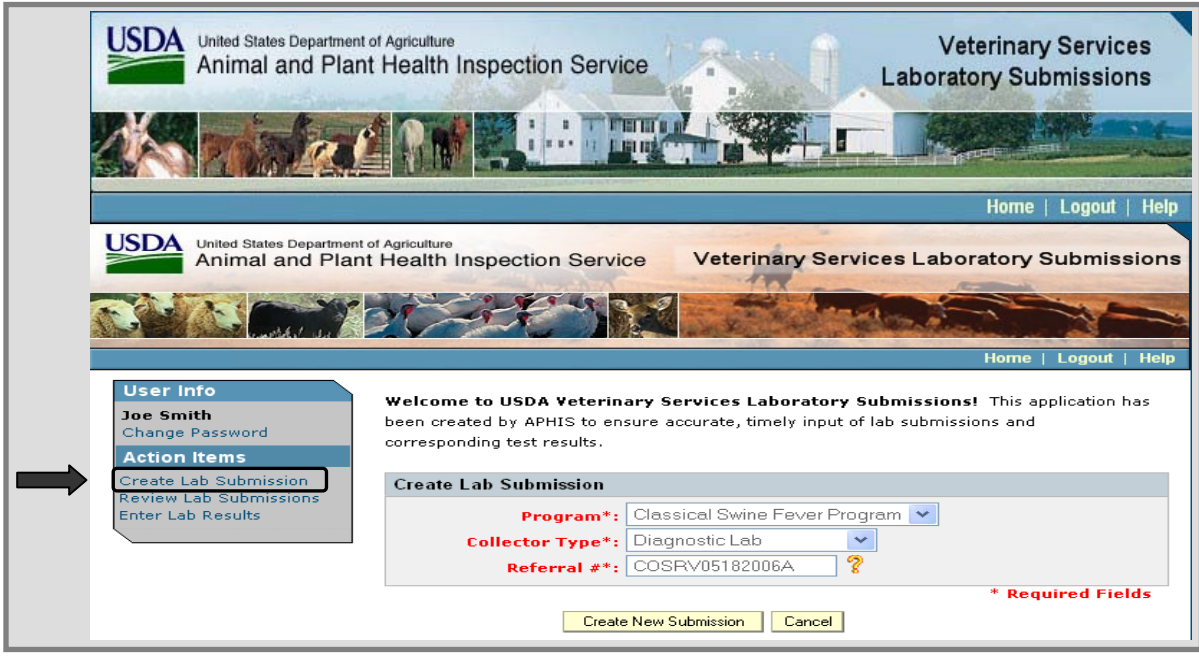

4. Click on the **Create New Submission** button to proceed (Click on Cancel if you do not want to proceed).

# **Section 2: Entering Collection and Subject Information**

The Diagnostic Laboratory Submission (Collection and Subject Information) form is now displayed.

Notice it is organized using blocks of information:

- Submission Information block
- Collection Information block
- Subject Information block (which is divided into 3 sub-blocks)
	- Subject Details
	- Submitting Practitioner Information
	- Production Site Information

There are also 2 buttons at the bottom of the form.

- Save Subject Information to save the individual subject record
- Cancel New Submission to completely remove the incomplete LS record

When filling out the form, be sure to enter information into fields that are marked with a red  $*$  which indicates they are required fields. Refer to the following pages in this section for detailed instructions on entering data into each field.

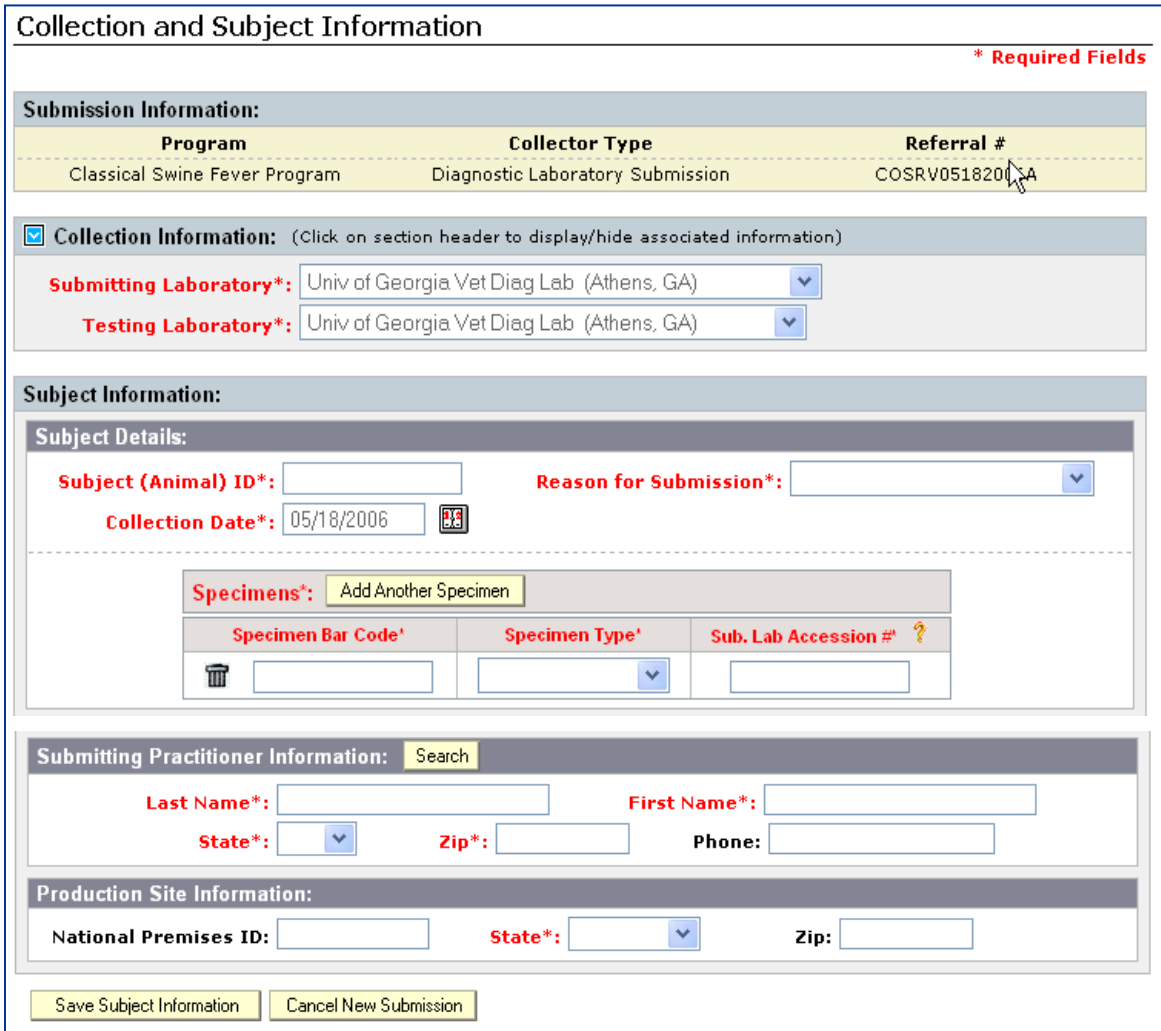

# **2.1 Submission Information**

The data in the Submission Information block (Program, Collector Type, & Referral #) is automatically populated with the information you entered in the previous screen and stays with the LS record throughout the entire process.

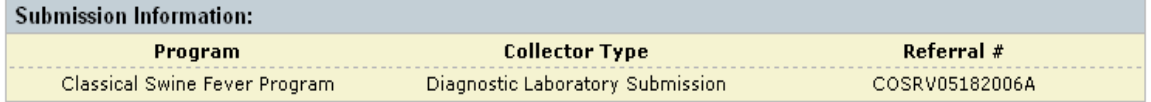

# **2.2 Collection Information**

Default information, based on your user ID, automatically populates the Submitting Laboratory field and the Testing Laboratory field. To change the information, click on the down-arrow next to the field and select the appropriate laboratory from the LOV. When you select a submitting laboratory, the testing laboratory field is automatically filled with the default testing laboratory.

Note: To toggle between hide & display, click on the  $\Box$  in the header or on "Collection Information". If you hide the collection information, you gain more screen space to display other information.

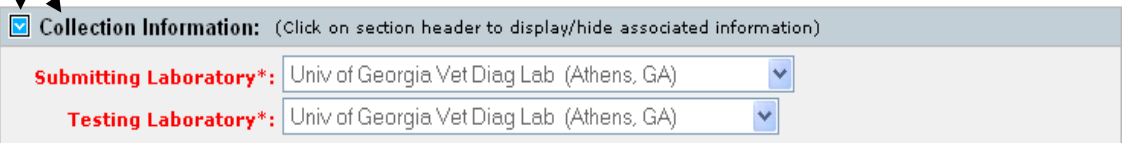

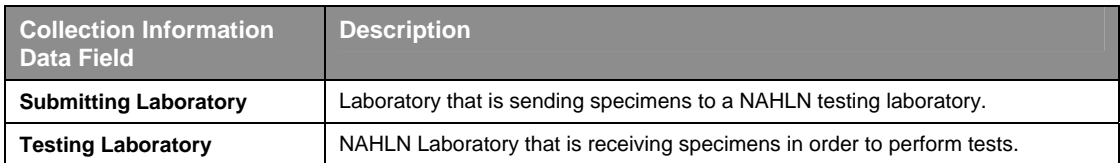

# **2.3 Subject Information**

#### **2.3.a Subject Details**

Enter information into this block that identifies the animal, type of specimen collected, reason specimen was collected, and specific laboratory accession number.

Refer to the table on the following page for help with the field descriptions.

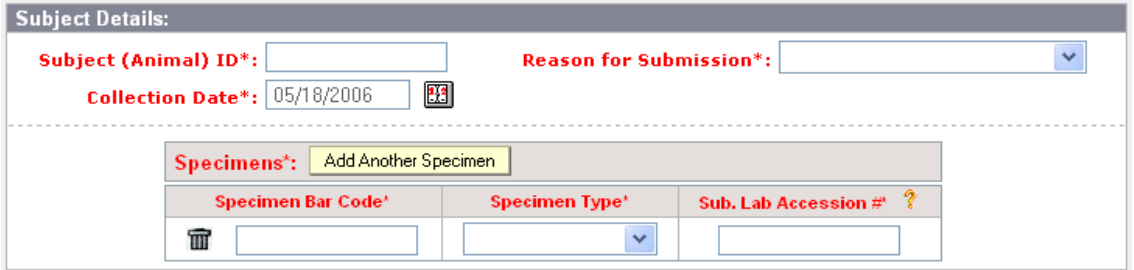

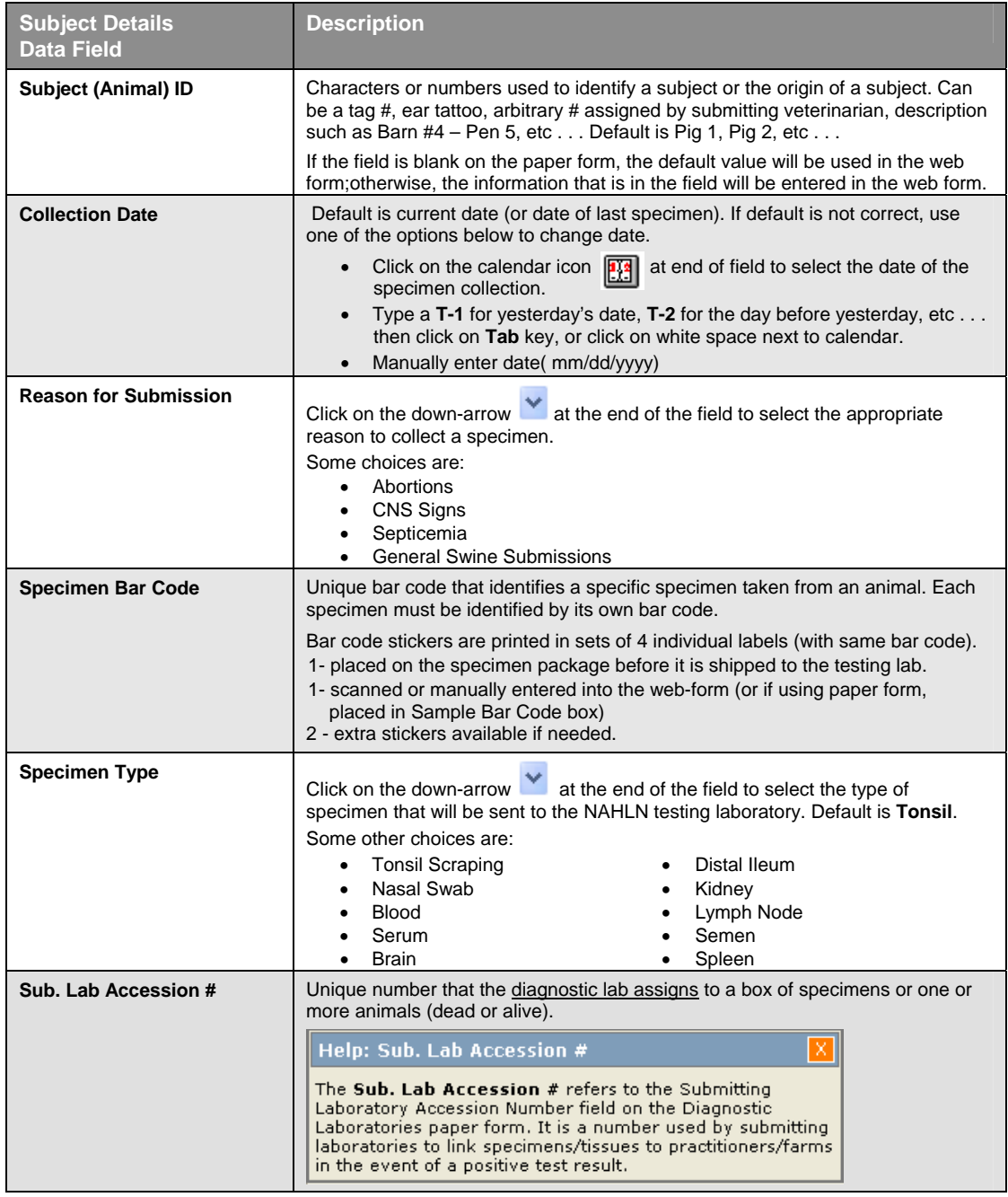

## The completed section should look similar to the example below.

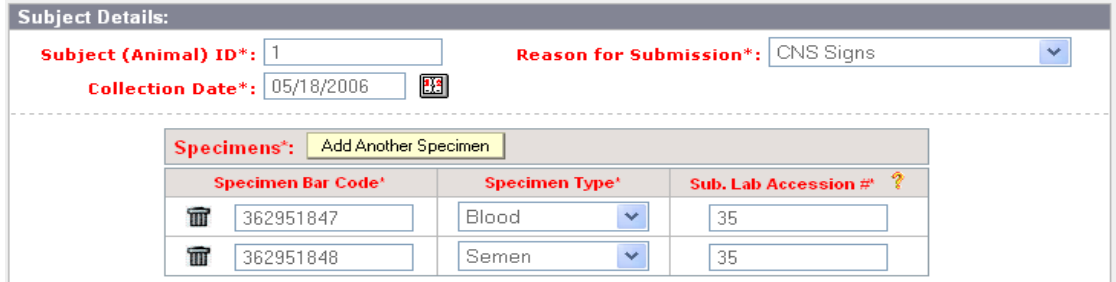

### **2.3.b Submitting Practitioner Information**

Enter information into this block that identifies the practitioner involved with submitting the specimen to the NAHLN laboratory for testing.

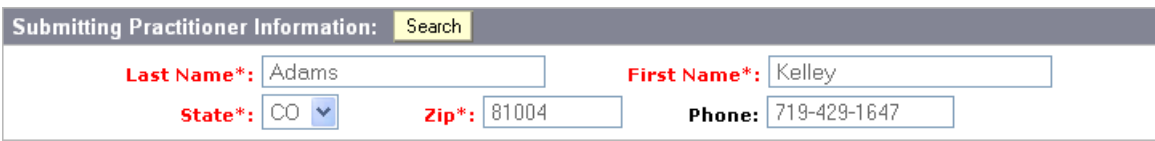

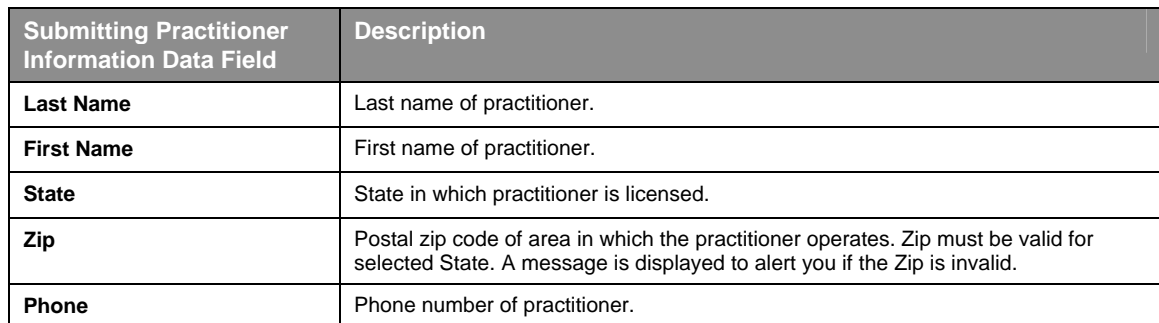

#### To enter practitioner information using the **Search** button:

• Click on the **Search** button in the block header. Submitting Practitioner Information: (Search)

The search form shown below is displayed.

- Enter your search criteria (In this case, only the State is entered, the wildcard "**%**" is used in the other fields to search for all names, cities, and zip codes in Colorado), You have the option of searching by First Name, Last Name, City, State, Zip Code, or any combination of them.
- Click on the **Search** button.

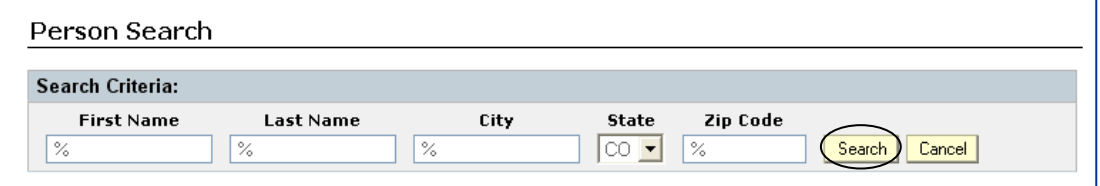

• The results are displayed as shown on the next page. Note: If there are several pages of results, click on the **View Next** button to see next page.

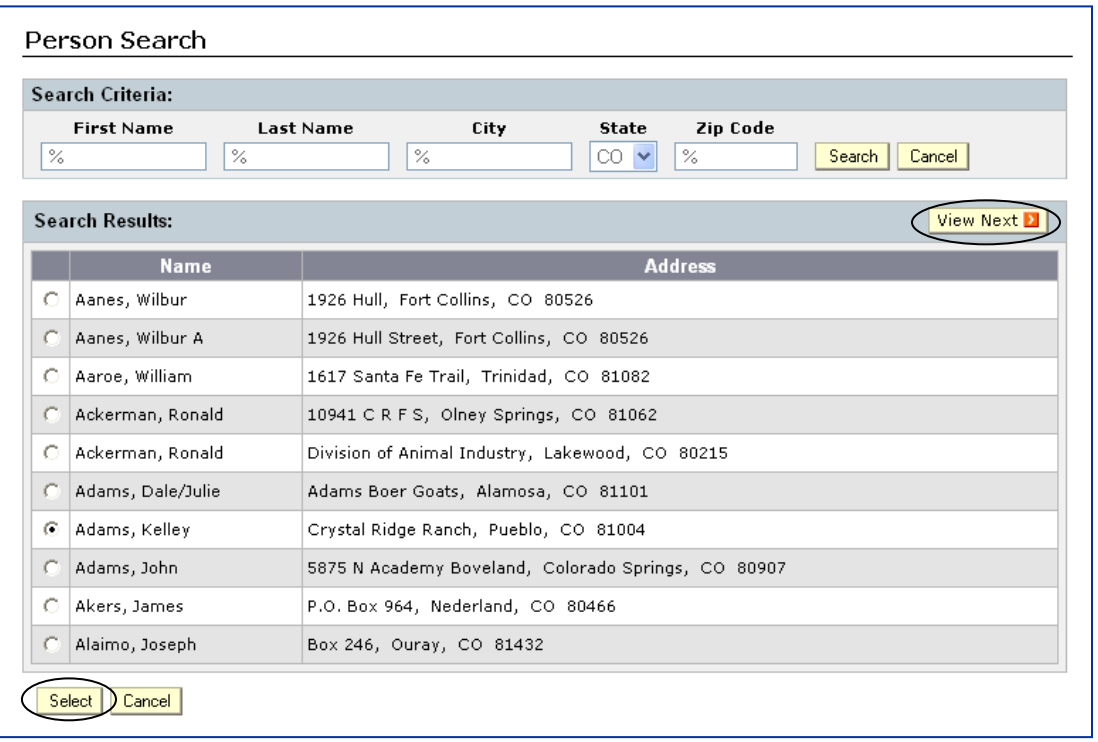

In the example above, we clicked on the round radio button to the left of **Kelley Adams'** name to identify her as the practitioner. To have her personal information appear in the Submitting Practitioner Information block, click on the **Select** button. (If you change your mind, and want to choose another practitioner, click on Cancel).

### **2.3.c Production Site Information**

Enter information into this block that identifies the most recent location of hog before coming to Diagnostic Laboratory.

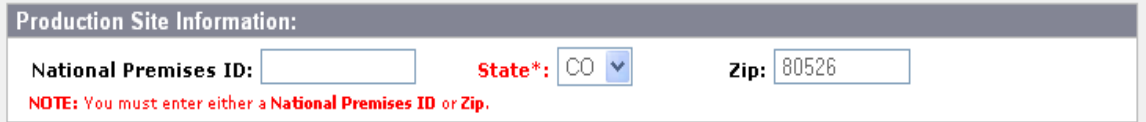

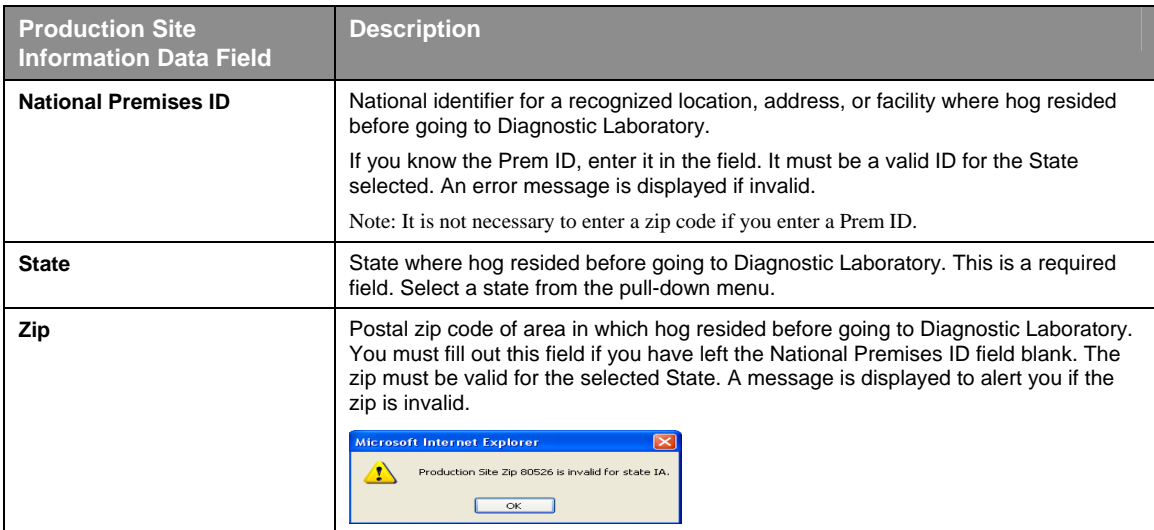

# **2.3.d Save Subject Information**

Click on the **Save Subject Information** button to add your information to the LS record.

- You should see a message "The subject was successfully saved!"
- The Subject (Animal) ID field, Specimen Bar Code field, and the Sub. Lab Accession field become blank so you can enter information into them to create another subject record if you desire. Change any other information that is appropriate, and click on the Save Subject Information button again to save that subject record.
- A Subject List is also started at the bottom of the page.

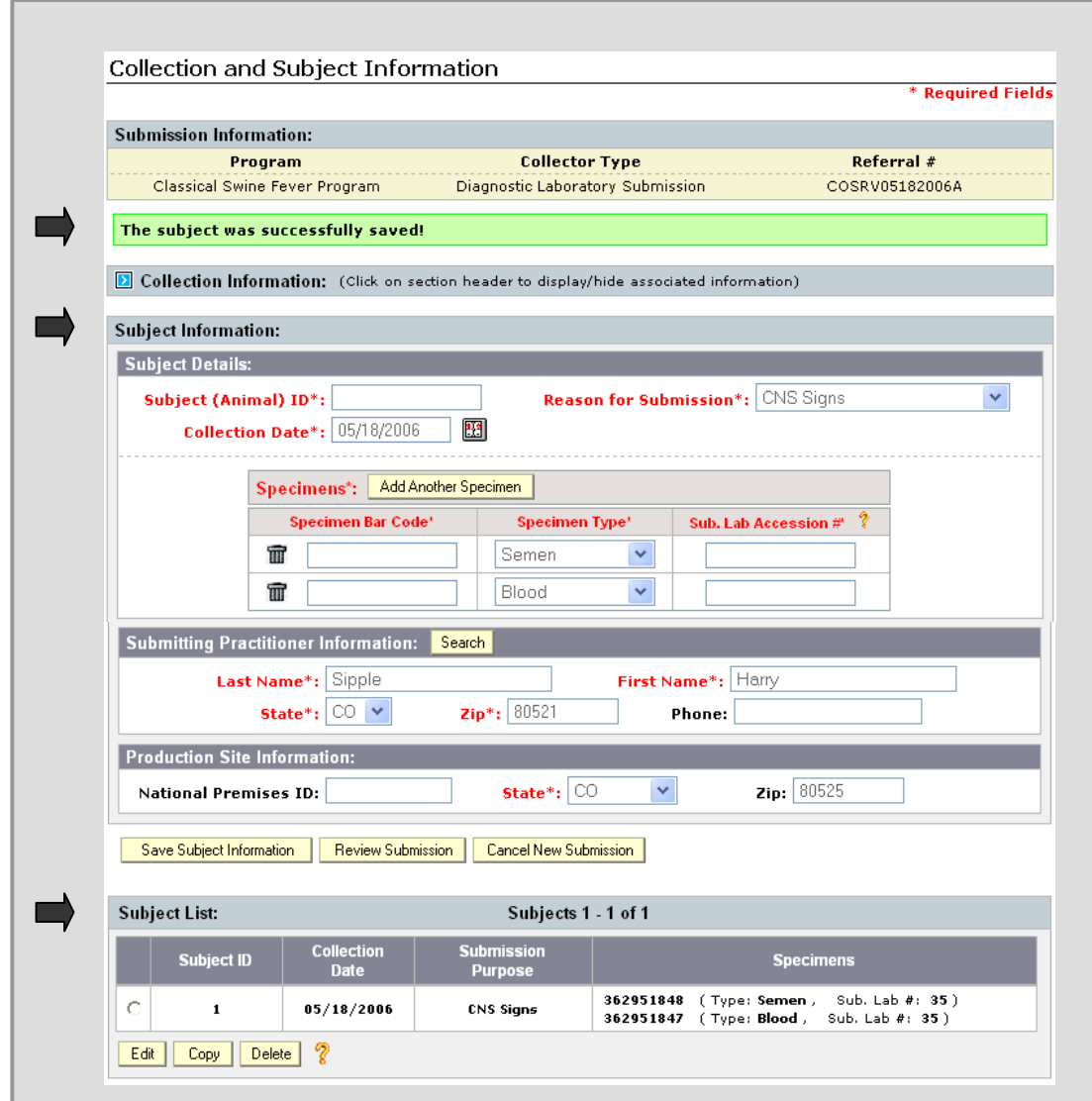

Note: You must save subject information for at least one subject before the **Review Submission** button is available for you to review subject information.

#### **2.3.e Subject List**

Every time you add a new subject record, it is added to the Subject List. The example below shows two specimens collected from Subject (Animal) #1.

You can select a subject record by clicking in the round radio button next to it. You then have a choice to edit, copy, or delete that record by clicking on the appropriate button located at the bottom of the list.

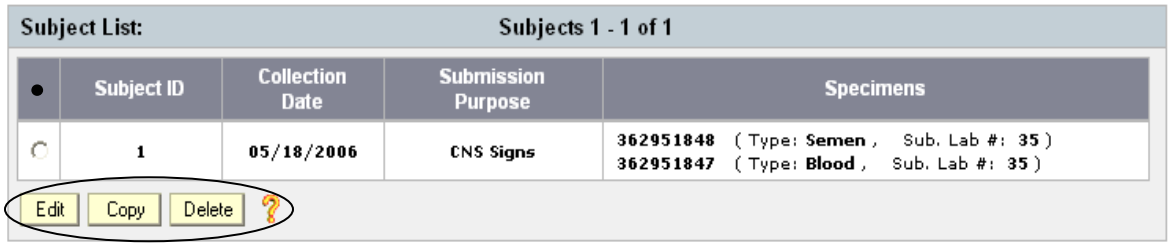

Click on the  $\frac{1}{3}$  (next to the Delete button) for a description of each button's functionality.

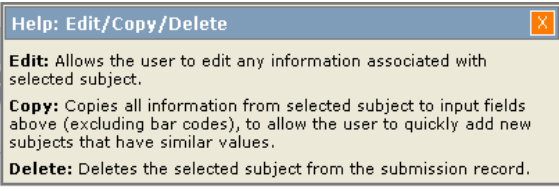

#### • **Edit Subject Record**

Edit displays an existing subject record for you to modify.

- Select the subject record you would like to edit by clicking in the round radio button next to it.
- Click on the **Edit** button.

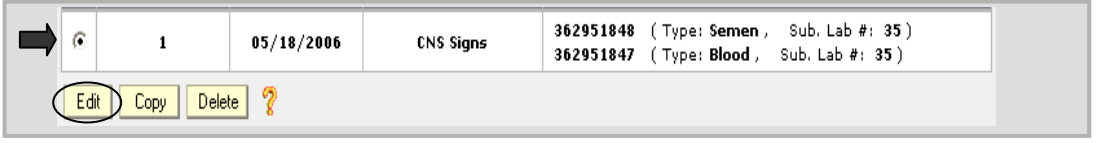

The **Subject Details** block is displayed in edit mode. Make necessary changes. For example, you can delete a specimen record by clicking on the trash can icon next to the Specimen Bar Code, or add another specimen record by clicking on the **Add Another Specimen** button.

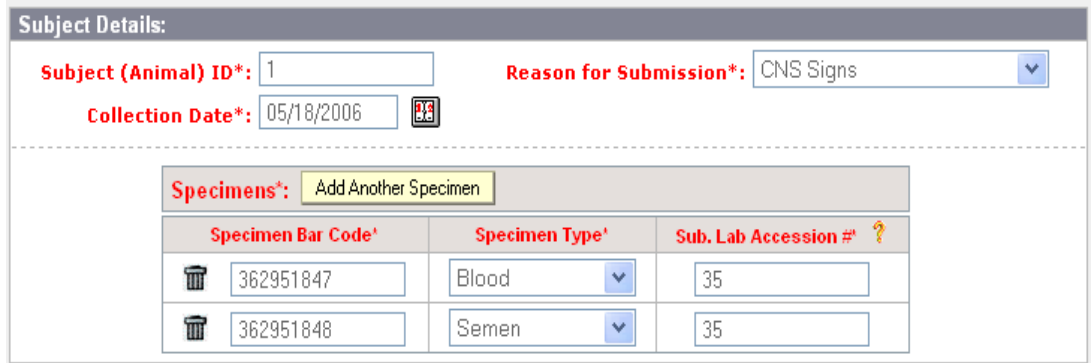

The **Submitting Practitioner Information** and **Production Site Information** are also presented in a way that you can edit them. Make any necessary changes, then save all Subject Information changes by clicking on the **Save Updates** button. (Click on the Cancel Update button if you don't want to save the changes).

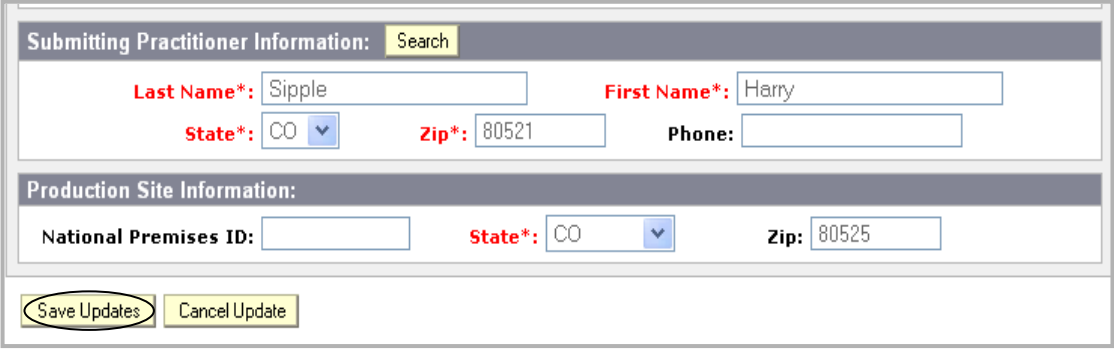

A pop-up message appears when you save the updates.

The subject was successfully saved!

The Subject Information block is now ready for a new subject record entry; most fields contain the information that was entered in the previous subject record. The exceptions are the Subject (Animal) ID field, Specimen Bar Code field, and Sub.Lab Submission field that are now blank. You can enter data for a new subject now if you desire, and click on **Save Subject Information** to add that record to the Subject List.

In the example below, Subject 2 was added. All of the information was the same as Subject 1 with the exception of the bar code numbers and Subject ID. Using the edit button in this way is similar to using the copy button.

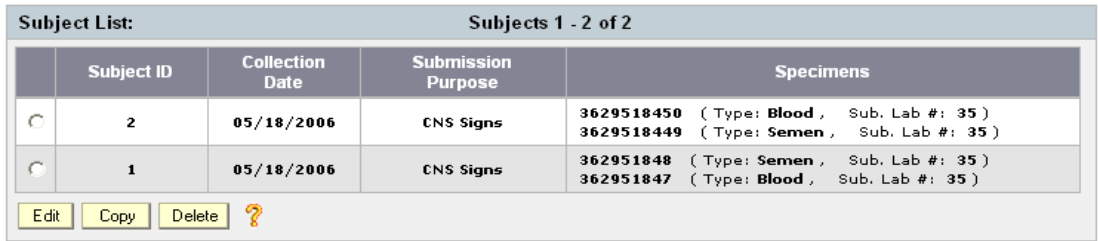

#### • **Copy Subject Record**

Copy is useful if you will be entering similar information for subsequent subjects.

- Select the subject record you would like to copy by clicking in the round radio button next to it.
- Click on the **Copy** button.

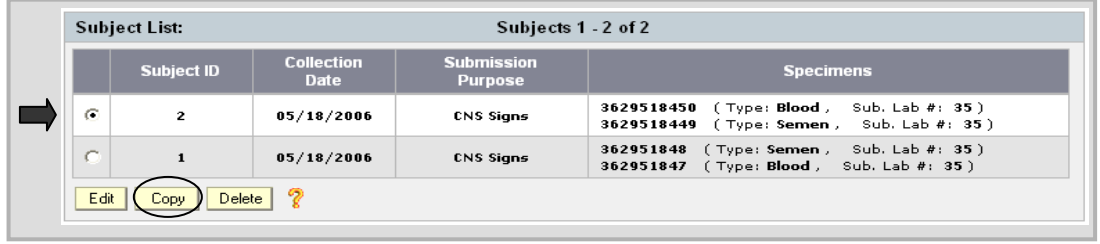

Most of the fields auto-populate with information from the copied subject record as shown in the screen shot below. The exceptions are the **Subject (Animal) ID** field, **Specimen Bar Code** field, and **Sub.Lab Accession** field. Enter information into those fields.

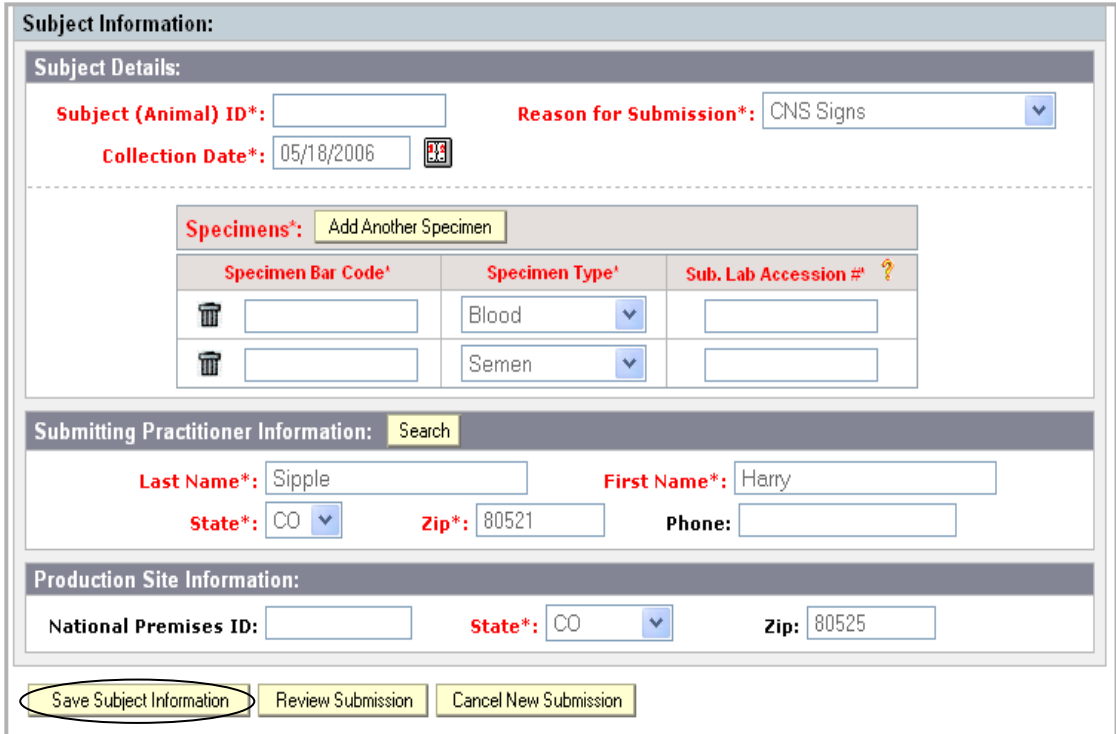

When you are done entering information, click on the **Save Subject Information** button located at the bottom of the record to add it to the Subject List.

The screen will now look similar to the one shown below:

- The message "**The subject was successfully saved!**" is displayed.
- The **Subject Information** block has information from the previous record filled in, with the exception of the Subject (Animal) ID, Specimen Bar Codes, and Sub. Lab Accession #.

*Note: You can add information to these blank fields, click on the Save Subject Information button to add another new subject record if you desire.* 

• There are now three subject records in the Subject List.

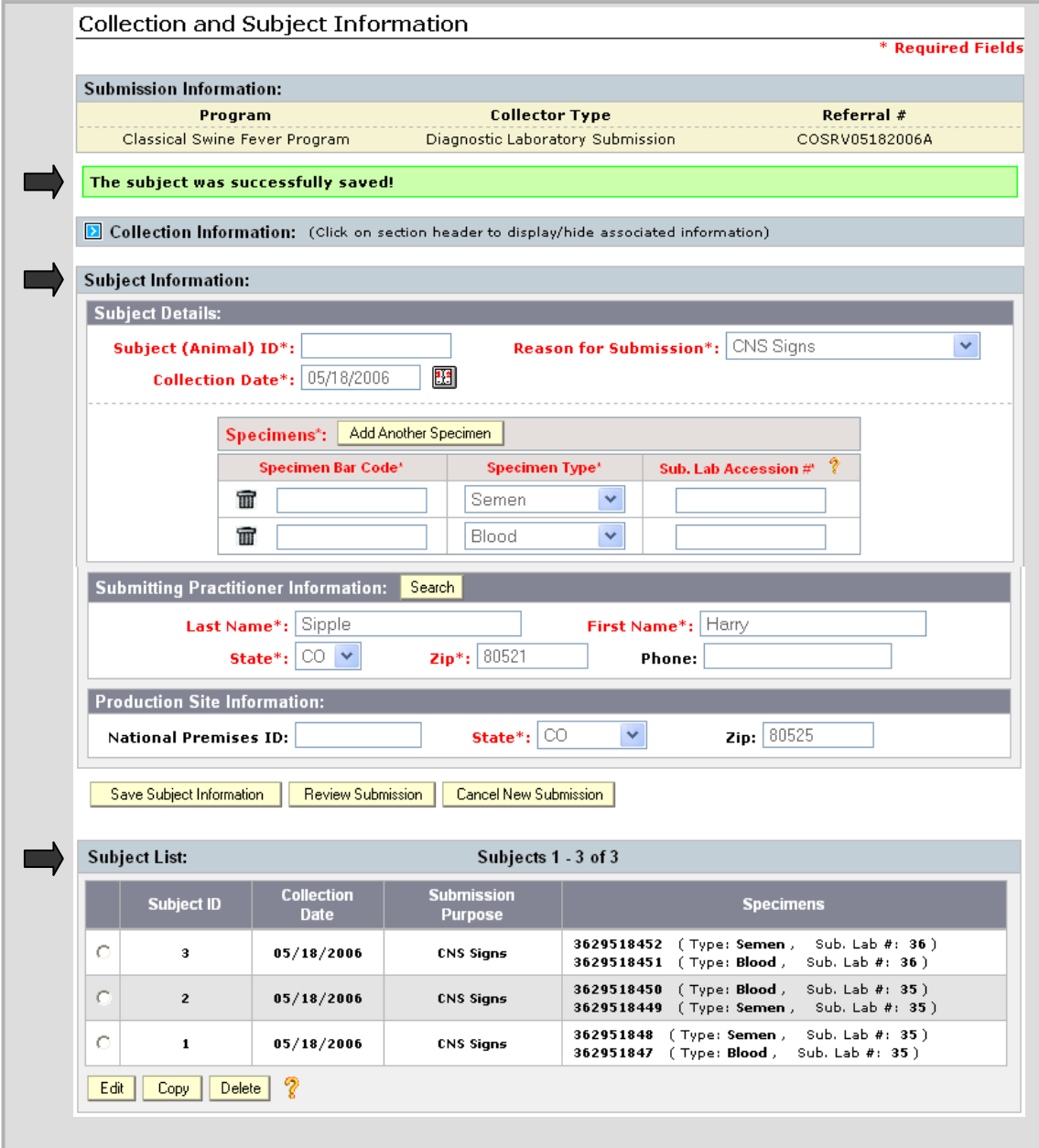

#### • **Delete Subject Record**

If you want to delete a subject record for any reason, select it by clicking in the round radio button next to it, then click on the **Delete** button.

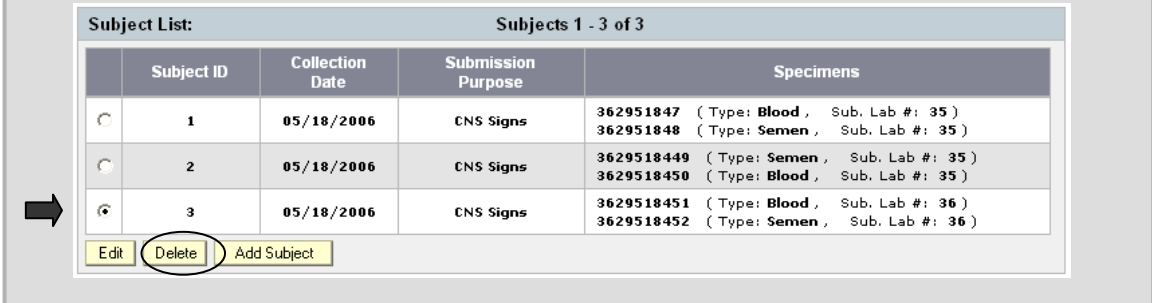

A pop-up message appears to verify your deletion request. Click on **OK** if you want to delete the subject record, or click on Cancel if you have decided not to delete it.

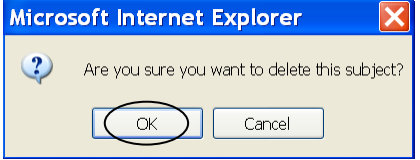

The screen will now look like the one shown below and on the next page:

- The message "**The subject was successfully deleted!**" is displayed.
- The **Subject Information** block is ready to accept new information.

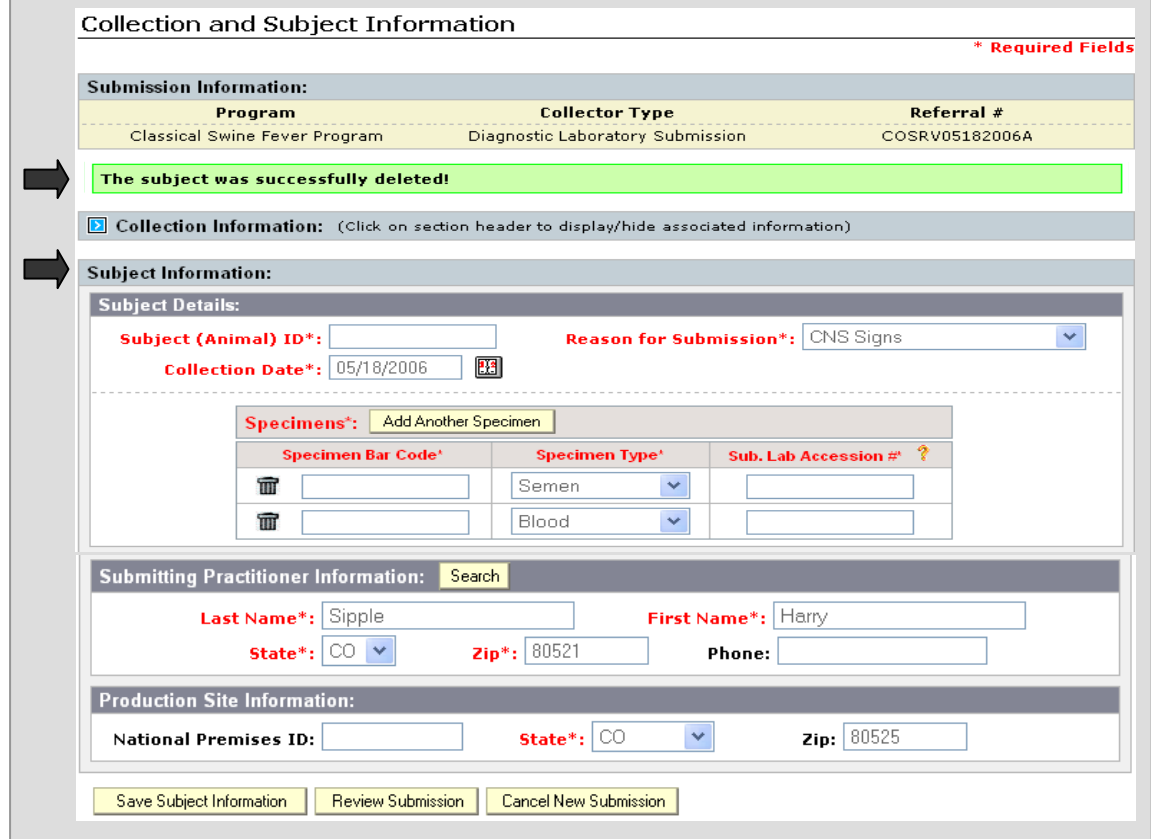

Collection and Subject Information (continued)

The Subject List now contains only two Subject records (Subject 3 is no longer on the list)

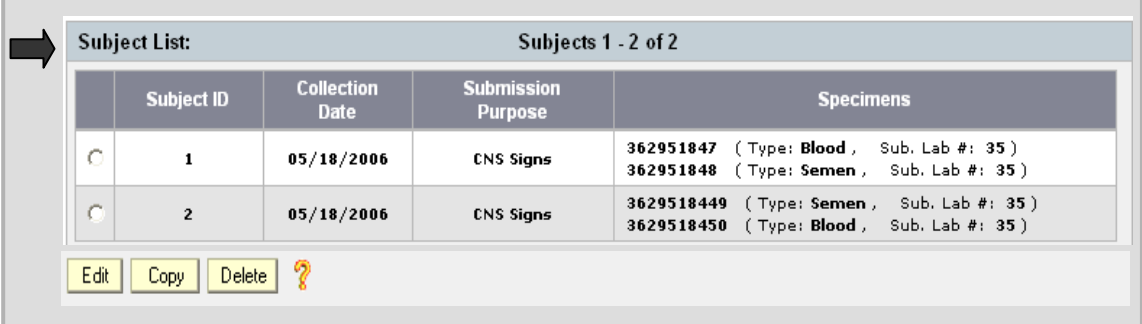

- 1

# **Section 3: Reviewing Submission**

To review the information you have entered into the LS record, before submitting it, click on the **Review Submission** button located at the bottom of the Subject Information block.

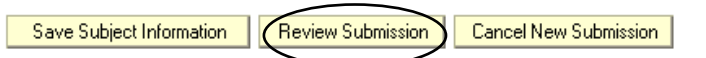

 $\overline{\phantom{a}}$ 

The Review Submission screen, shown below, is displayed. From this screen you can modify information in the following ways:

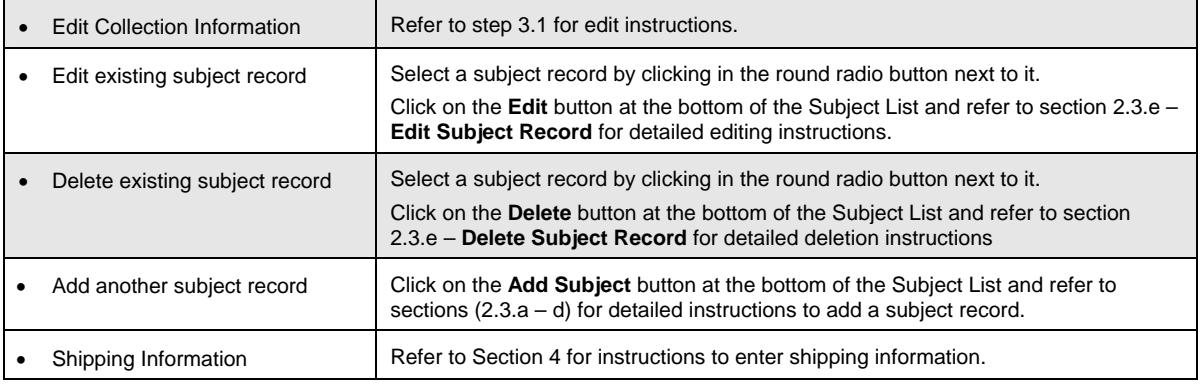

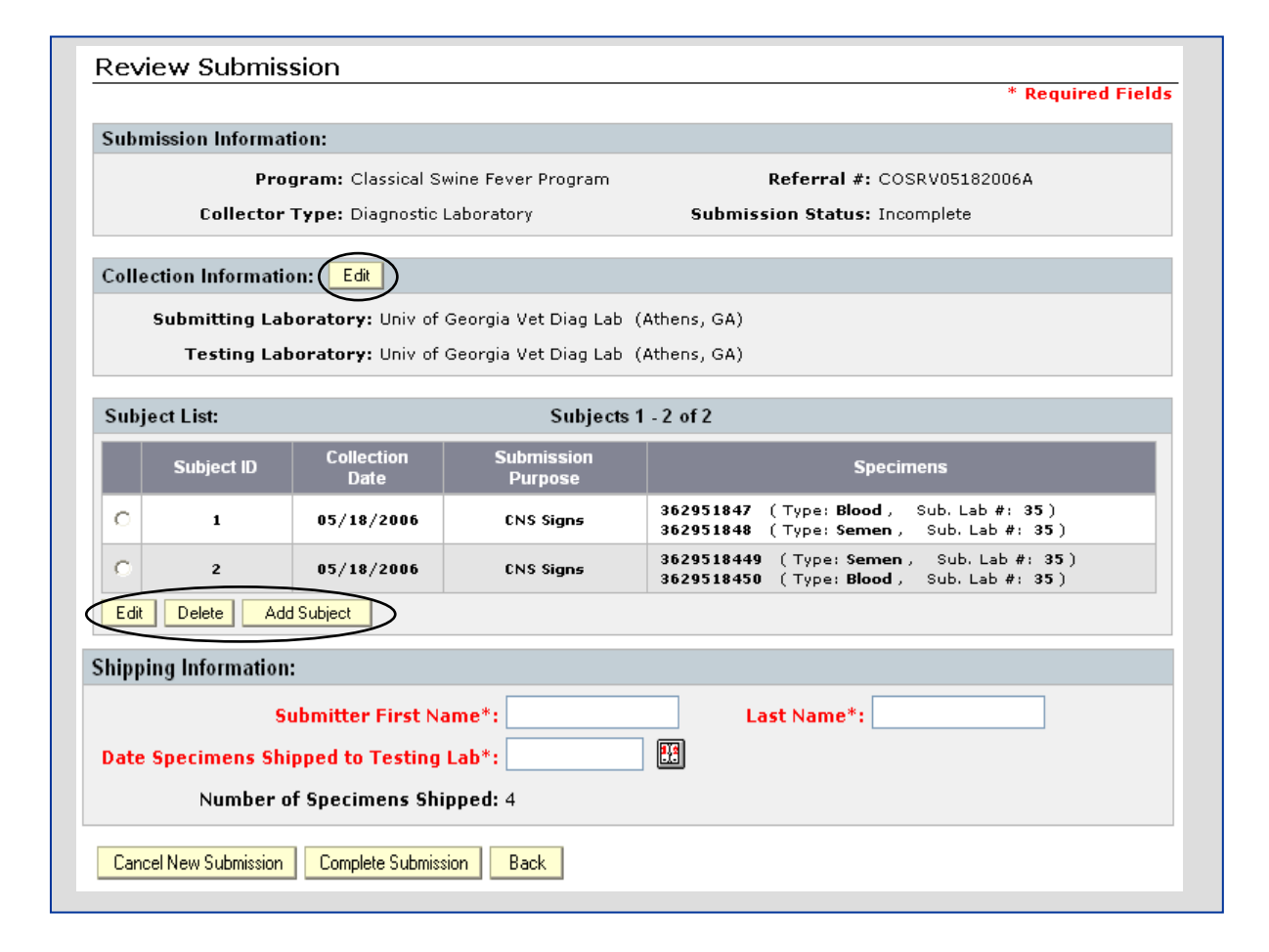

# **3.1 Edit Collection Information from the Review Submission screen**

• Click on the **Edit** button located in the Collection Information block.

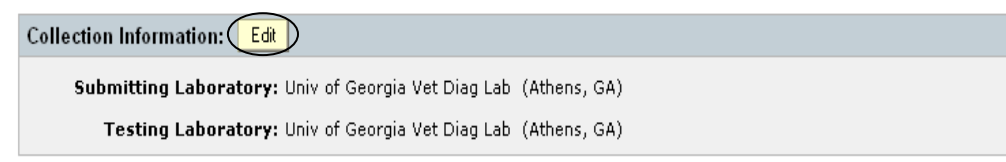

The collection information is now presented in a way that you can change it.

- Click on the **down-arrows** at the end of the fields to select different laboratories.
- Click on the **Update Collection** I**nfo** button once the desired changes are selected.

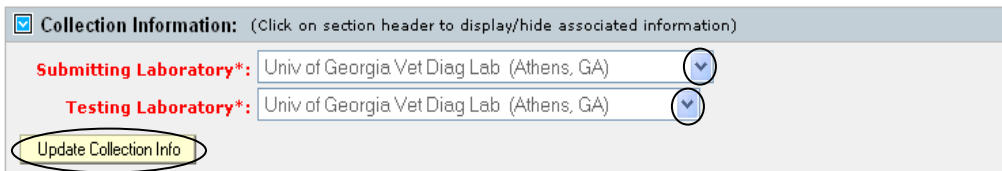

The following message appears to let you know your changes were saved.

The submission was successfully updated!

Click on the **Review Submissions** button to get back to the main review screen.

# **Section 4: Finalizing and Submitting the LS form**

## **4.1 Completing the Shipping Information**

Once you have determined that the LS form is ready to submit, complete the Shipping Information. Refer to the table below for assistance.

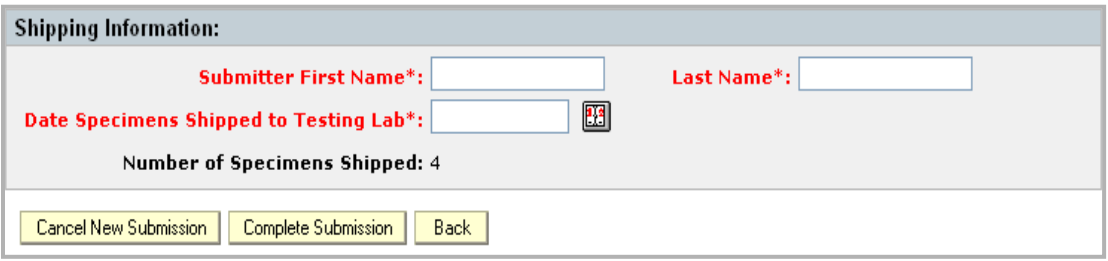

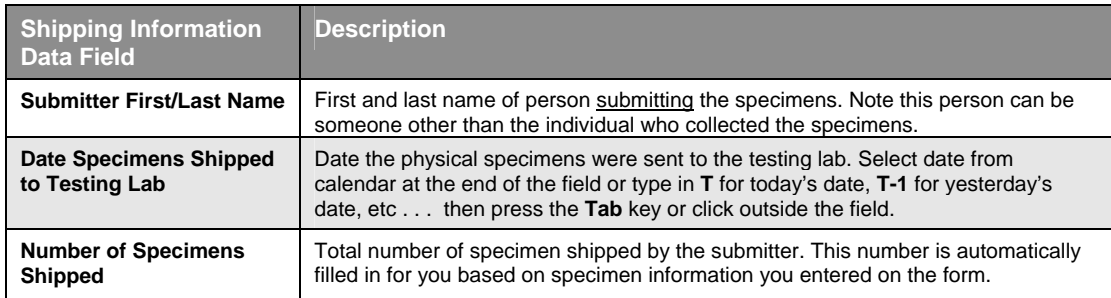

The completed section should look something like the example below.

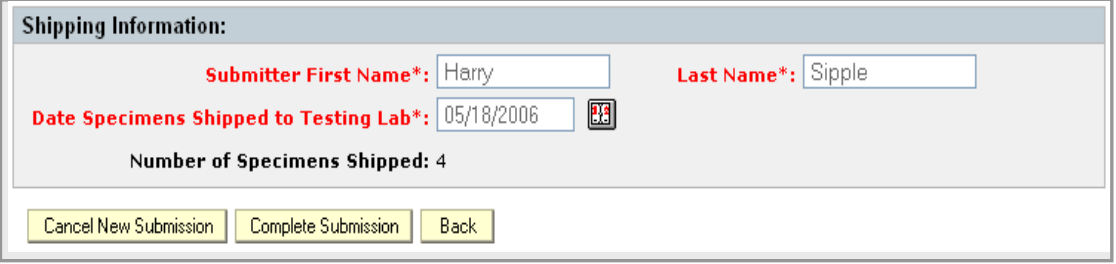

Note: If you change your mind and don't want to submit the LS record at this time you can click on:

- **Cancel New Submission** button: This completely removes the incomplete LS record from existence.
- **Back** button: This saves and closes the LS record and takes you back to the Welcome/Home page. You can open the record at a later date and resume entering information where you left off.

# **4.2 Submitting the LS Record**

To submit the record, click on the **Complete Submission** button.

A warning message is displayed to verify you really want to complete the submission.

Click on **OK** to continue with the submission, or click on **Cancel** if you do not want to submit record after all.

- The message "**The accession was successfully completed**!" is displayed.
- The Status of the form changes from "Incomplete" to "**Submitted to Lab**". Note: This record will no longer appear on the Incomplete Submissions list on the Welcome/Home page.
- The summary of the LS record is displayed, as shown below.

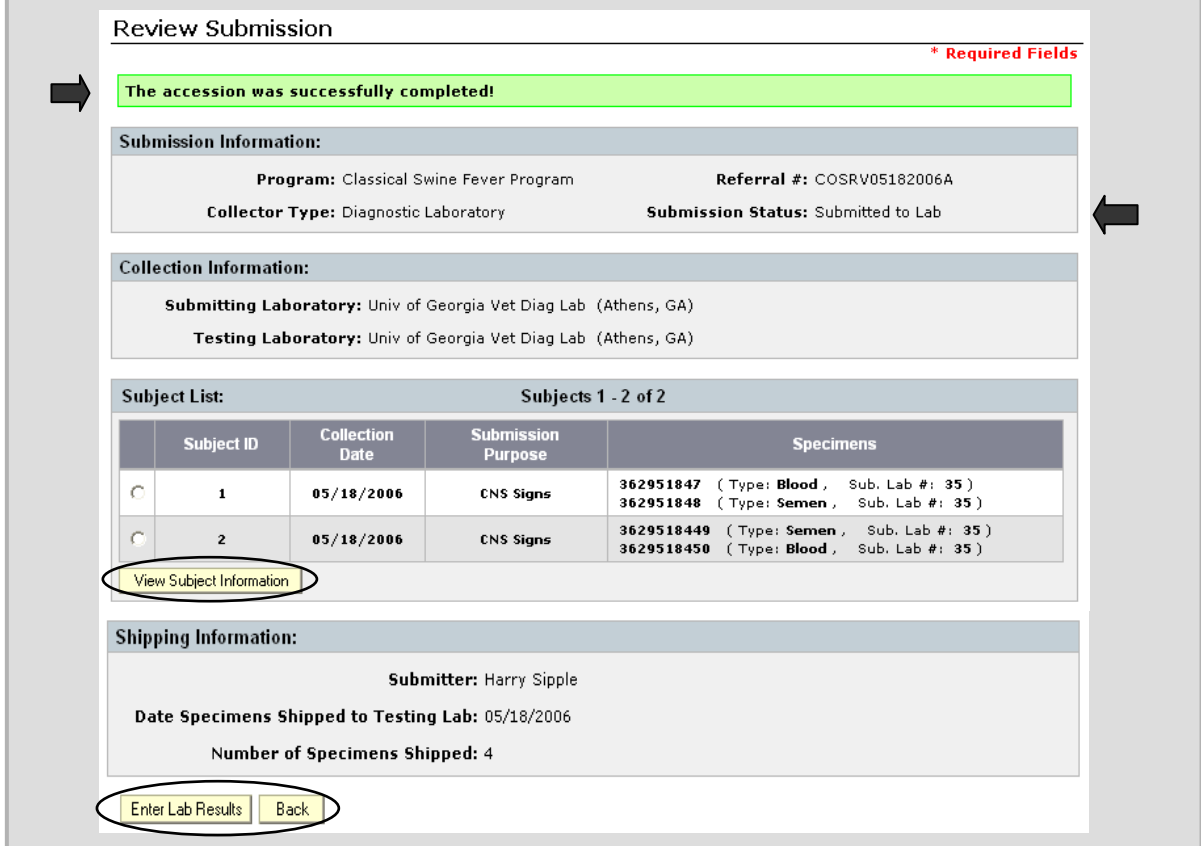

There are 3 buttons on this screen.

- **View Subject Information** Select a Subject ID, and click on the View Subject Information button to view all of the subject information: Subject Details, Submitting Practitioner Information, and Production Site Information.
- **Enter Lab Results** Click on Enter Lab Results if you are ready (and have permission) to enter test results. Refer to Chapter 7 for detailed instructions.
- **Back** Click on the Back button to go to the Welcome/Home page.

-- End of the Diagnostic Laboratory LS web-form submittal process --

-- End of the Diagnostic Laboratory LS web-form submittal process. --

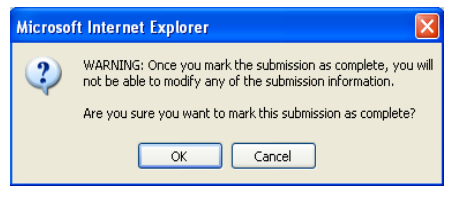

# **Chapter 4: Slaughter Establishment LS Form**

The Slaughter Establishment Lab Submission form is used to capture swine specimen related information from hogs located in a slaughter plant.

This chapter covers the following topics:

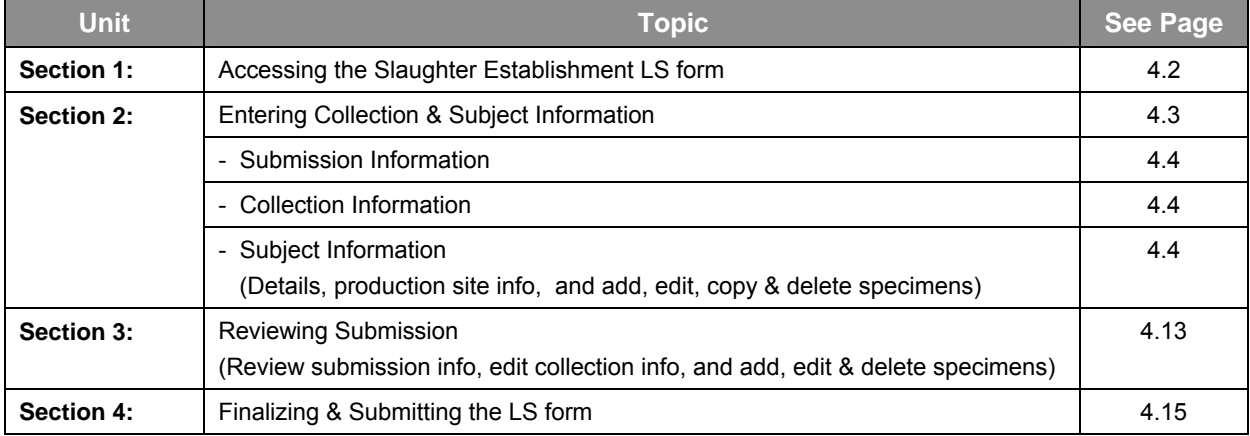

# **Section 1: Accessing the Slaughter Establishment LS Form**

 On the **Welcome/Home Page**, in the left-hand navigation pane, under **Action Items**: Click on **Create Lab Submission**.

You should now see a **Create Lab Submission** block. All 3 data fields in this block require entries in order to proceed to the next steps.

- 1. **Program field:** Click on the down-arrow next to the data field to display a List of Values (LOV).
	- Select **Classical Swine Fever Program**.

Two more data fields are now displayed.

- 2. **Collector Type field:** Click on the down-arrow next to the data field to display a LOV.
	- Select **Slaughter Establishment**.
- 3. **Referral # field:** Type in the referral number.
	- Click on **?** if you need help with this field. The message to the right will display.

*Note: Add the letter "A" to the end of the number To indicate it is your first submission of the day, Add "B" for your second submission and so on . . .* 

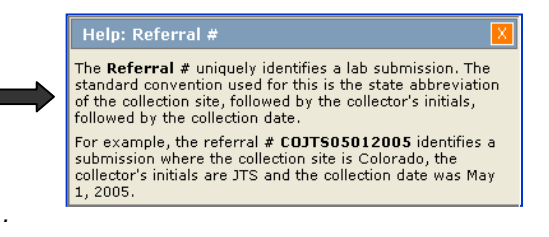

The screen should now look like the one shown below.

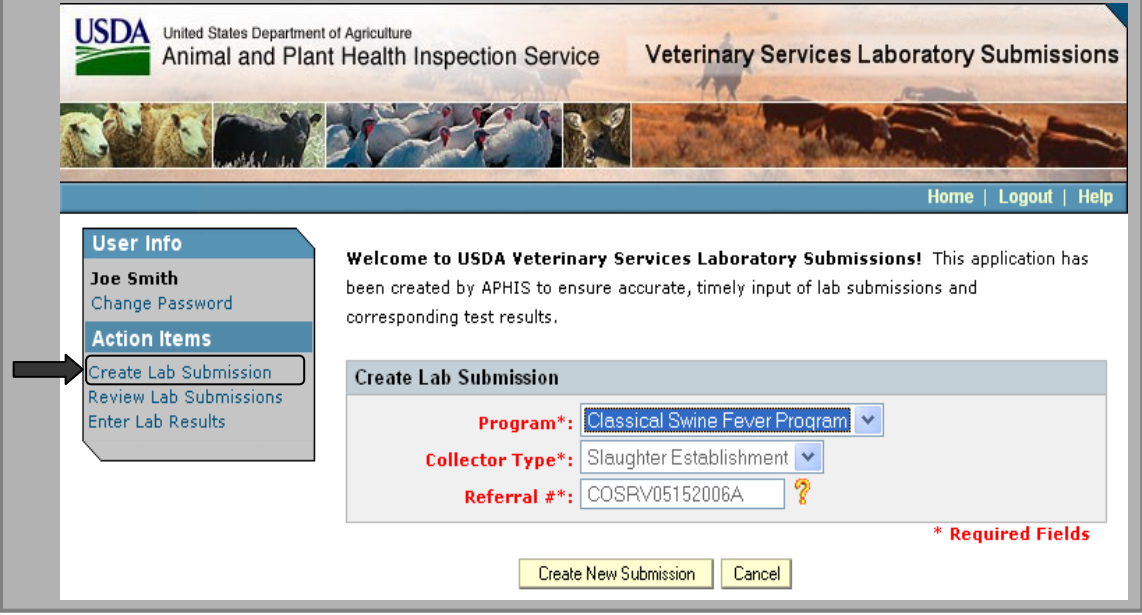

4. Click on the **Create New Submission** button to proceed (Click on Cancel if you do not want to proceed).

# **Section 2: Entering Collection and Subject Information**

The Slaughter Establishment Submission (Collection and Subject Information) form is now displayed.

Notice it is organized using blocks of information:

- Submission Information block
- Collection Information block
- Subject Information block (which is divided into 2 sub-blocks)
	- Subject Details
	- Production Site Information

There are also 2 buttons at the bottom of the form.

- Save Subject Information to save all information entered into the Subject Information block.
- Cancel New Submission to completely remove an incomplete LS record.

When filling out the form, be sure to enter information into fields that are marked with a red  $*$  which indicates they are required fields. Refer to the following pages in this section for detailed instructions on entering data into each field.

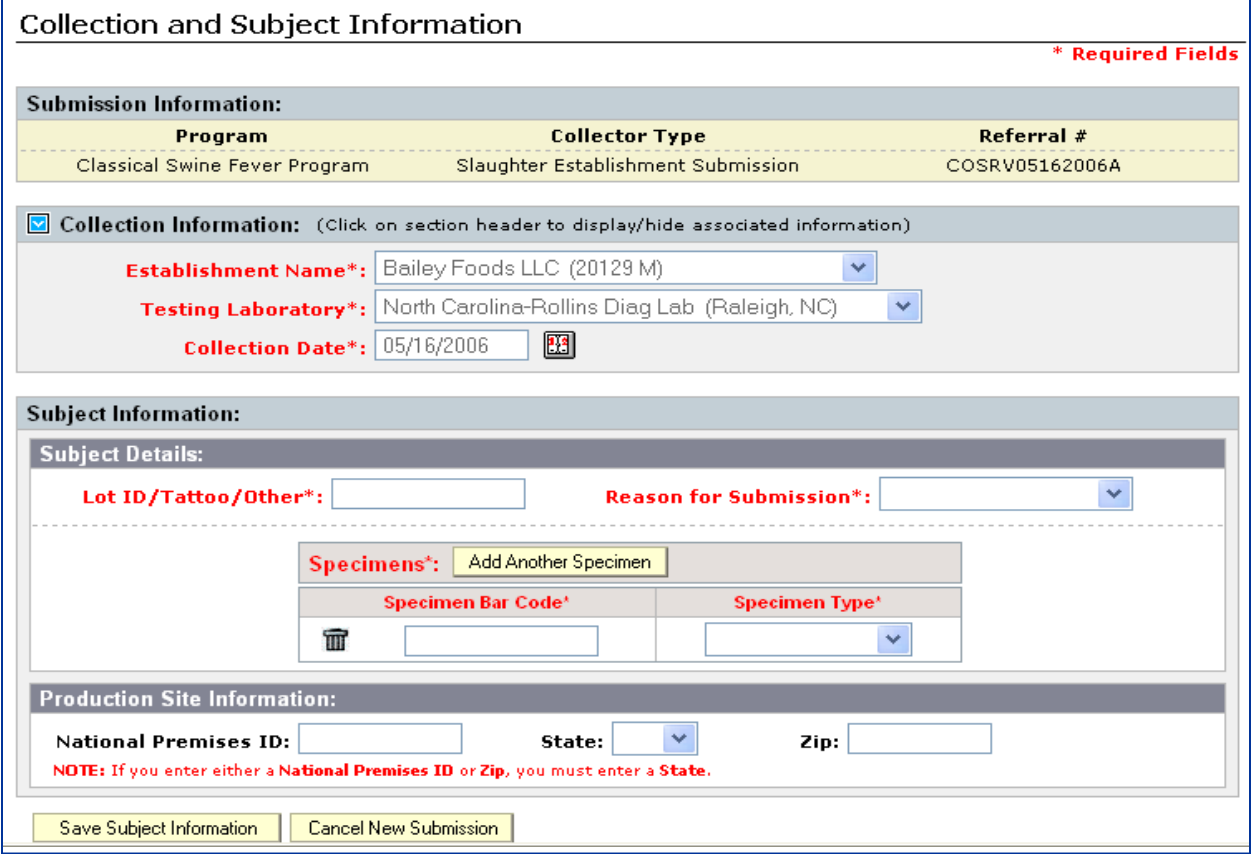

# **2.1 Submission Information**

The data in the Submission Information block (Program, Collector Type, & Referral #) is automatically filled with the information you entered in the previous screen, and stays with the LS record throughout the entire process.

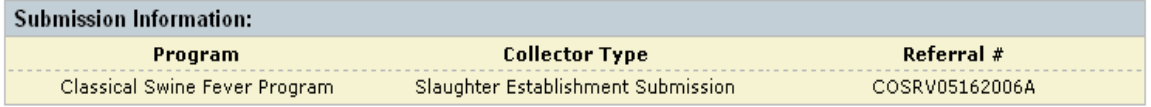

## **2.2 Collection Information**

Default information, based on your user ID, automatically fills the Collection Information fields. To change the information, click on the down-arrow next to the Establishment Name field and select the appropriate name from the LOV. Based on your choice, the Testing Laboratory field will autopopulate with a designated lab.

Note: To toggle between hide & display (collection information), click on the in the block header.

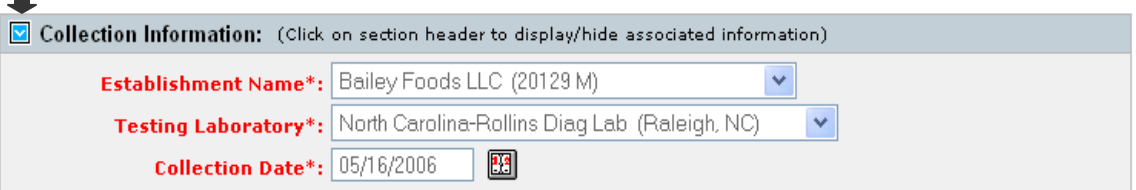

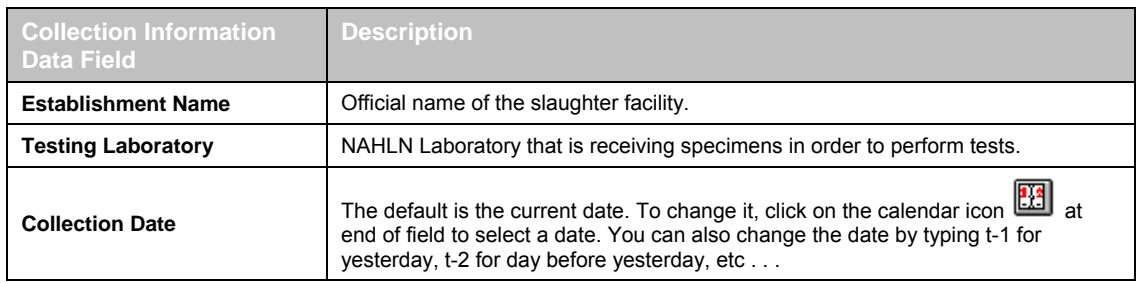

# **2.3 Subject Information**

### **2.3.a Subject Details**

Enter information into this block that identifies the type of specimen collected, certain slaughter facility identifications, and other details.

Refer to the table on the following page for help with field definitions.

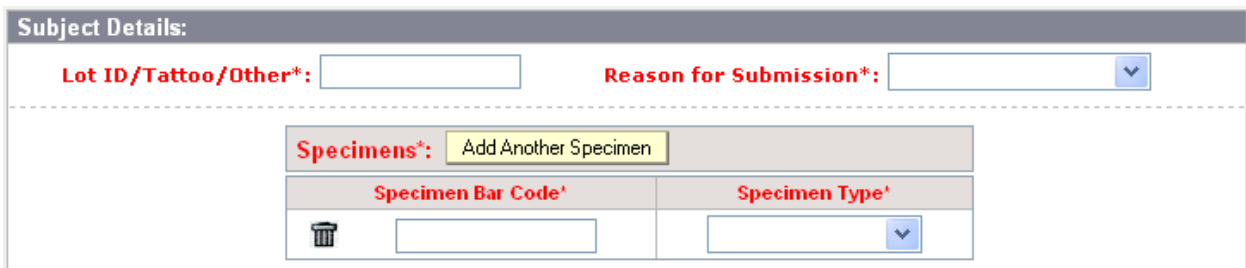

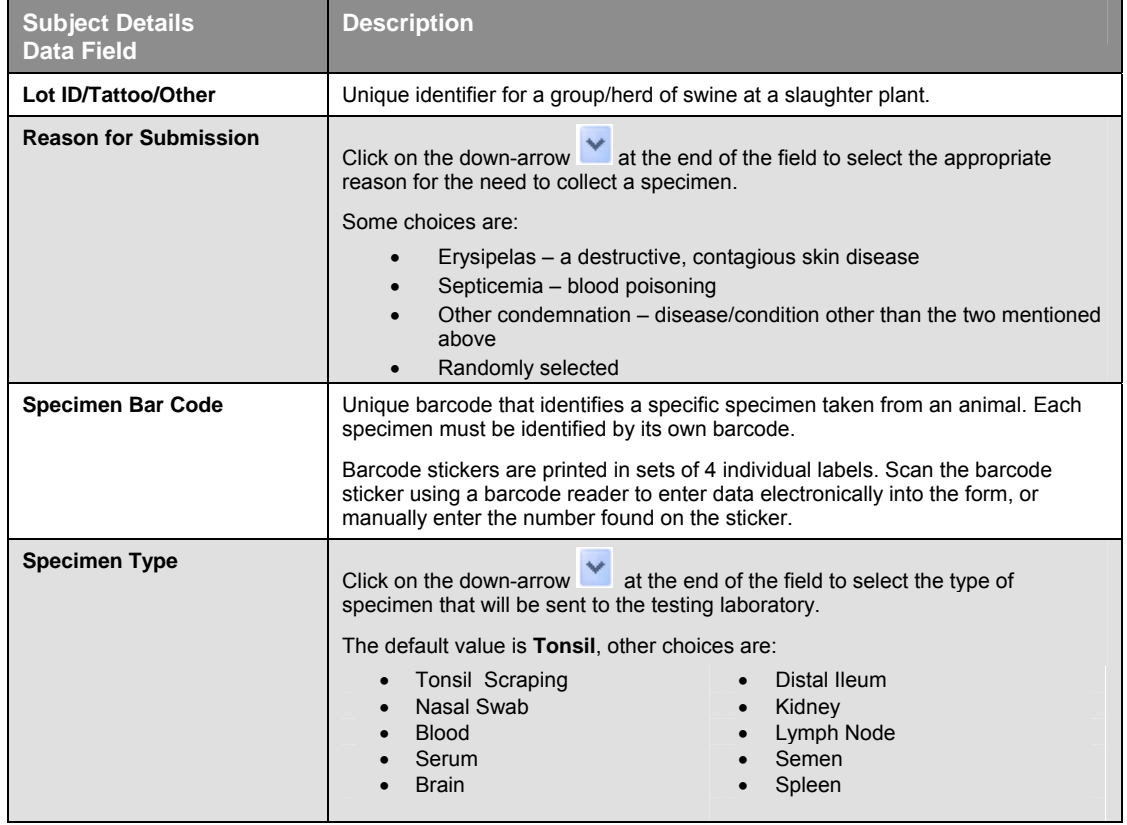

The completed section should look similar to the example below.

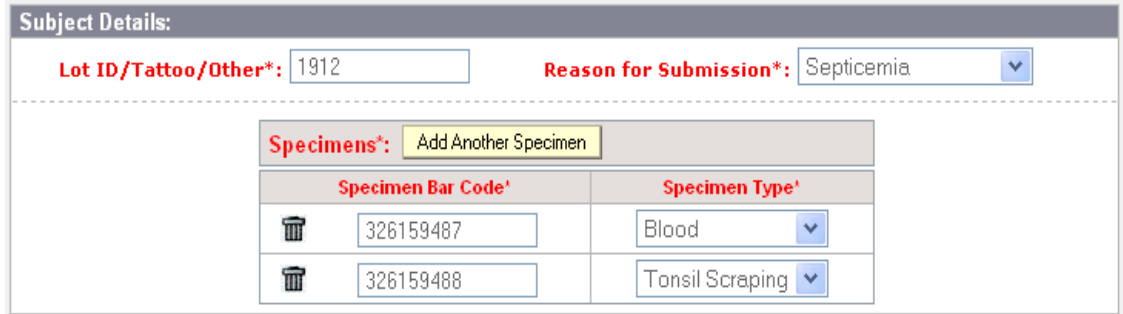

## **2.3.b Production Site Information**

You are not required to enter information into these fields. If you choose to enter the information, refer to the table below for assistance.

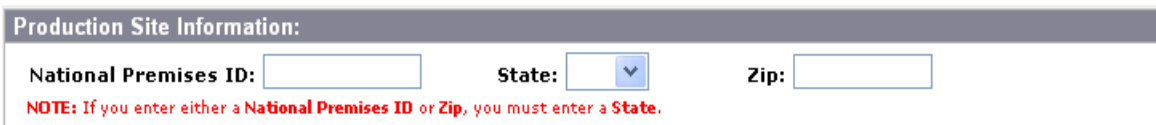

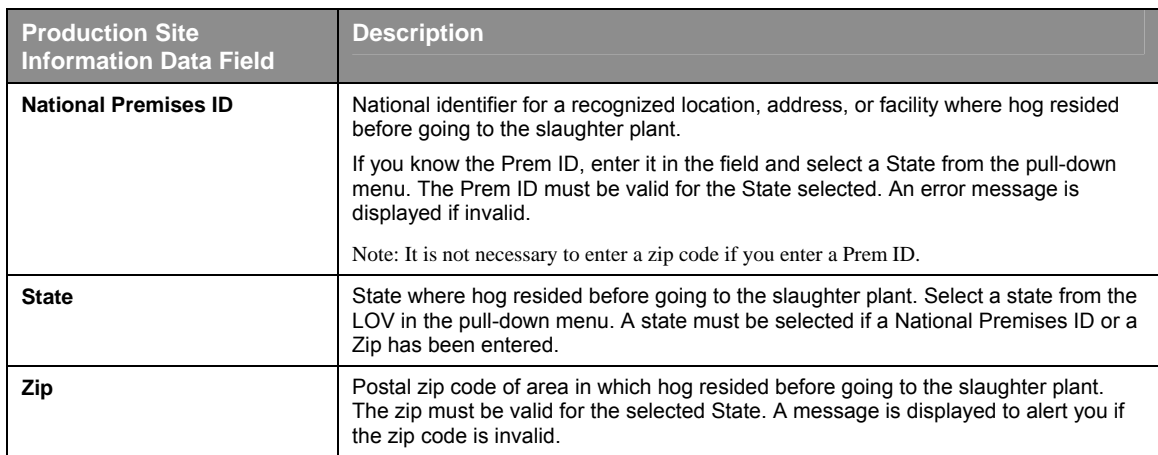

# **2.3.c Save Subject Information**

Click on the **Save Subject Information** button to add your information to the LS record.

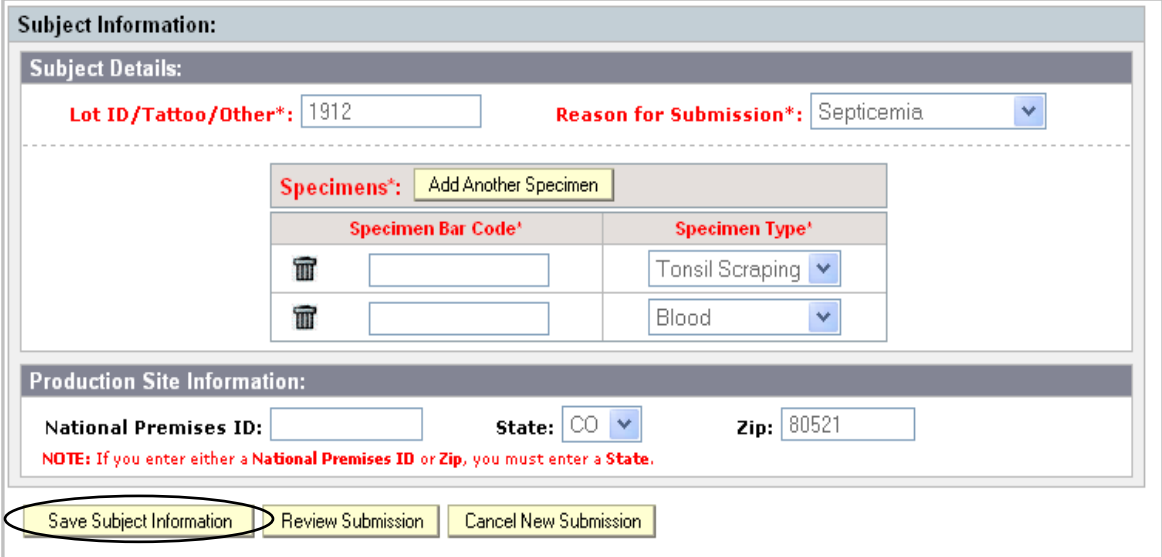

- You should see a message "**The subject was successfully saved**!"
- At this point, you can add another specimen by clicking on the **Add Another Specimen** button in the Subject Details section if you desire.
- A **Subject List** is also started at the bottom of the page.

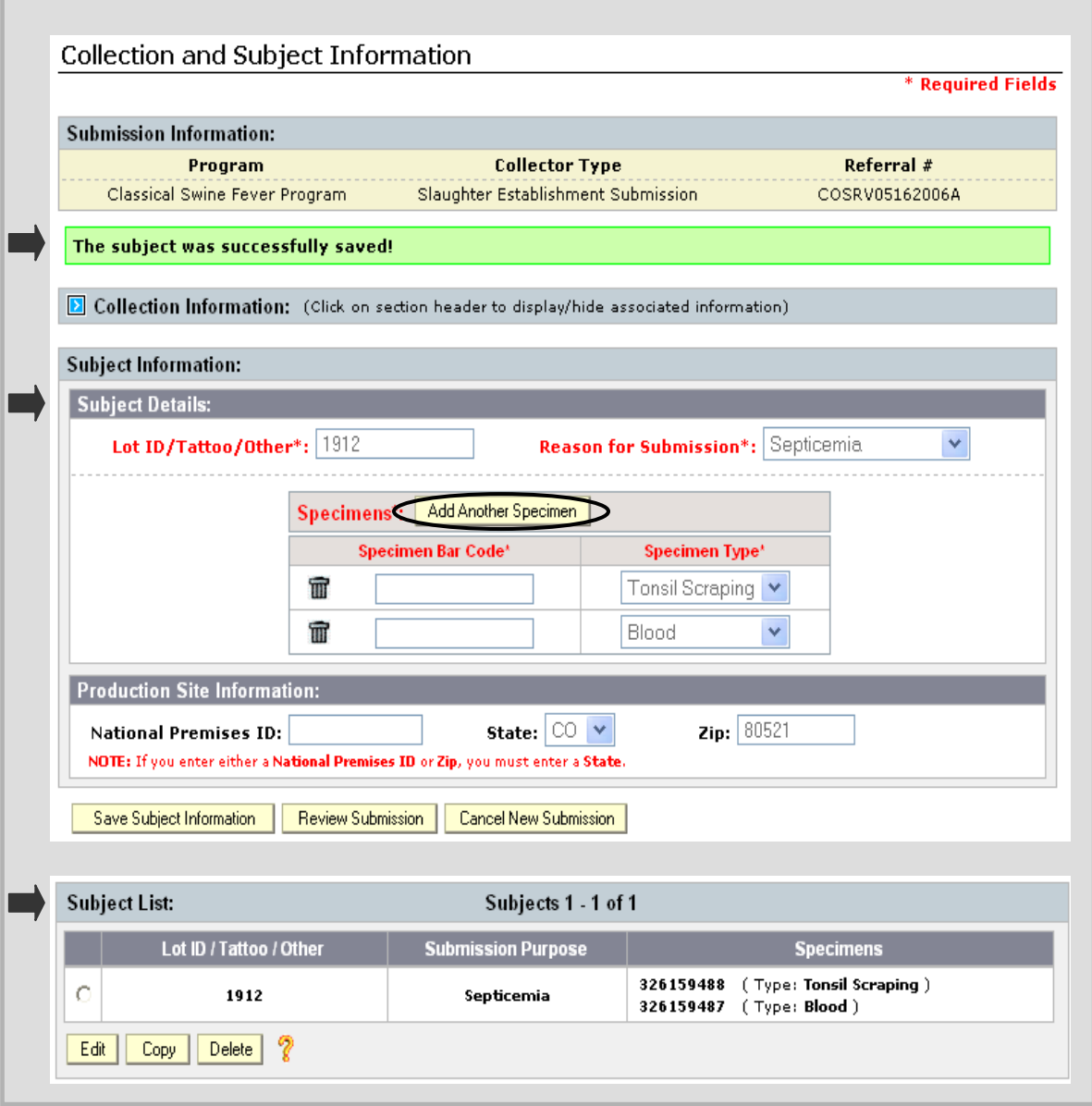

Note: You must save subject information for at least one subject before the **Review Submission** button is available for you to review specimen information.

## **2.3.d Subject List**

Every time you add a subject record, it is added to the Subject List. There is only one subject record in the example below; it contains 2 specimen records.

You can select a subject record by clicking in the round radio button next to it. You then have a choice of editing, copying, or deleting that record by clicking on the appropriate button located at the bottom of the list.

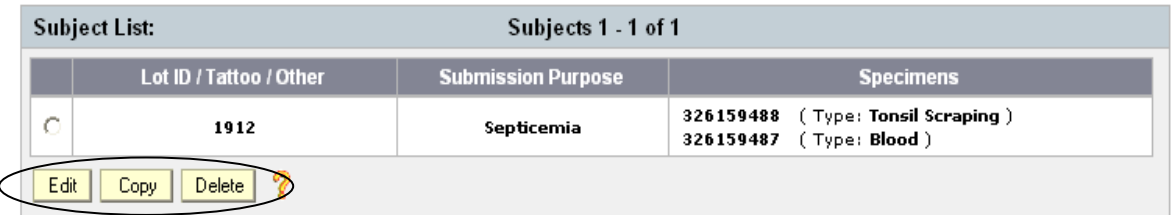

Click on the **?** (next to the Delete button) for a description of button functionality.

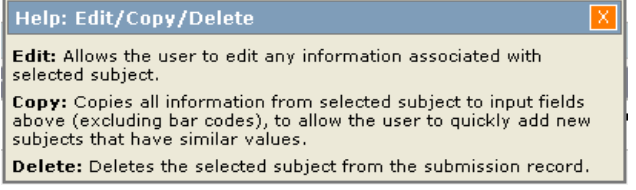

### • **Edit Subject Record**

Edit displays an existing subject record for you to modify.

- Select the subject record you would like to edit by clicking in the round radio button next to it.
- Click on the **Edit** button.

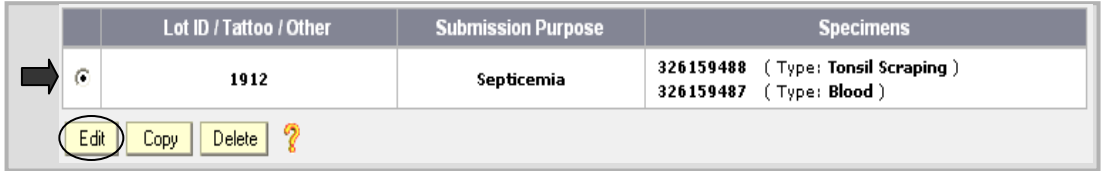

The subject record is displayed in edit mode. You can change information, or delete a specimen record by clicking on the trash can icon next to the bar code. When you are ready to save the changes, click on the **Save Updates** button (If you don't want to save your changes, click on the Cancel Update button).

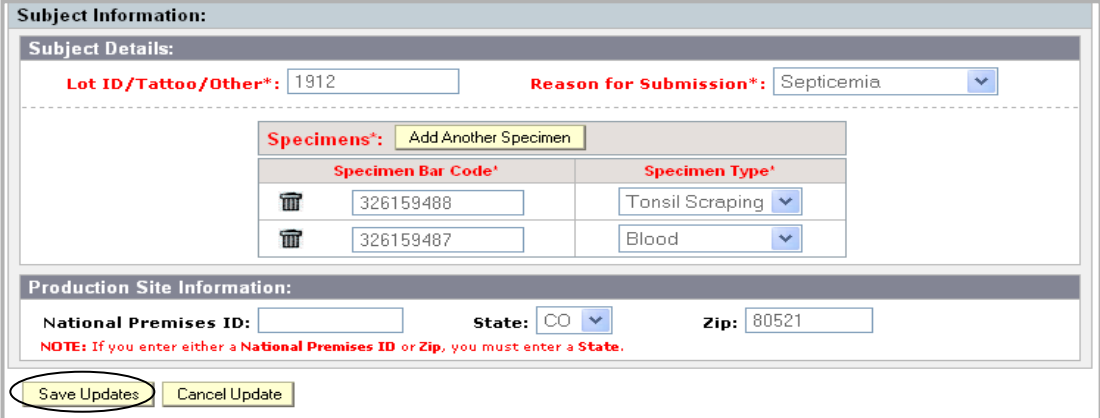

A pop-up message appears when you save the subject record.

The subject was successfully saved!

The Subject Information block is now ready for a new entry. You can enter data for a new subject now if you desire, and click on **Save Subject Information** to add that record to the Subject List.

#### • **Copy Subject Record**

Copy is useful if you will be entering similar information for subsequent subjects.

- Select the subject record you would like to copy by clicking in the round radio button next to it.
- Click on the **Copy** button.

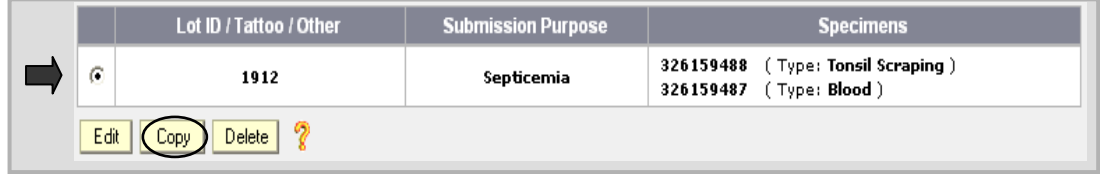

Most of the fields will auto-populated for you, as shown in the screen shot below.

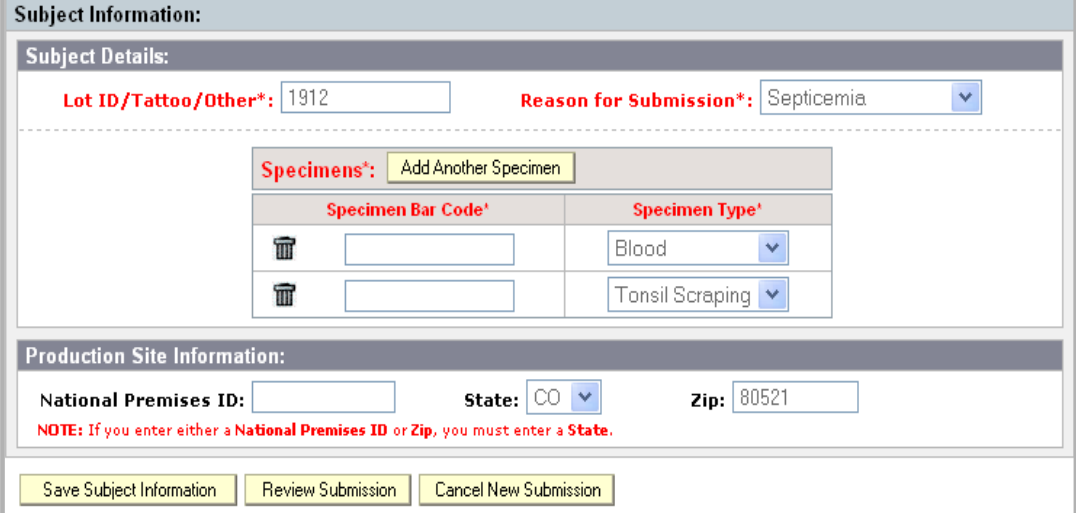

Enter unique information into the Sample Bar Code fields as shown below. Change other information if necessary (including Production Site Information).

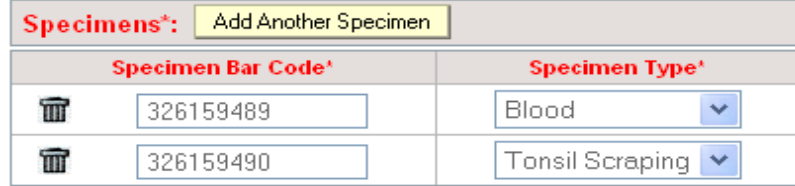

r.

When you are done entering information, click on the **Save Subject Information** button located at the bottom of the record to add it to the Subject List.

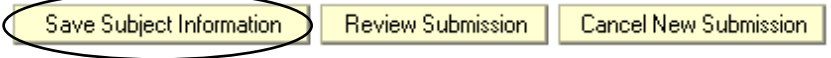

The screen will now look like the one shown below, with the message "The subject was successfully saved!" displayed. The Subject Information block is ready for you to enter another specimen record if you desire. There are now two subject records in the Subject List. You can continue to add more subject records in this way.

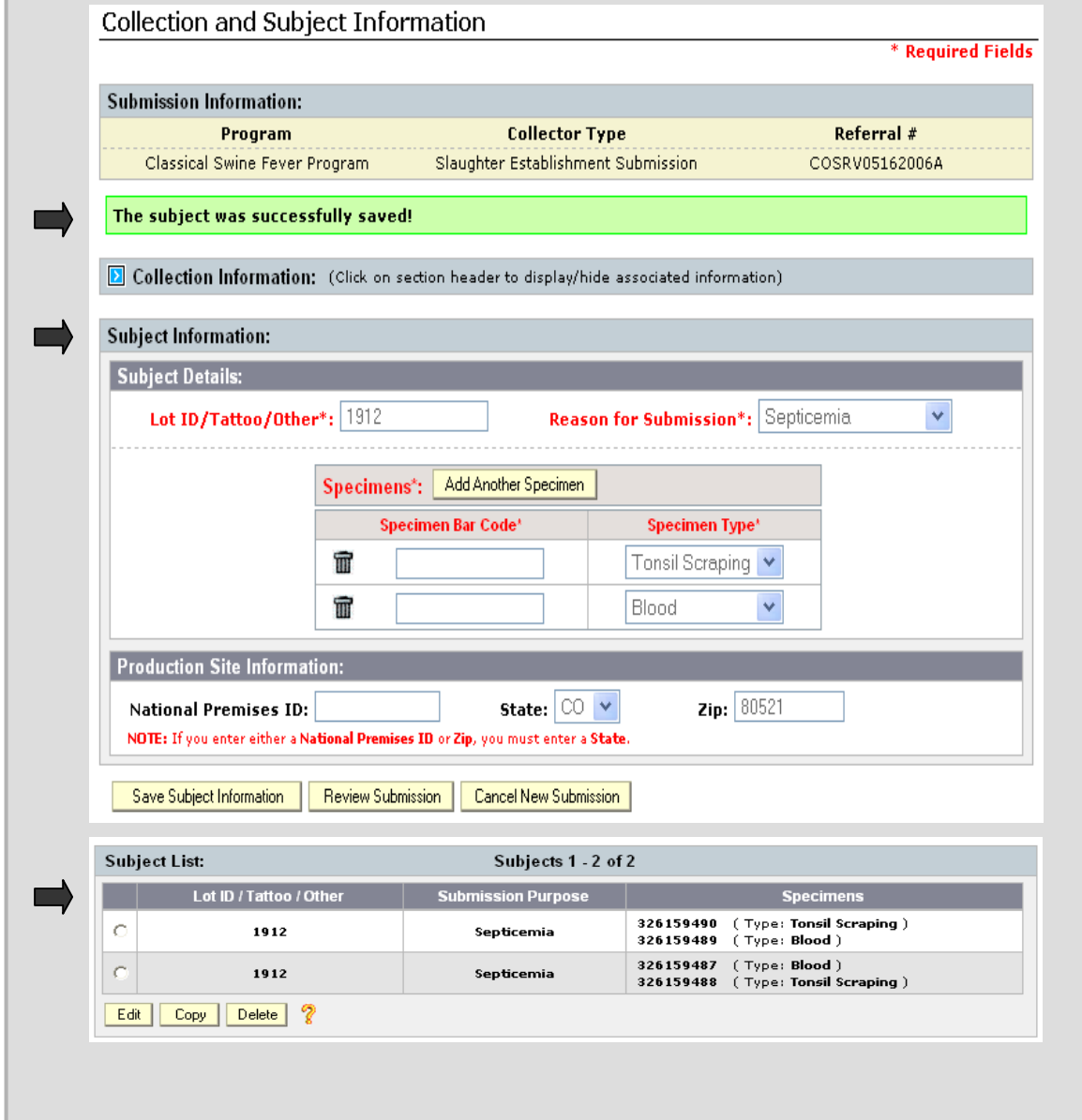
#### • **Delete Subject Record**

If you want to delete a subject record for any reason, select it by clicking in the round radio button next to it, then click on the **Delete** button.

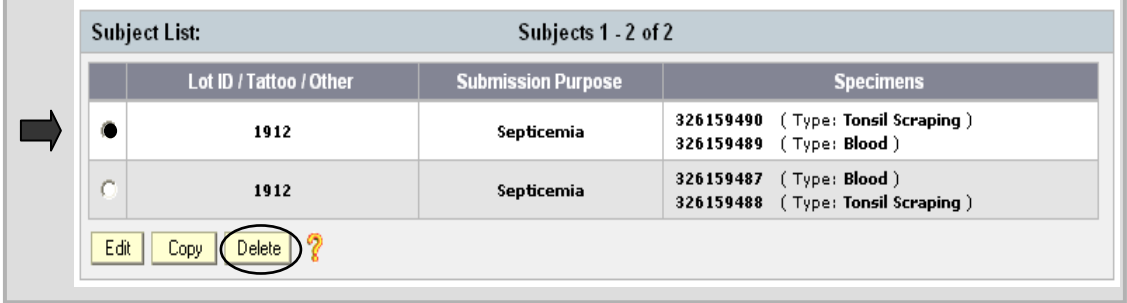

A pop-up message appears to verify your deletion request.

Click on **OK** to proceed with the deletion, or click on Cancel if you do not want to delete it.

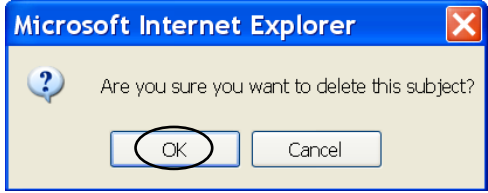

The screen will now look the one shown below (and on the following page), with the successful deletion message, the Subject Information block with default information filled in, ready for you to enter another specimen record if you desire, and the Subject List displaying the remaining subject records included in this LS record.

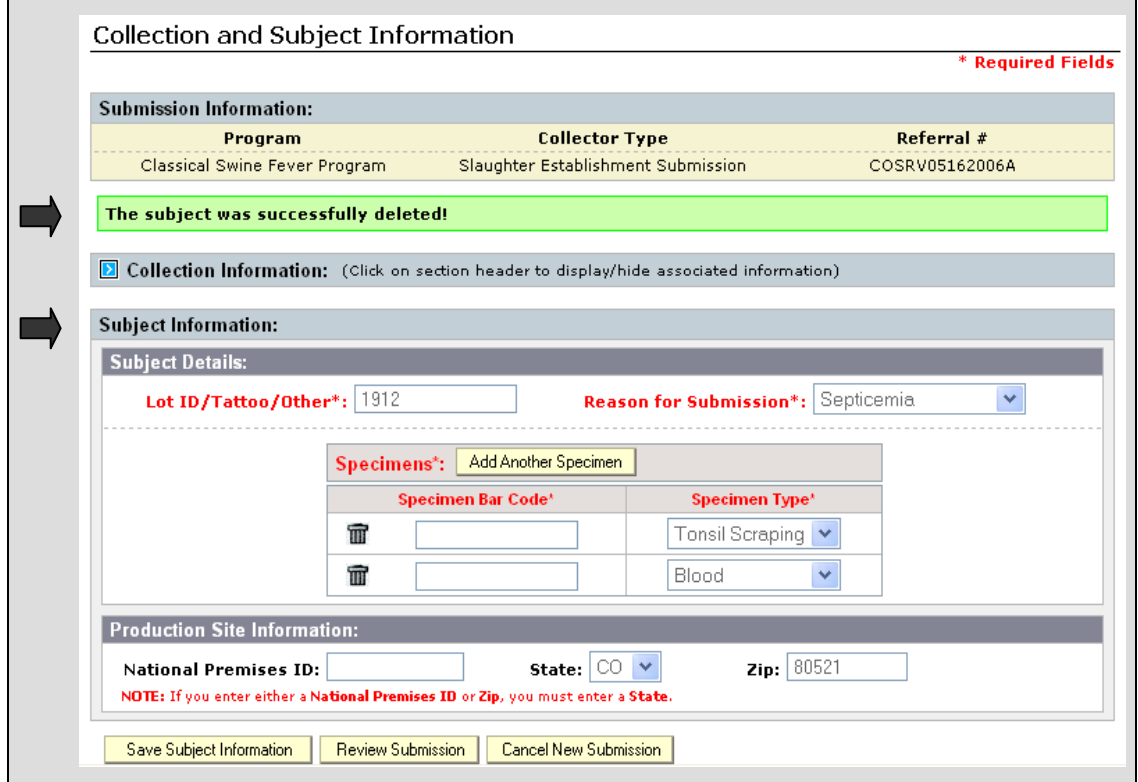

#### Collection and Subject Information (continued)

(Note: Sample Bar Codes #326159489 and #326159490 are no longer on the list).

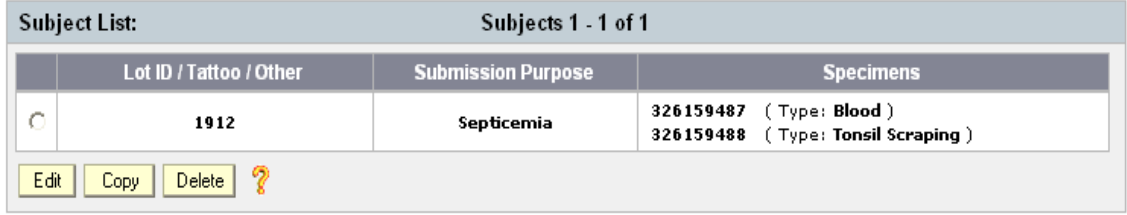

# **Section 3: Reviewing Submission**

To review the information you have entered into the LS record, before submitting it, click on the **Review Submission** button located at the bottom of the form.

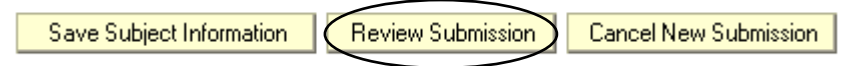

The Review Submission screen, shown below, is displayed. From this screen you can modify information in the following ways:

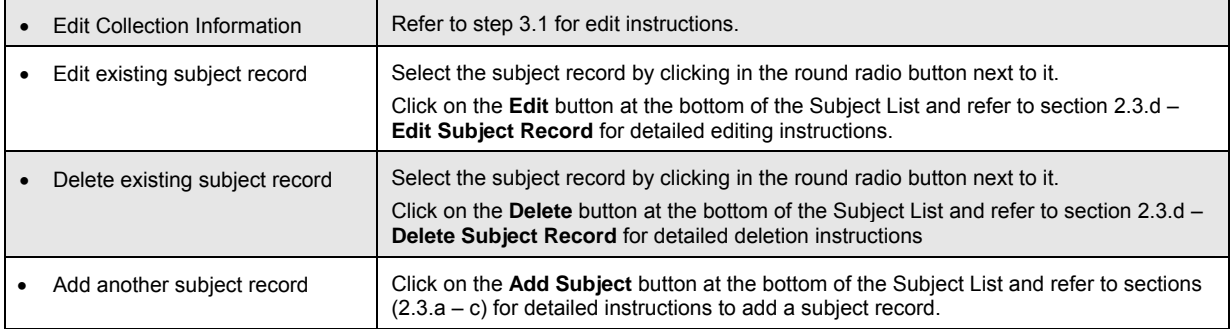

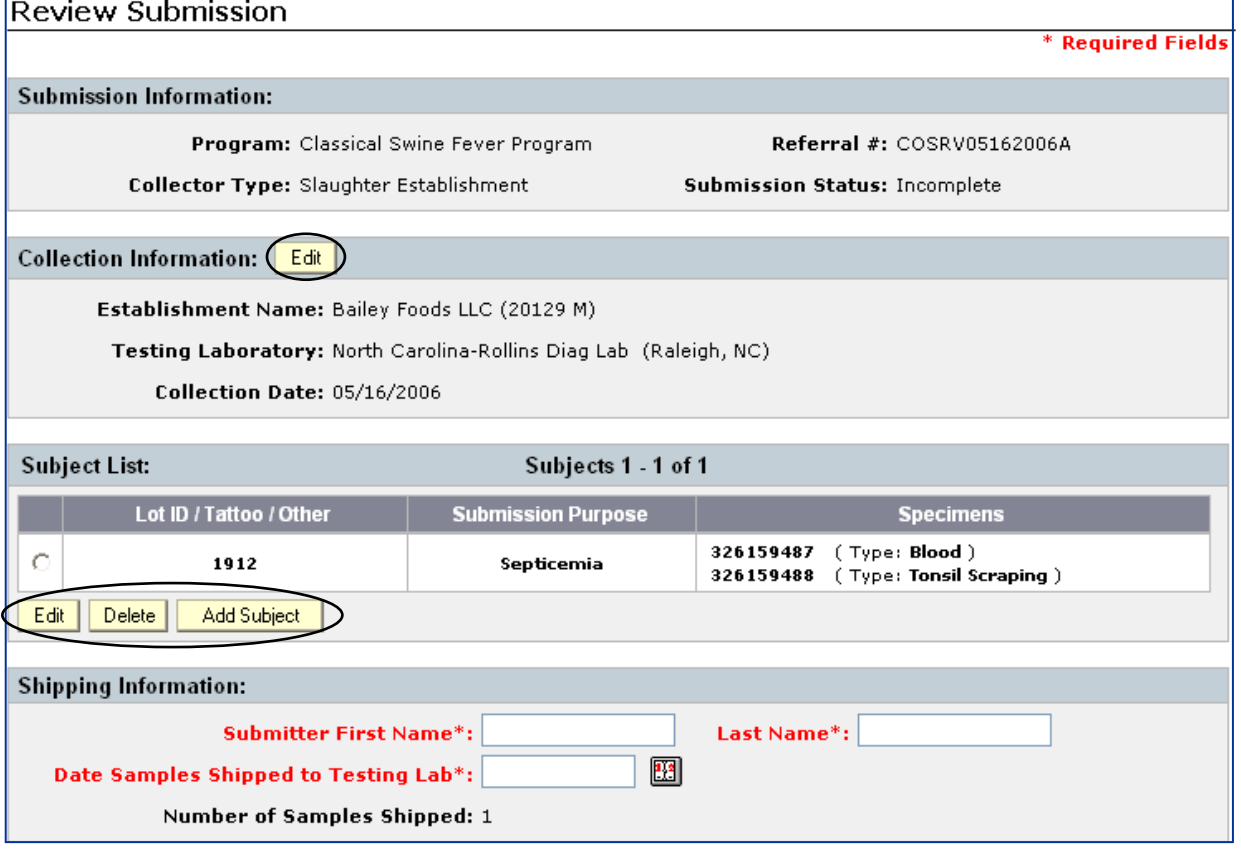

## **3.1 Edit Collection Information from the Review Submission screen**

• Click on the **Edit** button located in the Collection Information block.

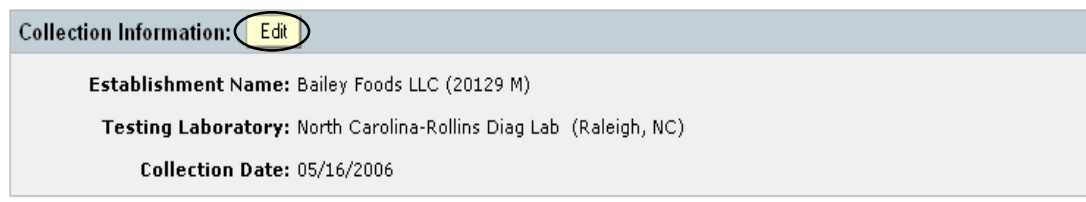

The collection information is now presented in a way that you can change it.

- Click on the **down-arrows** at the end of the fields to select different laboratories.
- Click on the **Update Collection** I**nfo** button once the desired changes are selected.

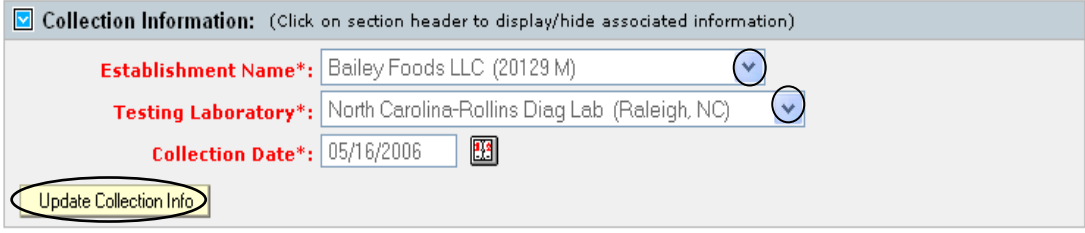

The following message appears to let you know your changes were saved.

The submission was successfully updated!

Click on the **Review Submission** button to get back to the main review screen.

# **Section 4: Finalizing and Submitting the LS form**

#### **4.1 Completing the Shipping Information**

Once you have determined that the LS form is ready to submit, complete the Shipping Information:

- a. **Date Specimens Shipped to Testing Lab** select date from calendar at the end of the field or you can type in T (for today's date, or T-1 for yesterday's date, etc . . .) then press the Tab key or click outside the field. Date must be ≥ specimen collection date.
- b. **Number of Specimens Shipped** this number is automatically filled in for you based on specimen information you entered on the form.

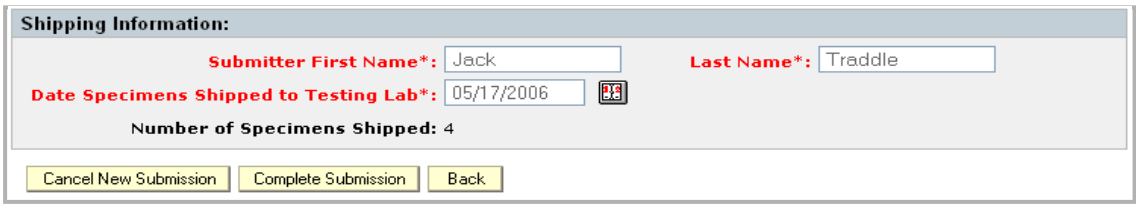

Note: If you change your mind and do not want to submit the record at this time you can click on:

- **Cancel New Submission** button: This will completely remove the incomplete record from existence.
- **Back** button: This saves and closes the LS record and takes you back to the Welcome/Home page. You can open it at a later date to resume editing where you left off.

#### **4.2 Submitting the LS Record to a NAHLN Testing Laboratory**

To submit the record to a testing laboratory, click on the **Complete Submission** button.

- The message "**The accession was successfully completed**!" is displayed.
- The Status of the form changes from "Incomplete" to "**Submitted to Lab**".
- The summary of the LS record is displayed.
- Select a subject, and click on the **View Subject Information** button to look at: Reason for Submission, Lot ID, Specimen Bar Code Numbers, Specimen Types, Production Site Information, and Test Results (if available).

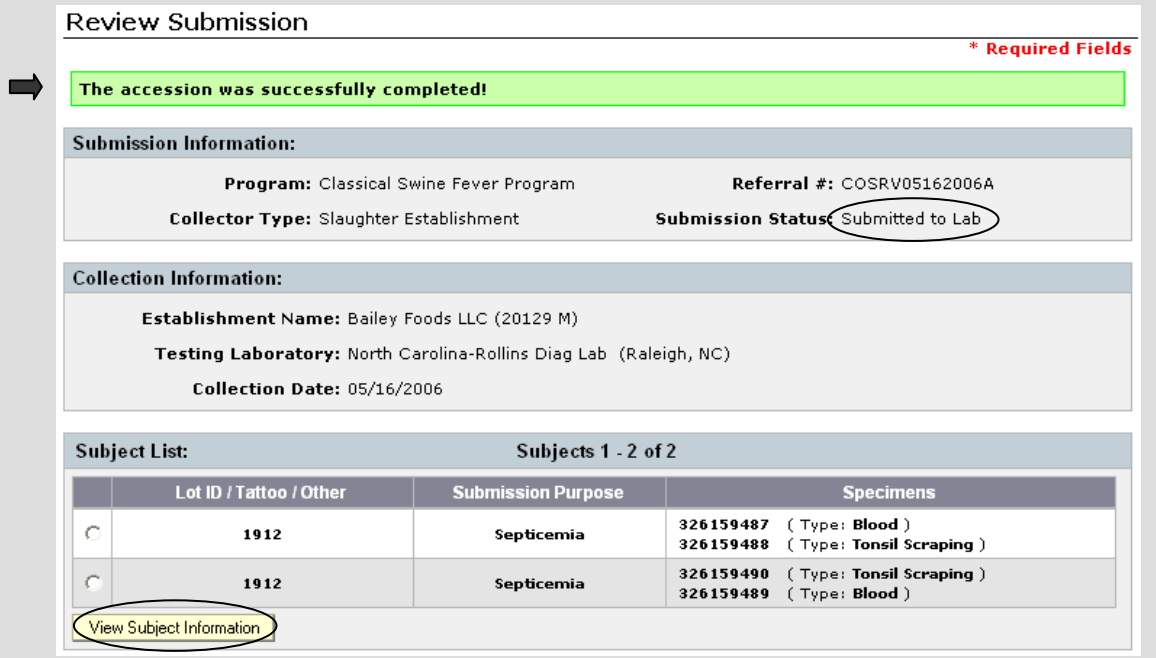

Shipping Information is also displayed at this time. You can click on the **View Lab Results** button to view test results if available, or click on the **Back** button to go to the Welcome/Home page.

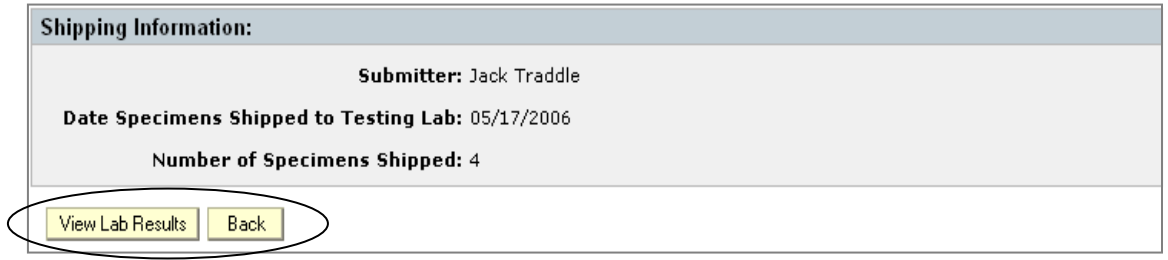

-- End of the Slaughter Establishment LS web-form submittal process --

# **Chapter 5: Wildlife Services LS Form**

The Wildlife Services LS form is used to collect swine specimen related information. This includes information about Wildlife Services, the Testing Laboratory, the Collection Site, the Subject (Animal), and the Results.

This chapter covers the following topics:

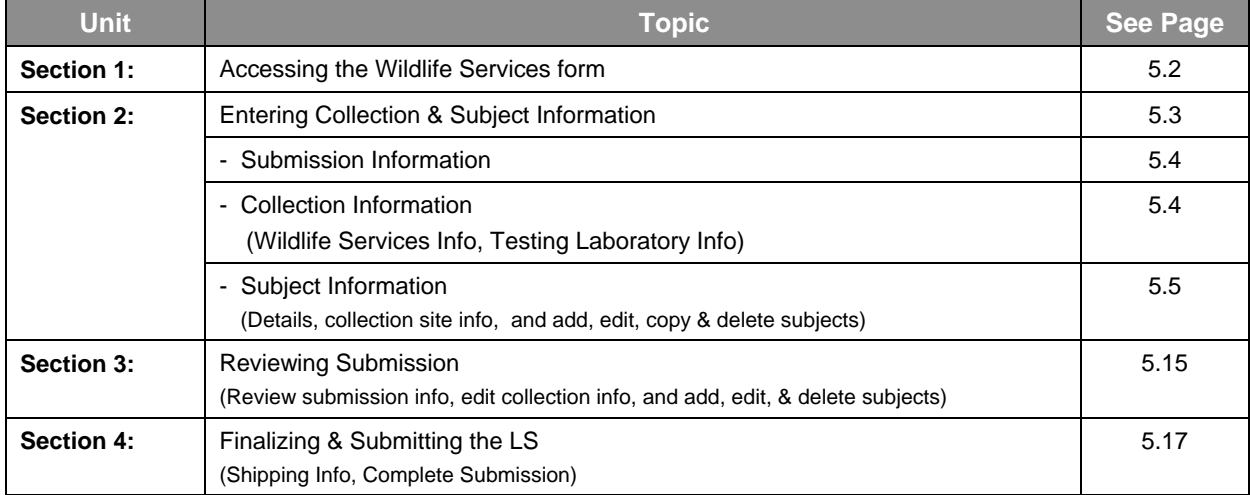

# **Section 1: Accessing the Wildlife Services LS Form**

 On the **Welcome/Home Page**, in the left-hand navigation pane, under **Action Items**: Click on **Create Lab Submission.**

You should now see a **Create Lab Submission** block. All 3 data fields in this block require entries in order to proceed to the next steps.

- 1. **Program field:** Click on the down-arrow next to the data field to display a List of Values (LOV).
	- Select **Classical Swine Fever Program**.

Two more data fields are now displayed.

- 2. **Collection/Test Type field:** Click on the down-arrow next to the data field to display a LOV.
	- Select **Wildlife Services**.
- 3. **Referral # field:** Type in the referral number.
	- Click on **?** if you need help with this field. The message to the right will display.

Note: Add the letter "A" to the end of the number to indicate it is your first submission of the day, add "B" for your second submission and so on . . .

The screen should now look like the one shown below.

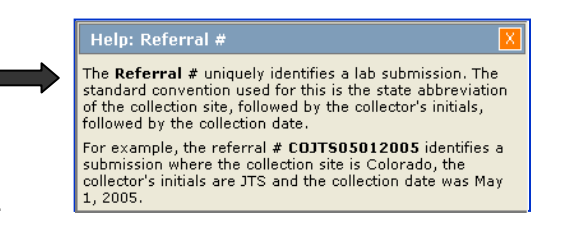

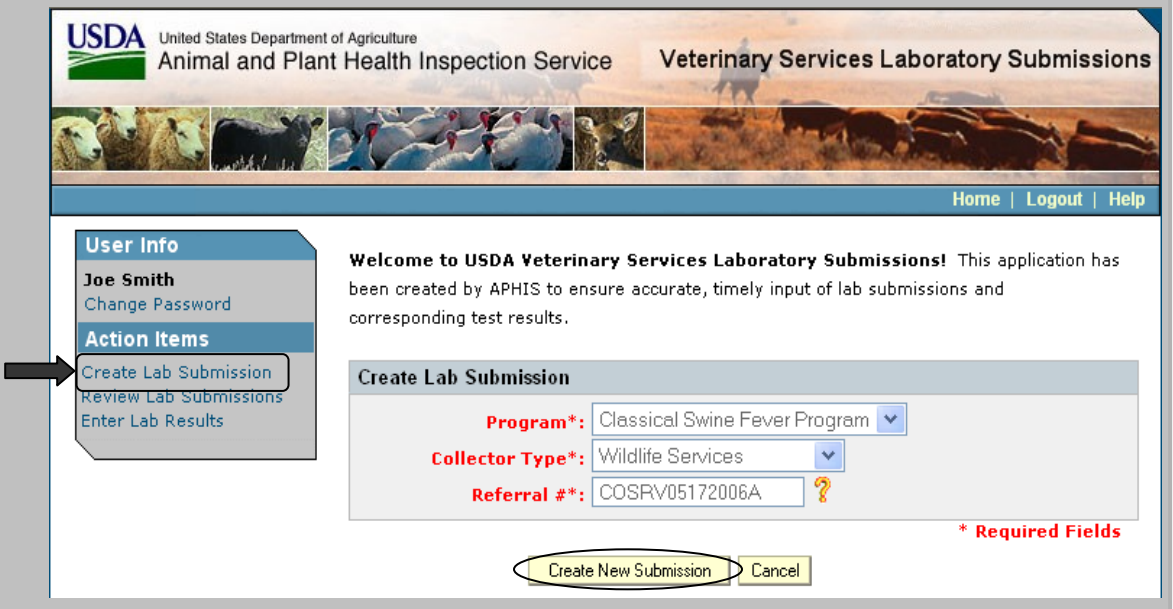

4. Click on the **Create New Submission** button to proceed (Click on Cancel if you do not want to proceed).

## **Section 2: Entering Collection and Subject Information**

The Wildlife Services (Collection and Subject Information) form is now displayed.

Notice it is organized using blocks of information:

- Submission Information block
- Collection Information block (Wildlife Services Information, Testing Laboratory Information, Collection Site Information)
- Subject Information block (Subject Details, Subject Collection Site)

There are also 2 buttons at the bottom of the form.

- Save Subject Information to add subject records
- Cancel New Submission to completely remove the incomplete record

When filling out the form, be sure to enter information into fields that are marked with a red  $*$  which indicates they are required fields. Refer to the following pages in this section for detailed instructions on entering data into each field.

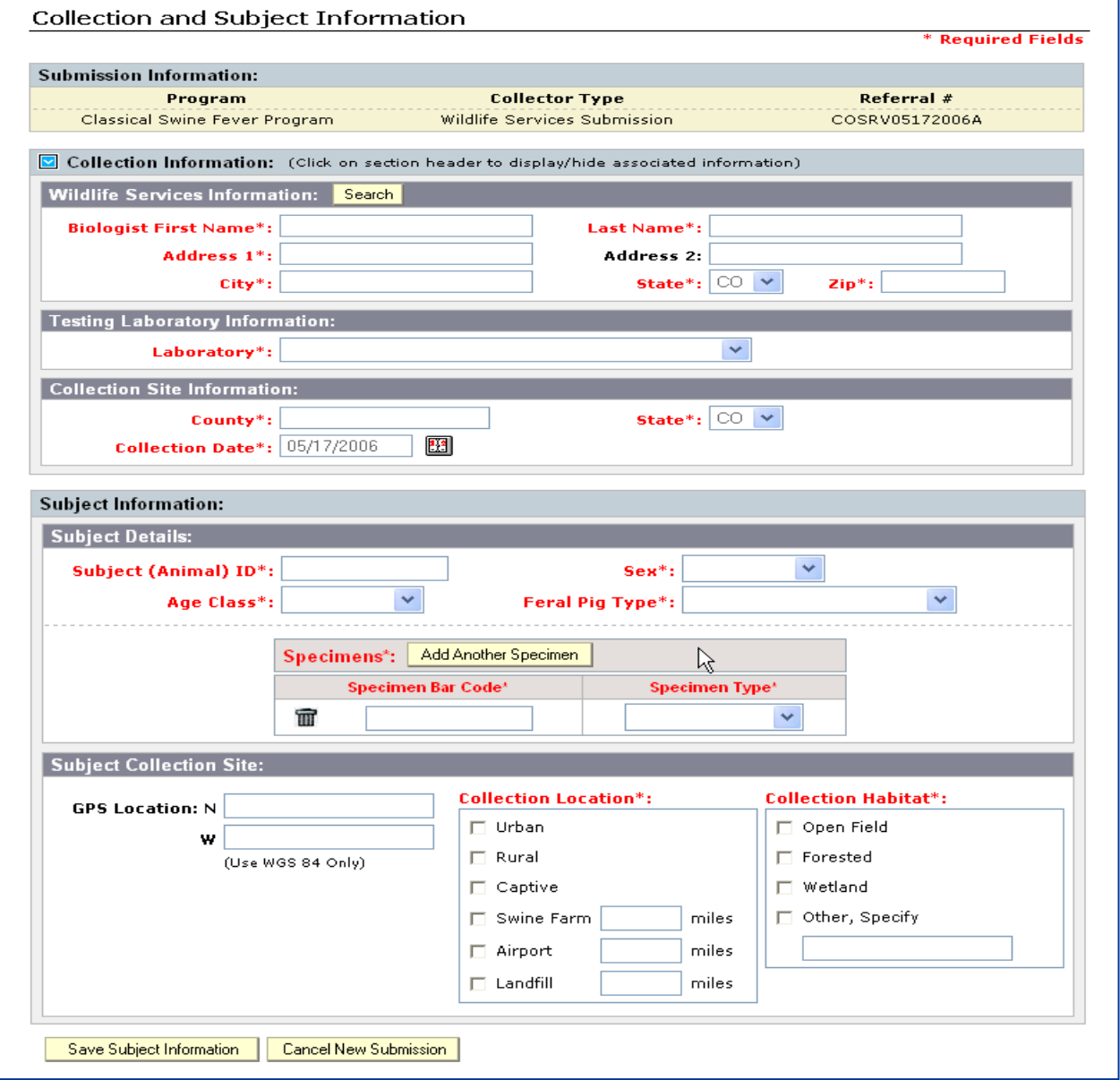

### **2.1 Submission Information**

The data in the Submission Information block (Program, Collector Type, & Referral #) is automatically populated with the information you entered in the previous screen and stays with the LS record throughout the entire process.

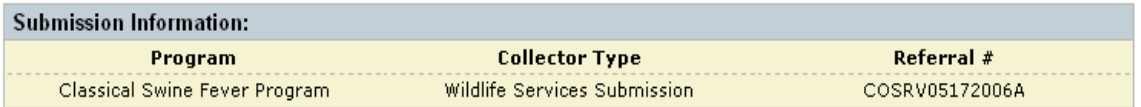

### **2.2 Collection Information**

л

Note: To toggle between hide & display (collection information), click on the in the block header.

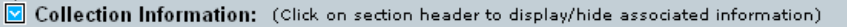

#### **a. Wildlife Services Information block**

Manually enter information into the required fields. Refer to the table below for field descriptions.

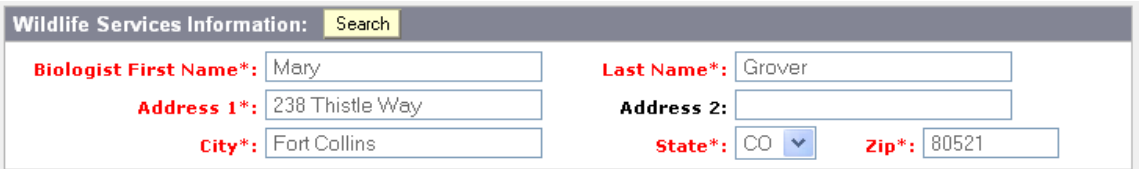

#### **b. Testing Laboratory Information block**

Select the appropriate testing laboratory from the pull-down menu by clicking on the down-arrow at the end of the Laboratory field.

Testing Laboratory Information: Laboratory\*: Colorado St Univ Vet Diag Lab (Ft Collins, CO)  $\checkmark$ 

### **c. Collection Site Information block**

Enter information into all fields. Refer to the table below for assistance.

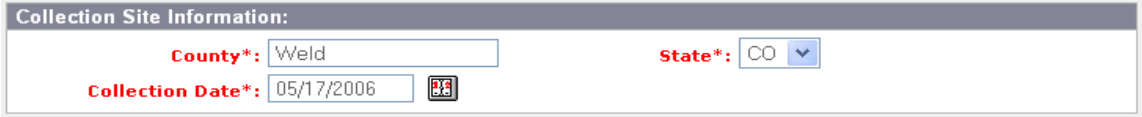

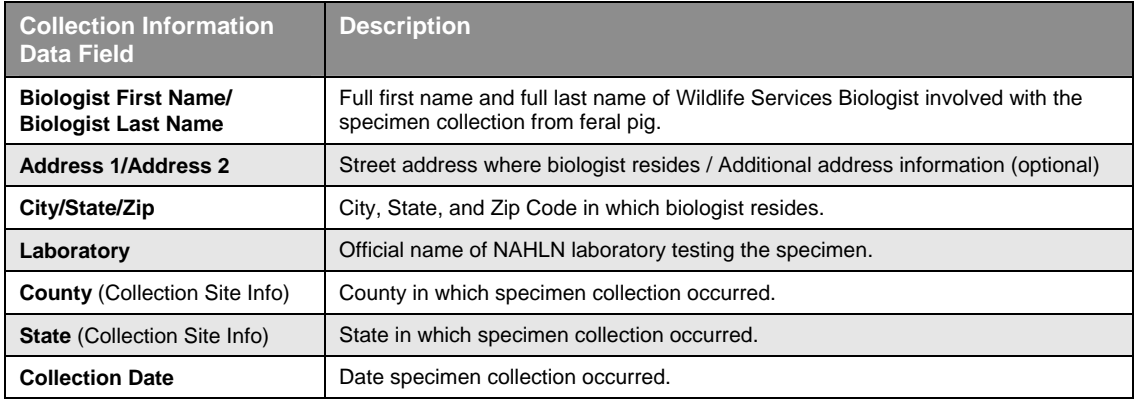

### **2.3 Subject Information**

### **2.3.a Subject Details**

Enter information into this block that identifies the animal from which the specimen was collected, the type of specimen collected, and other details. Refer to the table below for assistance.

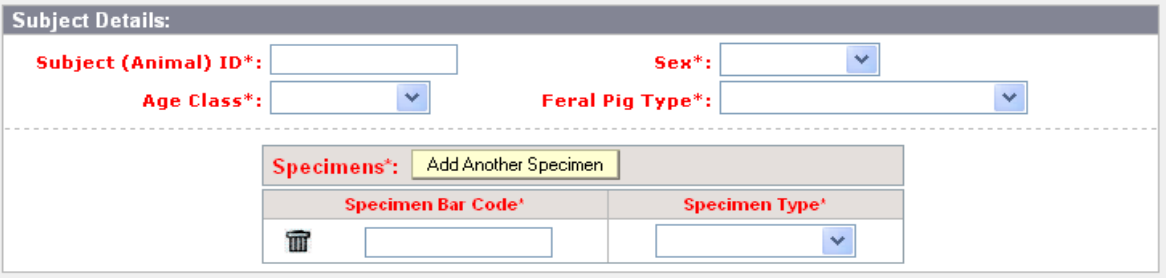

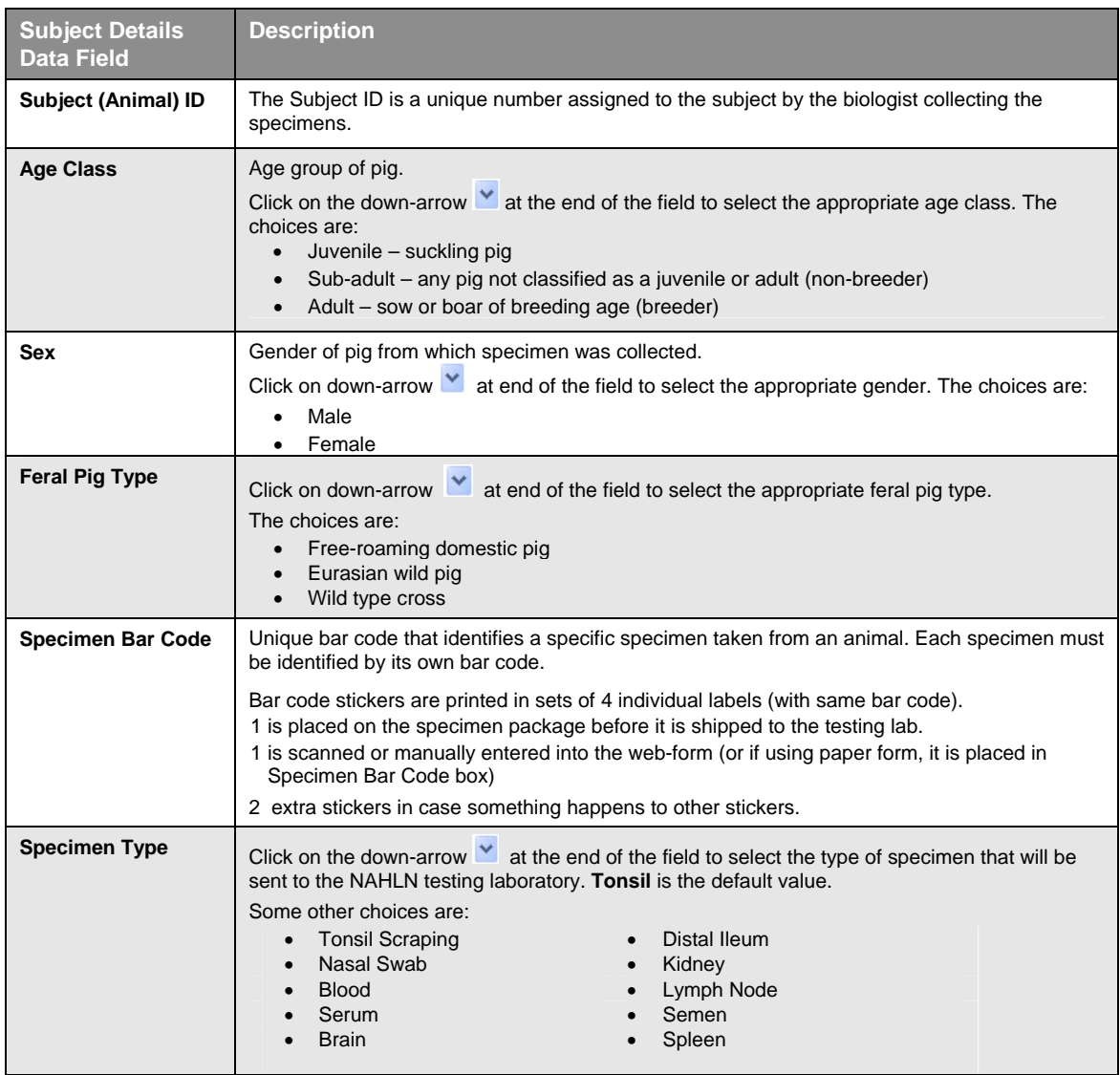

Your completed Subject Details block should look something like the screen shot shown below. In this example, 2 specimens were collected from the same animal.

- To add more specimens, click on the Add Another Specimen button.
- To delete a specimen, click on the trash can icon next to the bar code.

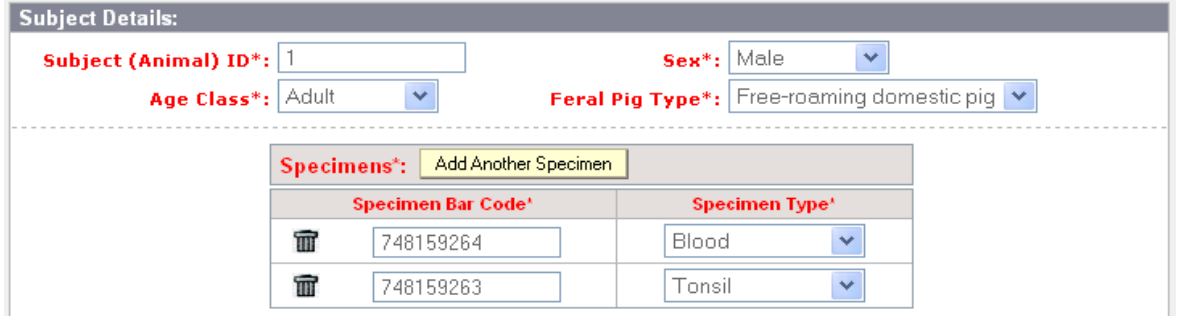

#### **2.3.b Collection Site Information**

Enter information into this block that identifies the site where the specimen collection occurred. Refer to the table below for assistance.

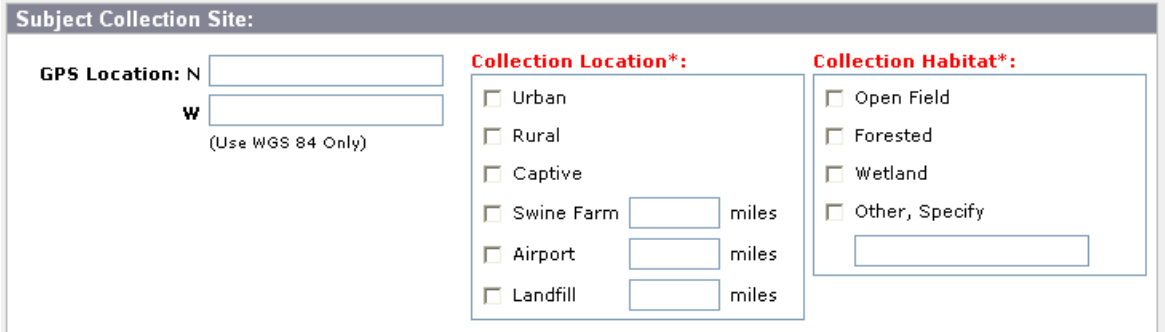

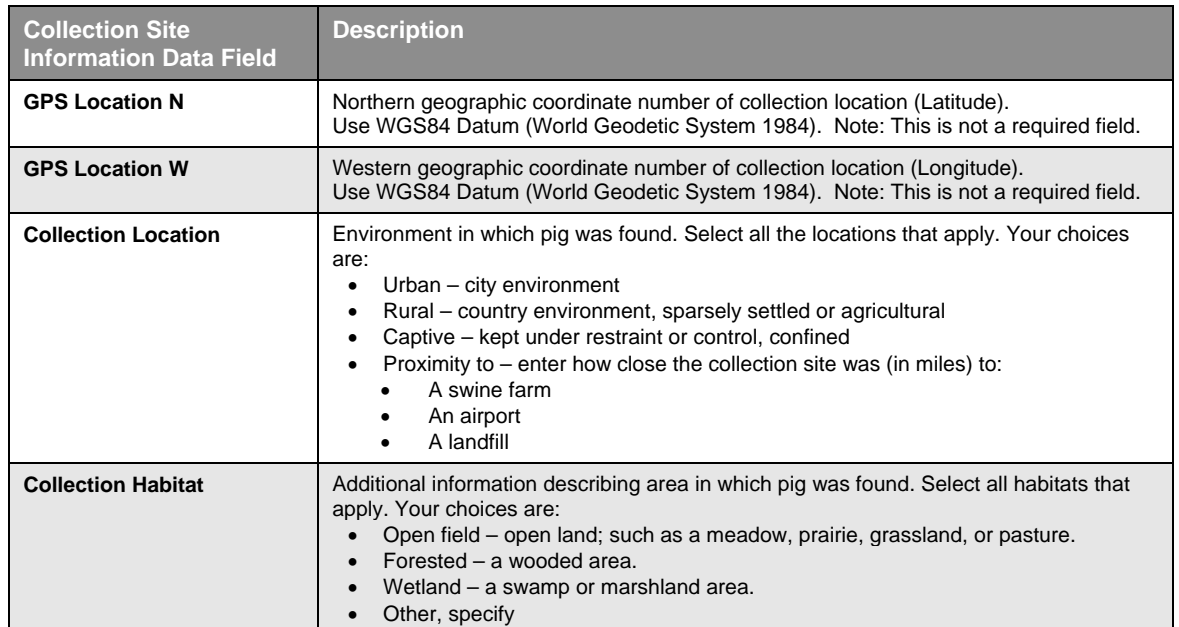

Your completed Collection Site Information block should look something like the screen shot shown below (GPS Location fields do not require data; however, if you know the GPS coordinates be sure to enter them into the appropriate fields).

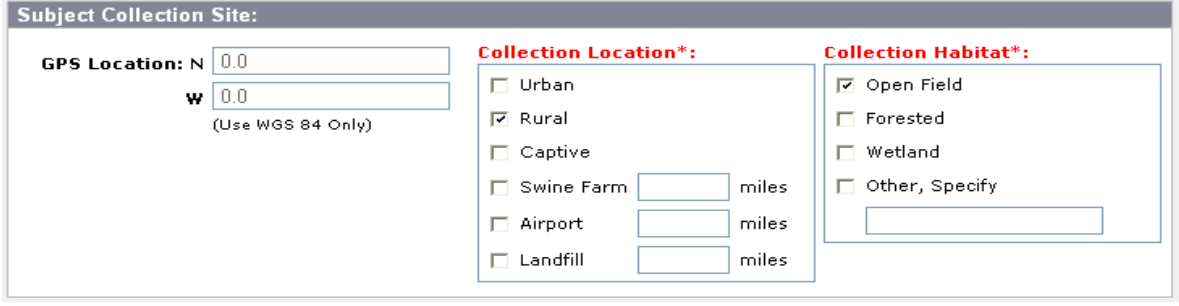

Click on the **Save Subject Information** button to save the information in the lab submission record (or click on the Cancel New Submission button to if you want to delete the entire lab submission record).

Cancel New Submission Save Subject Information

#### **2.3.c Save Subject Information**

After you click on the Save Subject Information button, the Collection and Subject Information screen shown below is displayed.

- You should see a message "The subject was successfully saved!"
- Most of the fields in the Subject Information are still populated with the data from the previous subject record. The exceptions are the Subject ID field and Specimen Bar Code fields that are now blank.
- A Subject List is also started at the bottom of the page.

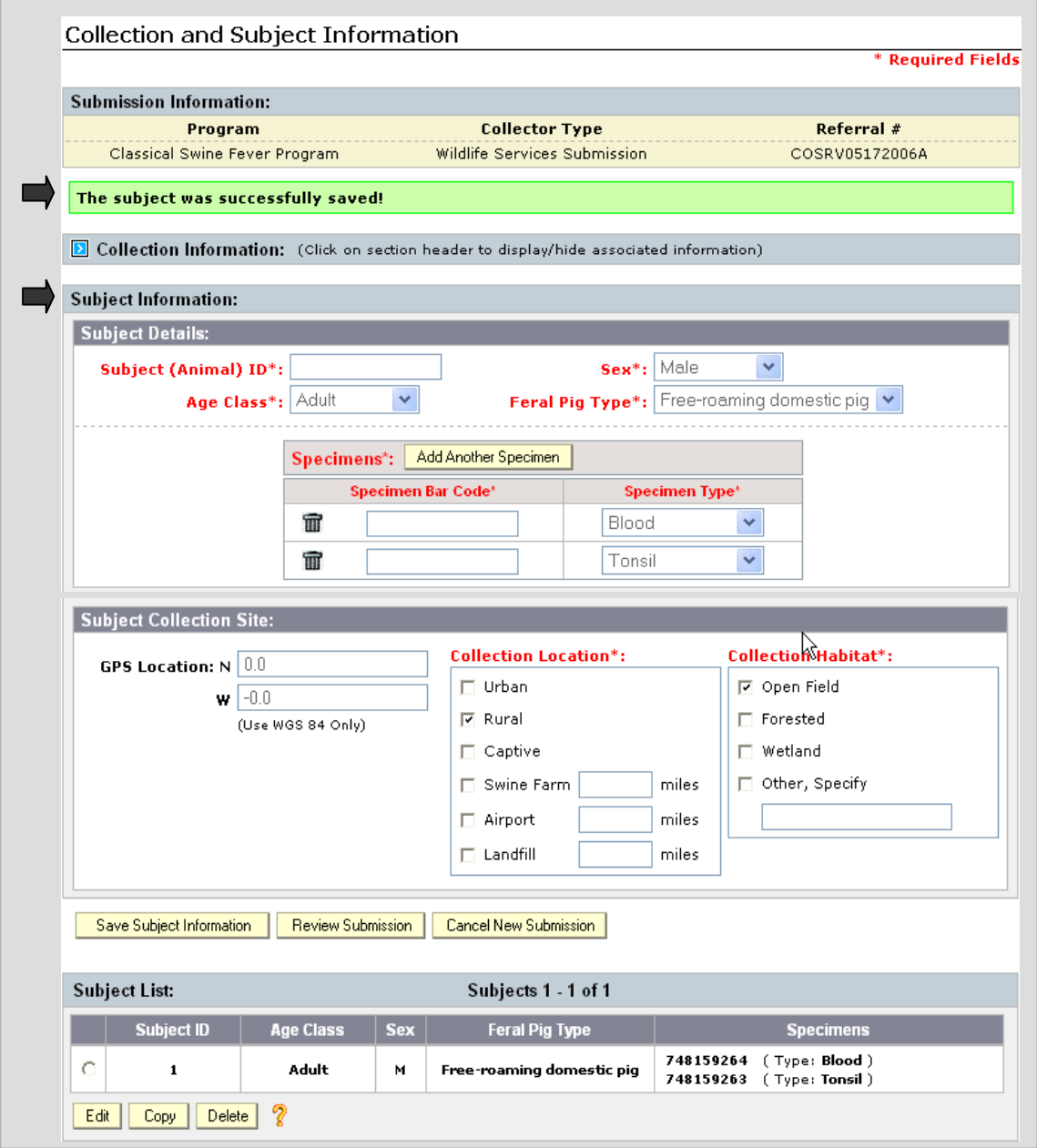

Note: You must save subject information for at least one subject before the Review Submission button is available for you to review subject information.

### **2.3.d Subject List**

Every time you add a new subject record, it is added to the Subject List. There is one subject record in the example below, that contains 2 specimen records.

You can select a subject record by clicking in the round radio button next to it. You then have a choice to edit, copy, or delete that record by clicking on the appropriate button located at the bottom of the list.

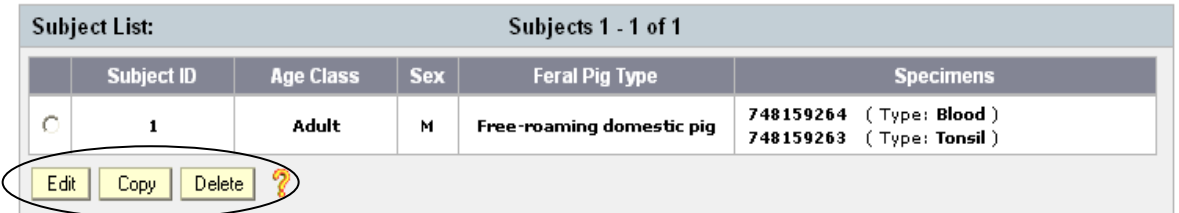

Click on the **?** (next to the Delete button) for a description of each button's functionality.

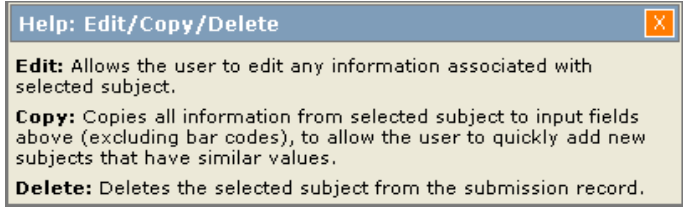

#### • **Edit Subject Record**

Edit displays an existing subject record for you to modify.

- Select the subject record you would like to edit by clicking in the round radio button next to it.
- Click on the **Edit** button.

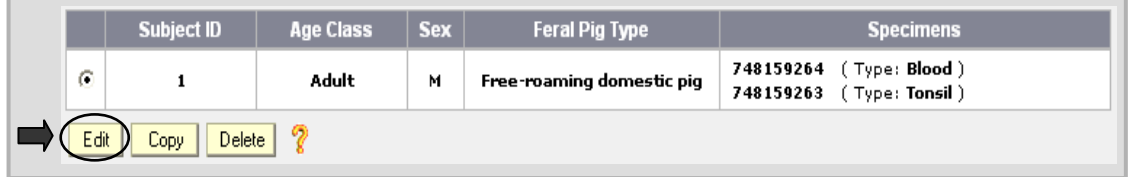

The subject record is displayed in edit mode. Make the necessary changes (can change Subject ID, select different values from pull-down menus, or delete a specimen record by clicking on the trash can icon next to the bar code).

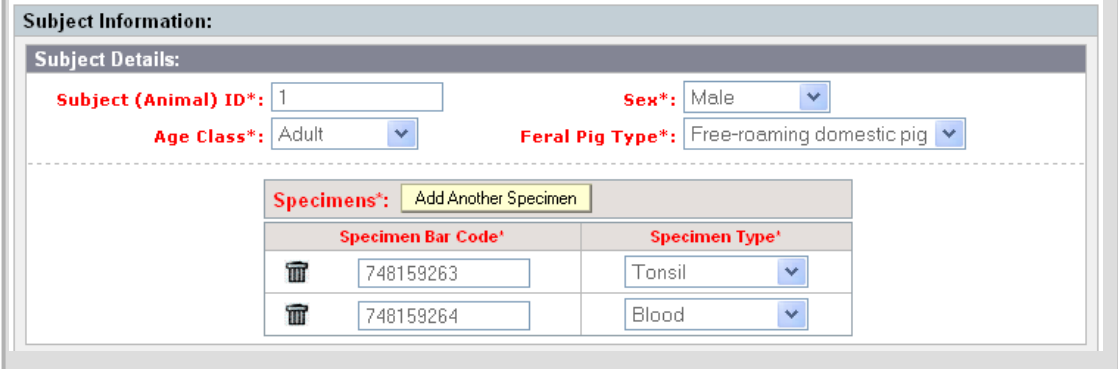

You can also edit the Subject Collection Site information. When you are done making changes, click on the **Save Updates** button to save the information. If you change your mind, and do not want to save the changes, click on the Cancel Update button.

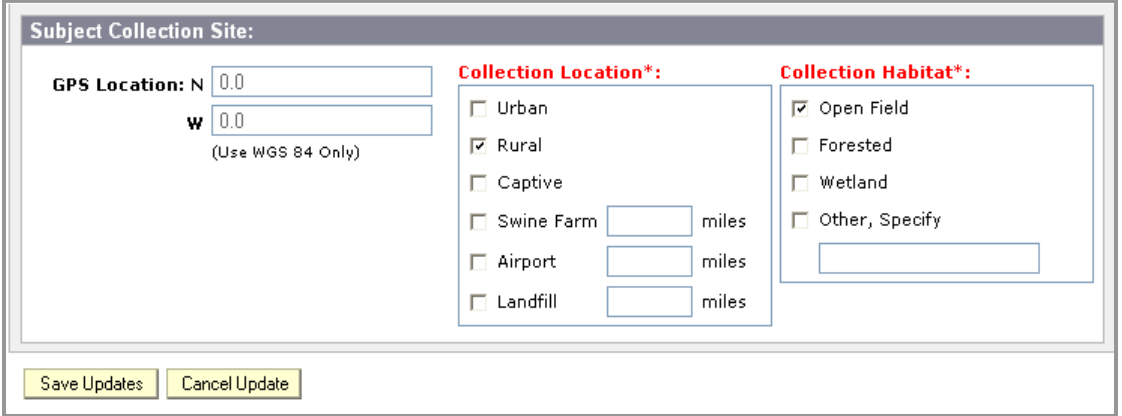

The pop-up message shown below appears when you save the subject record.

The subject was successfully saved!

• The Subject Information block is now ready for a new subject record entry; most fields contain the information that was entered in the previous subject record. The exceptions are the Subject ID field and Specimen Bar Code fields that are now blank. You can enter data for a new subject now if you desire, and click on **Save Subject Information** to add that record to the Subject List.

In the example below, Subject 2 was added. All of the information was the same as Subject 1 with the exception of the bar code numbers and Subject ID. Using the edit button in this way is similar to using the copy button.

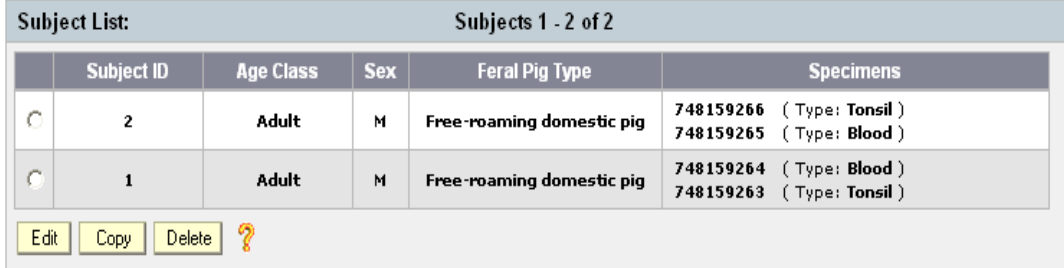

#### • **Copy Subject Record**

Copy is useful if you will be entering similar information for subsequent subjects.

- Select the subject record you would like to copy by clicking in round radio button next to it.
- Click on the **Copy** button.

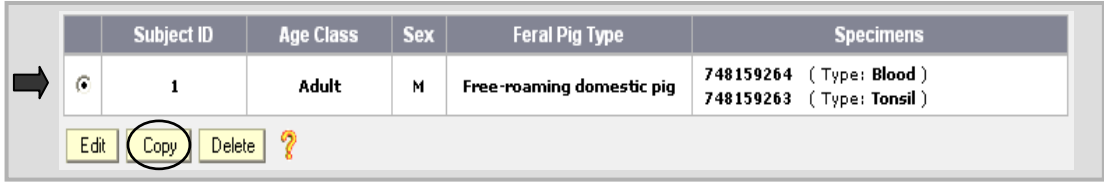

Most of the fields auto-populate with information from the copied subject record as shown in the screen shot below. The exceptions are the Subject ID field and Specimen Bar Code fields.

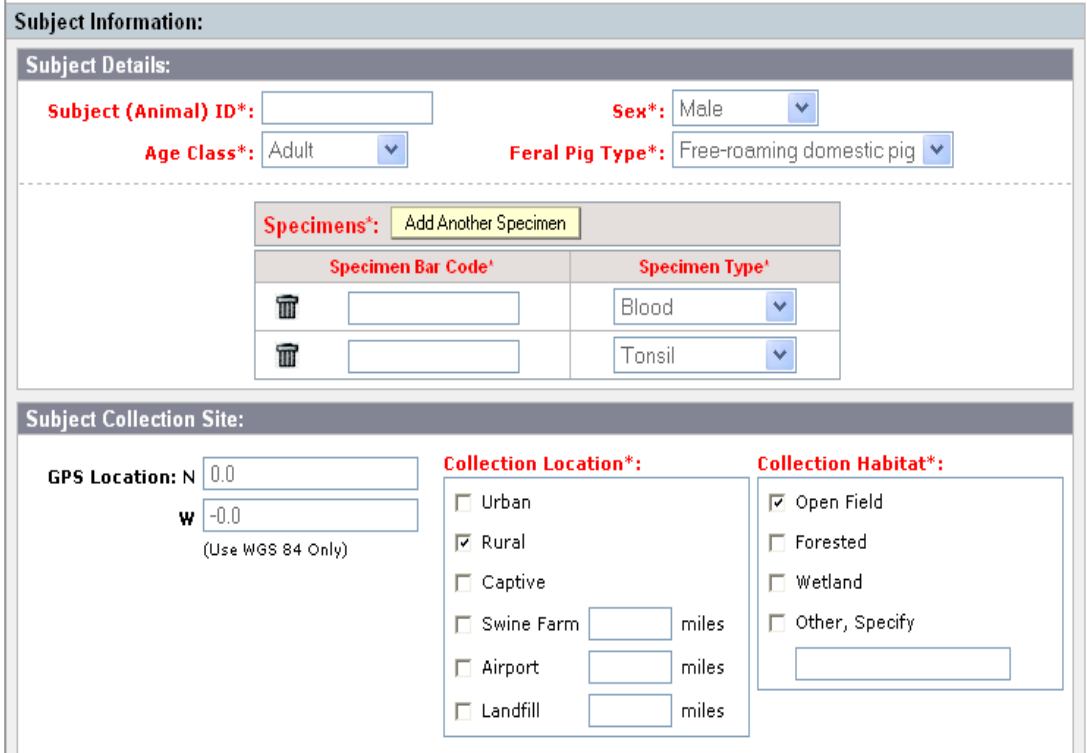

Enter unique information into the Specimen Bar Code field. Change other relevant information. In this example, everything stayed the same except for the Animal #, Specimen Bar Codes. When you are done entering information, click on the **Save Subject Information** button to add the record to the Subject List.

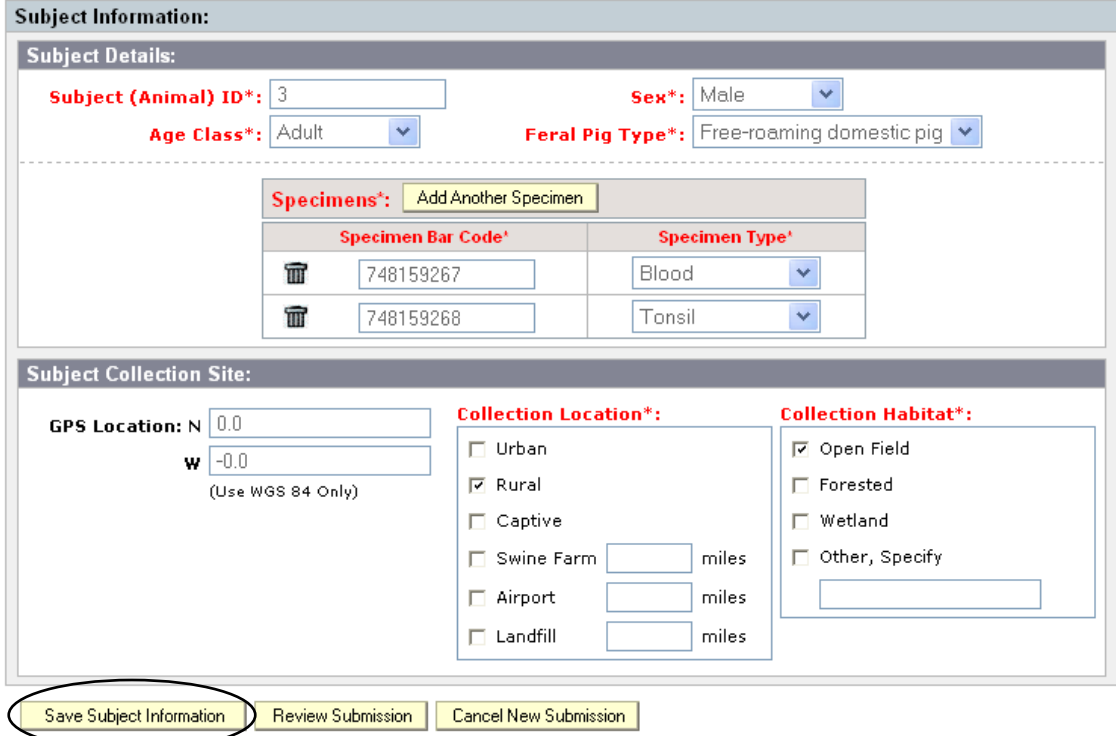

The screen will now look like the one shown below and continued on the next page, with the message "The subject was successfully saved!" displayed. The Subject Information block has information from the previous record filled in, with the exception of the Subject (Animal) ID and Specimen Bar Codes fields, and is now ready for you to enter another subject record if you desire.

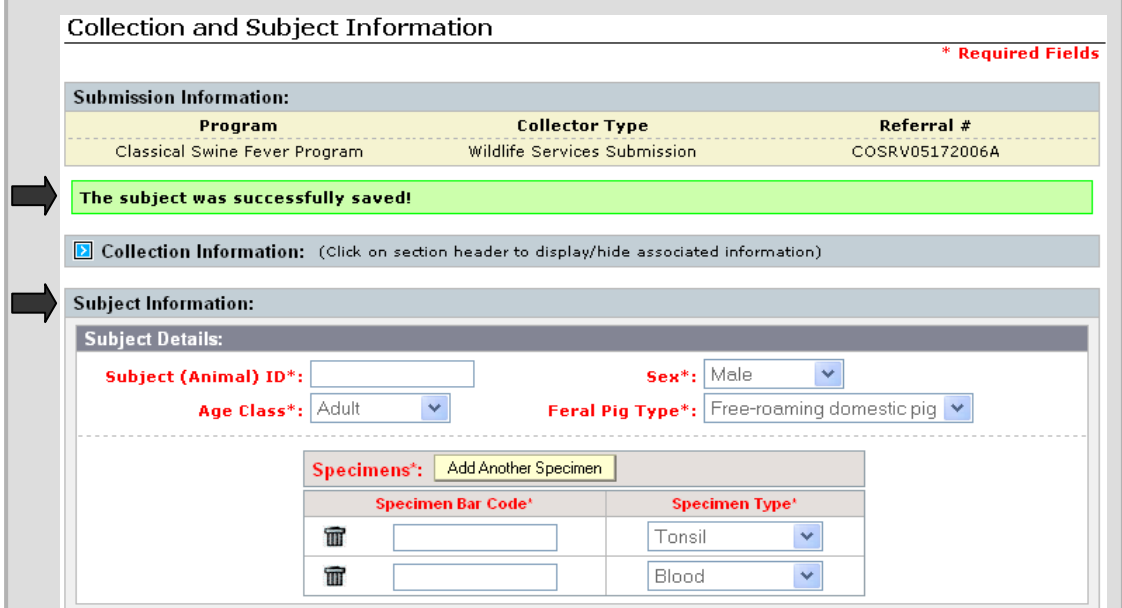

#### **Collection and Subject Information screen (continued)**

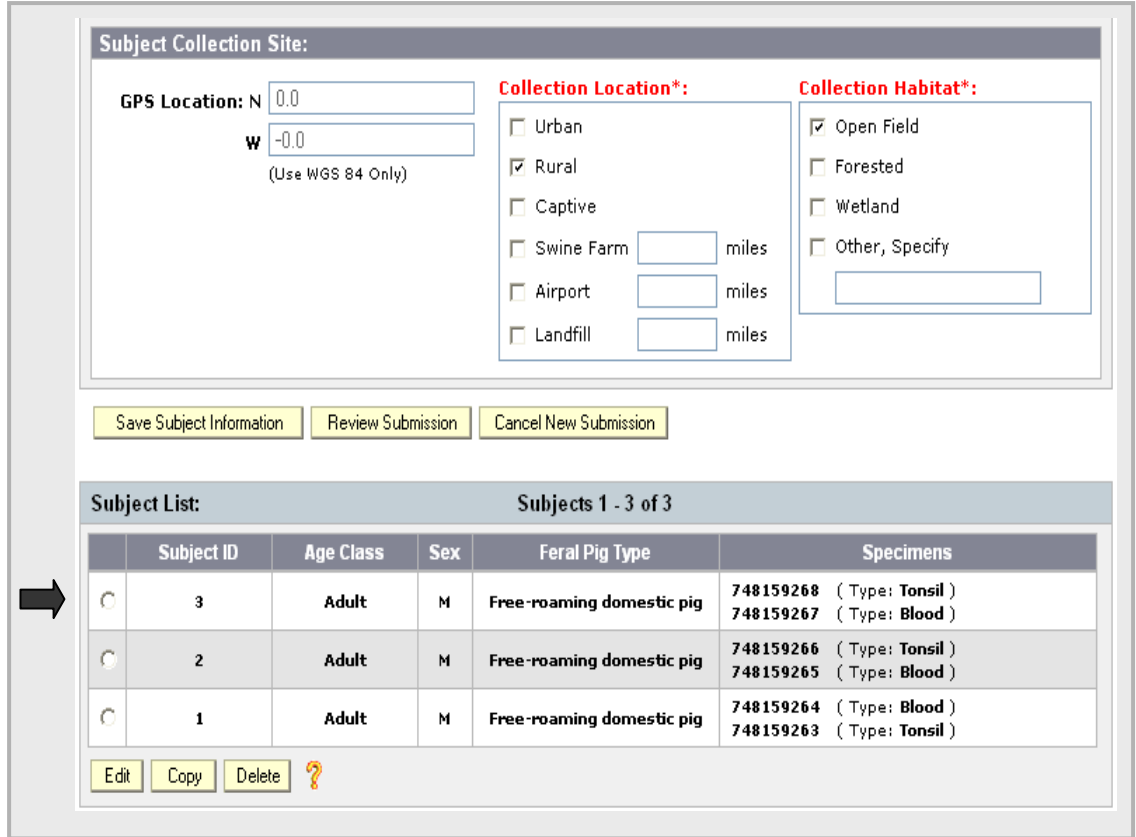

**Subject #3 record was added to the Subject List. You can continue to add more subject records in this way.** 

#### • **Delete Subject Record**

If you want to delete a subject record for any reason, select it by clicking in the round radio button next to it, and click on the **Delete** button.

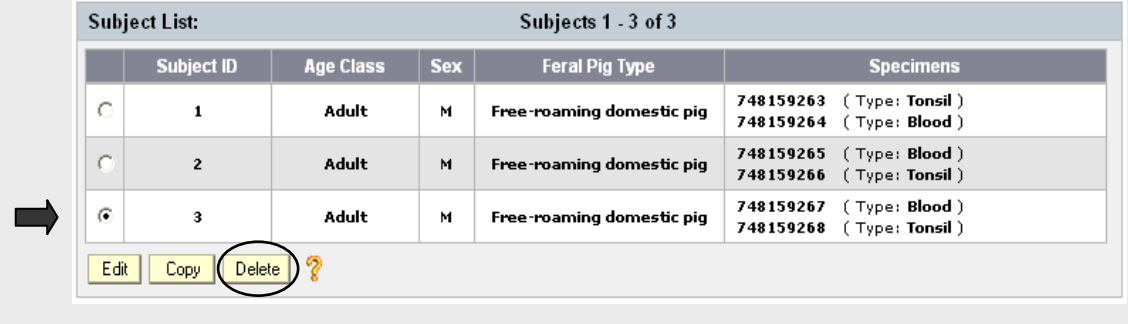

A pop-up message appears to verify your deletion request. Click on **OK** to proceed with the deletion, or click on Cancel if you do not want to delete it.

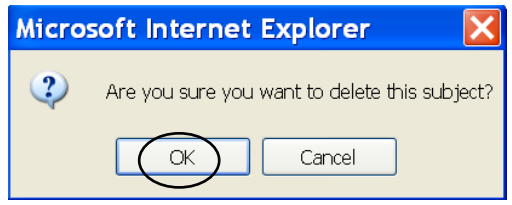

The screen will now look like the one shown below, with the successful deletion message, the Subject Information block with blank fields ready for you to enter more information if you desire, and the Subject List displaying the remaining subject records included in this LS record. Note: Subject #3 is not on the Subject List now.

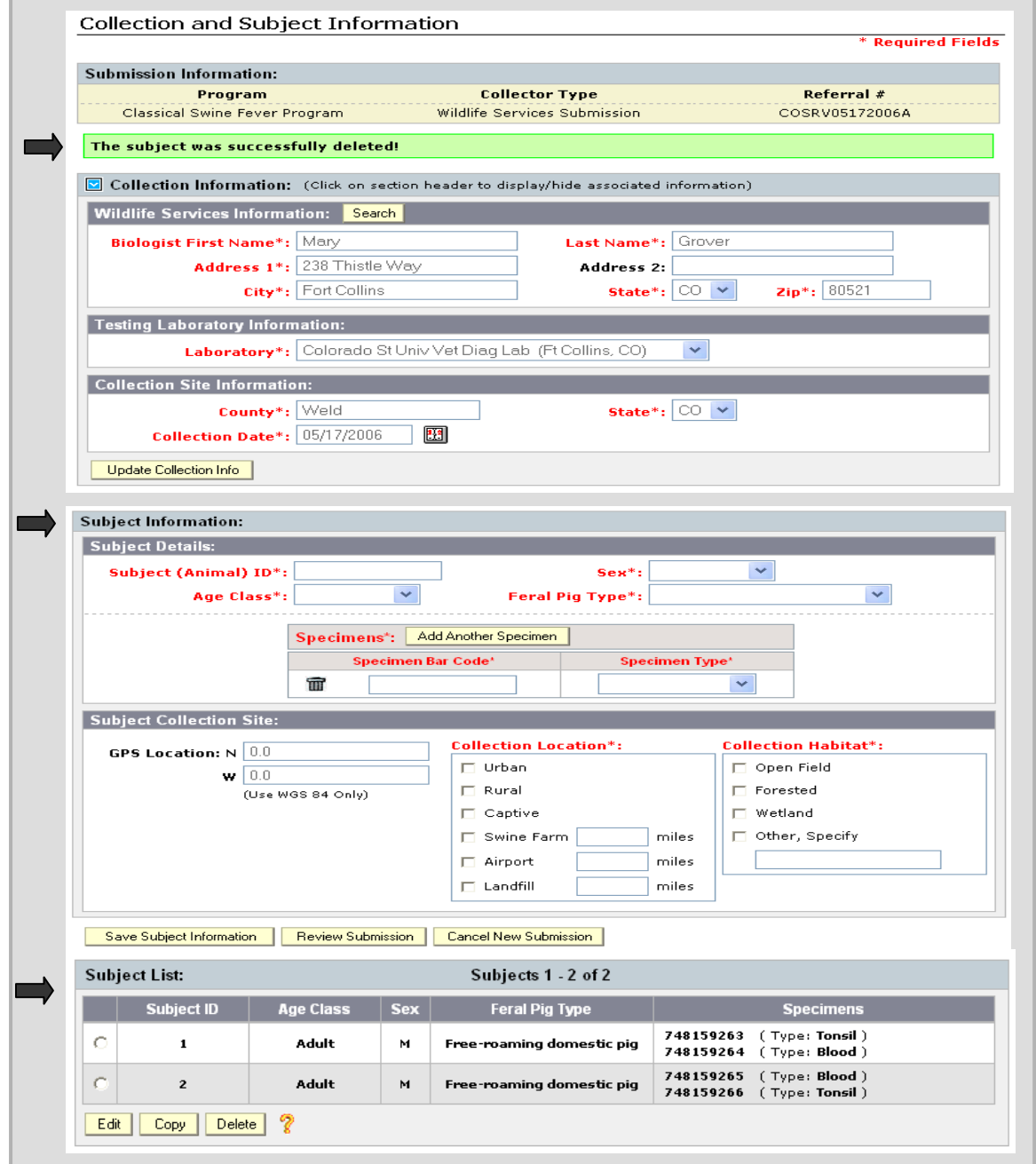

 $\overline{\phantom{a}}$ 

# **Section 3: Reviewing Submission**

To review the information you have entered into the LS record before you submit it, click on the **Review Submission** button located at the bottom of the form.

 $\overline{\phantom{a}}$ Save Subject Information Review Submission Cancel New Submission

The Review Submission screen, shown below, is displayed. From this screen you can modify information in the following ways, as well as fill out the shipping information, and complete the submission.

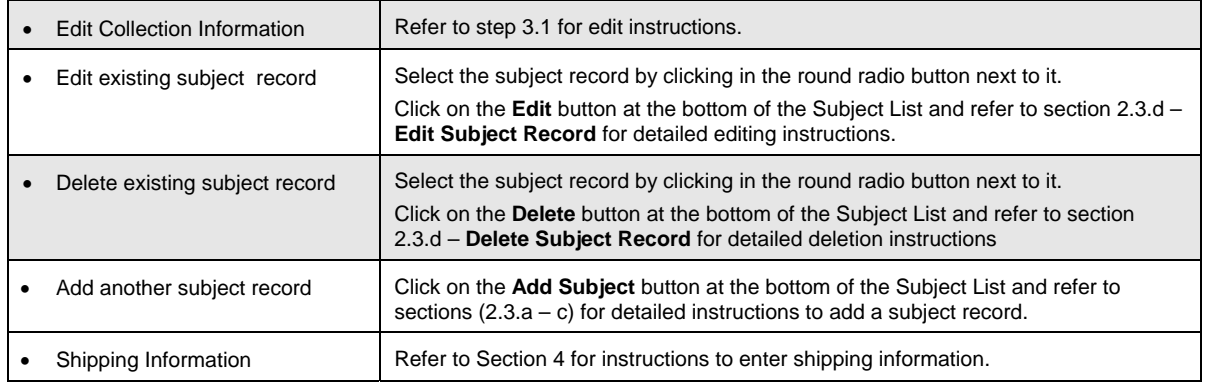

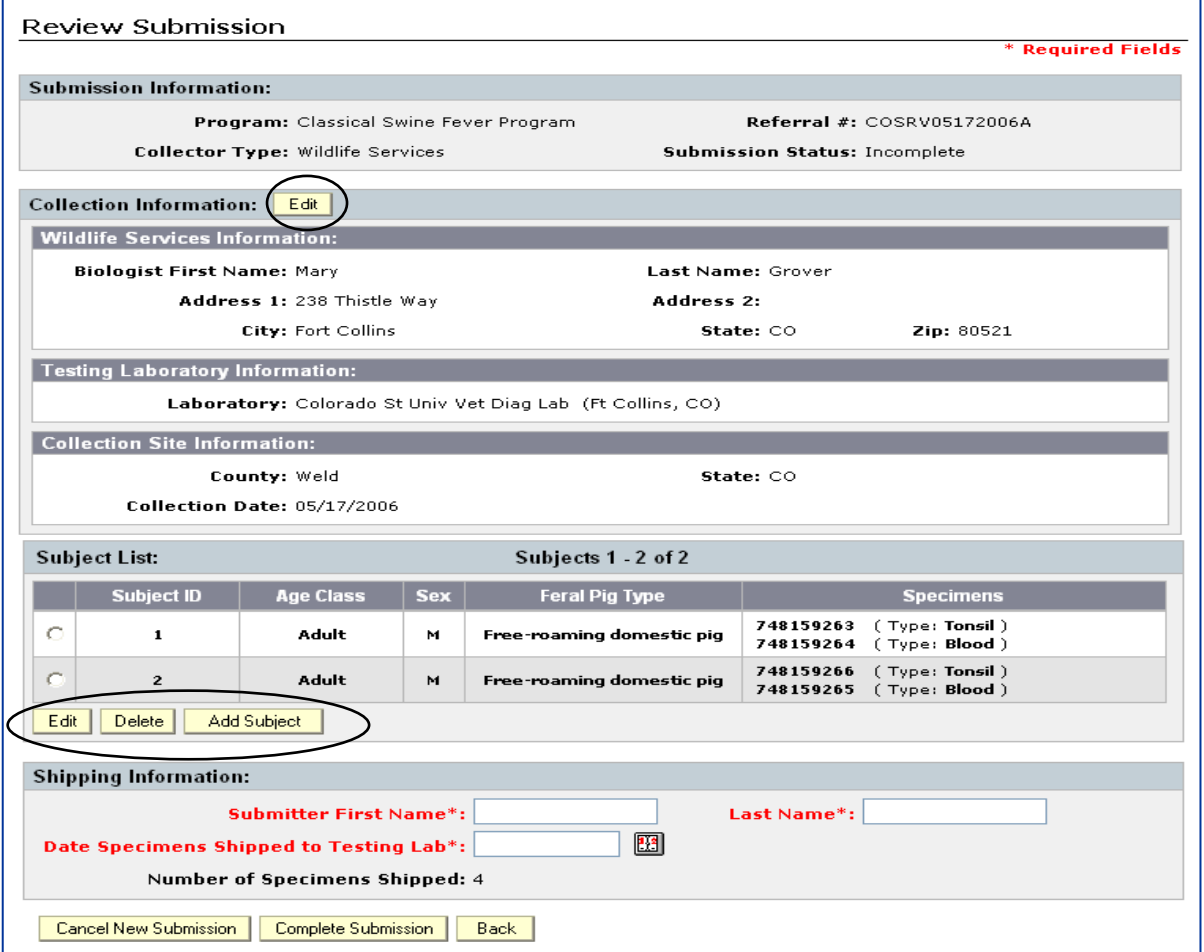

### **3.1 Edit Collection Information from the Review Submission screen**

• Click on the **Edit** button located in the Collection Information block.

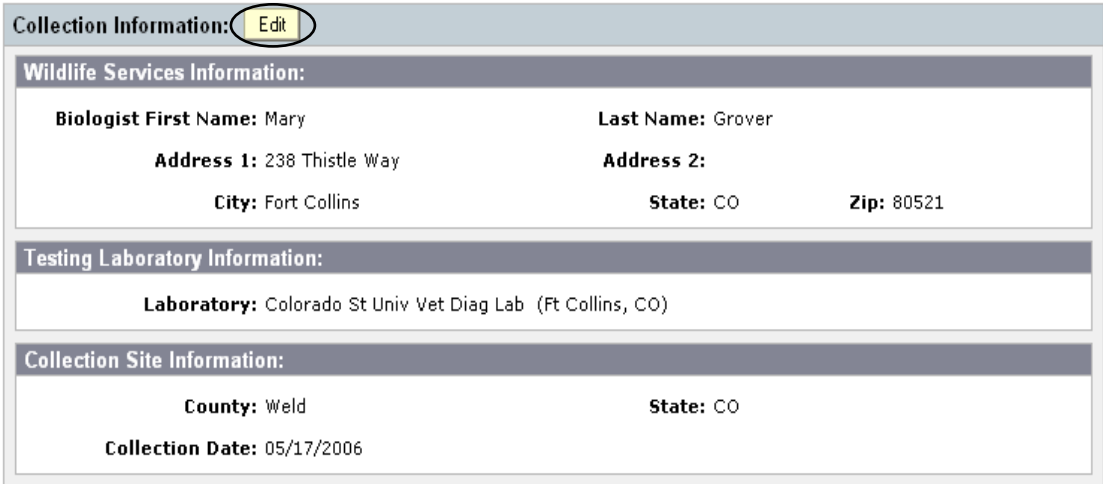

The collection information is now presented in a way that you can change it.

- Change the information as desired.
- Click on the **Update Collection** I**nfo** button.

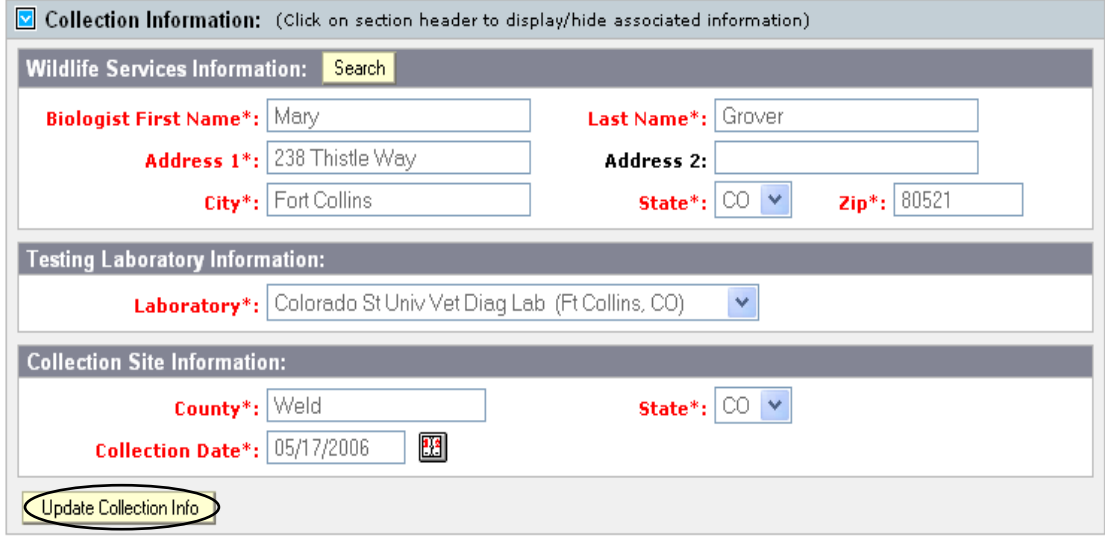

The following message appears to let you know your changes were saved.

The submission was successfully updated!

Click on the **Review Submissions** button to get back to the main review screen.

# **Section 4: Finalizing and Submitting the LS form**

### **4.1 Completing the Shipping Information**

Once you have determined that the LS form is ready to submit, enter the Shipping Information. Refer to the table below for assistance.

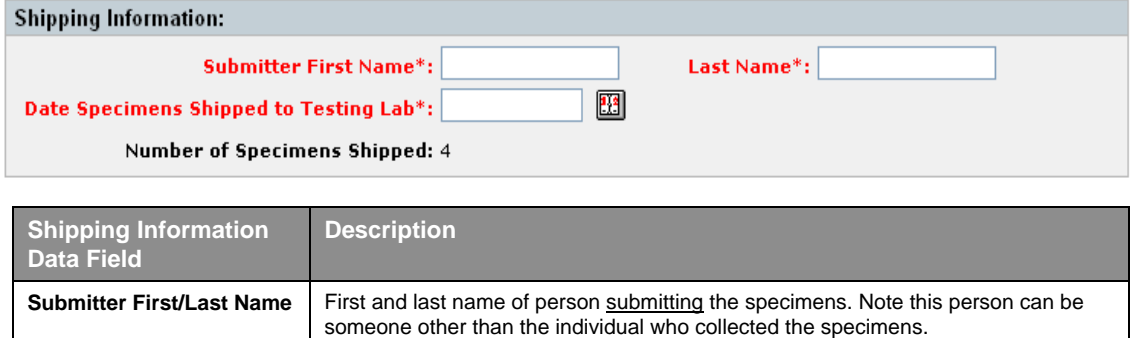

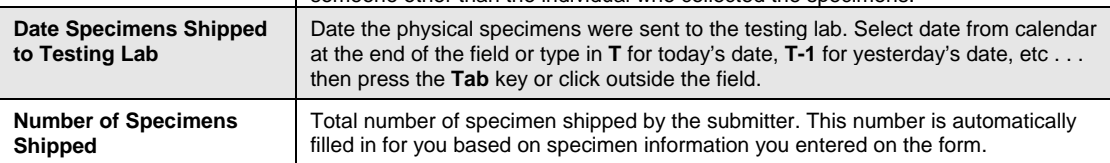

The completed section should look something like the example below:

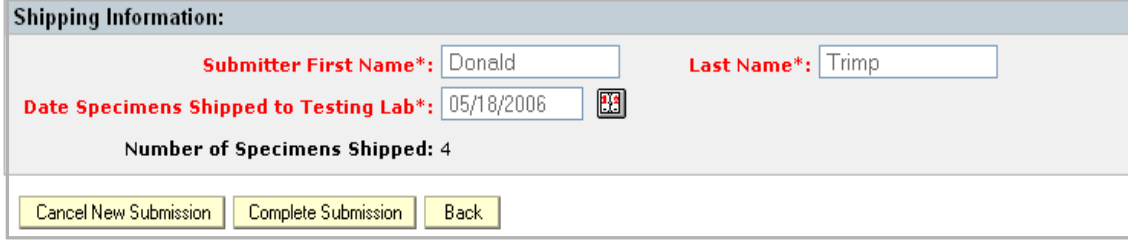

Note: If you change your mind and do not want to submit the record at this time you can click on:

- **Cancel New Submission** button: This will completely remove the incomplete record from existence.
- **Back** button: This saves and closes the LS record and takes you back to the Welcome/Home page. You can open it at a later date to resume editing where you left off.

## **4.2 Submitting the LS Record**

To submit the record, click on the **Complete Submission** button. The summary of the LS record is displayed (as shown below).

- The message "**The accession was successfully completed**!" is displayed.
- The Status of the form changes from "Incomplete" to "**Submitted to Lab**". It will no longer appear on the Incomplete Submissions list on the Welcome/Home page.
- Click on the **View Subject** button to Subject Details.
- Click on the **View Lab Results** to see test results if available.
- Click on the **Back** button to go to the Home/Welcome page.

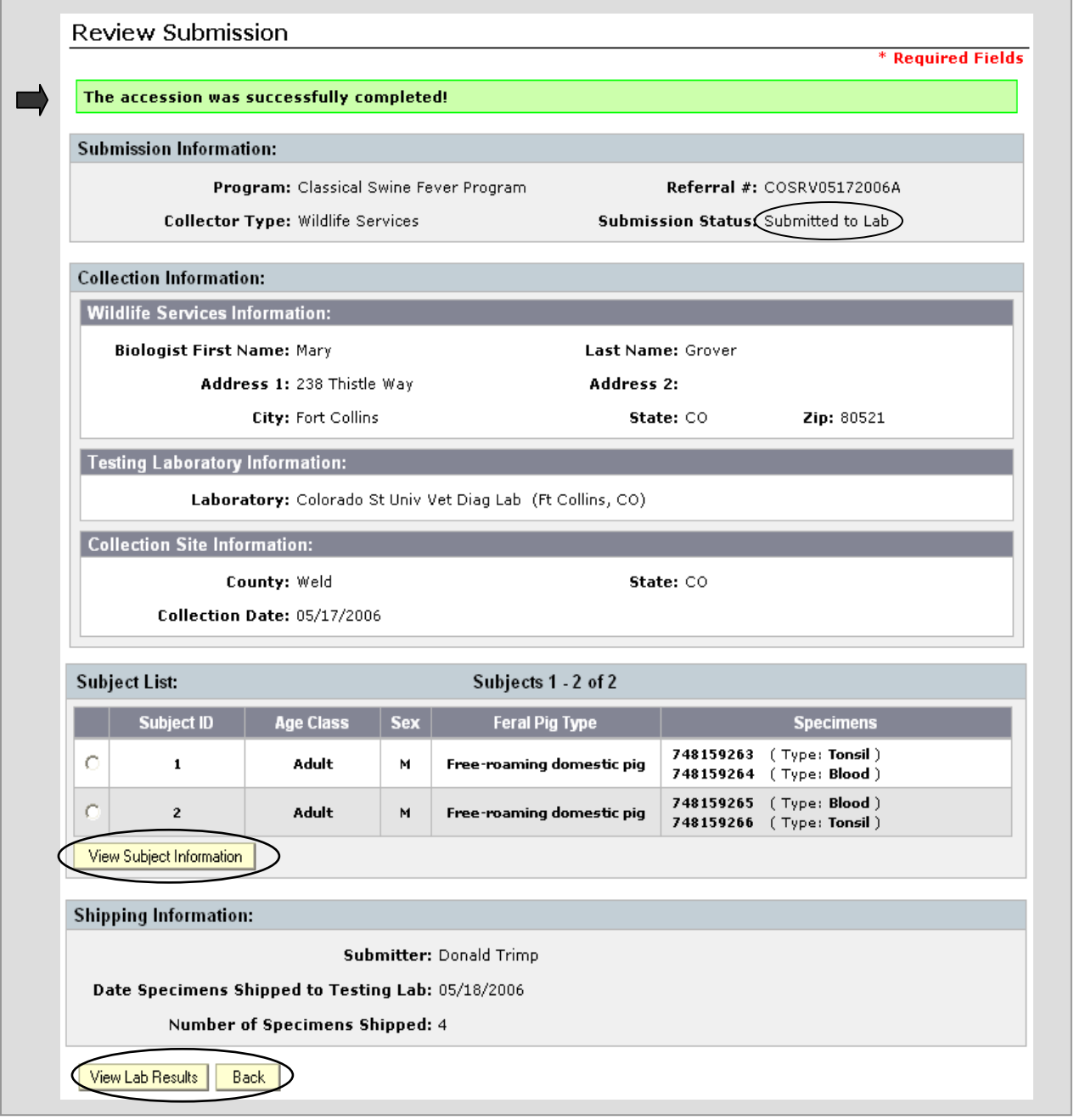

-- End of Wildlife Services LS web-form submittal process --

# **Chapter 6: Reviewing LS Records**

# **Section 1: Using the Action Item Button**

This link allows you to view lab submissions in Incomplete, Submitted to lab, and Submitted with Results statuses. Refer to Appendix A for view permissions based on user ID.

1. Click on **Review Lab Submissions**.

The link is located on the Welcome/Home page in the **Action Items** box.

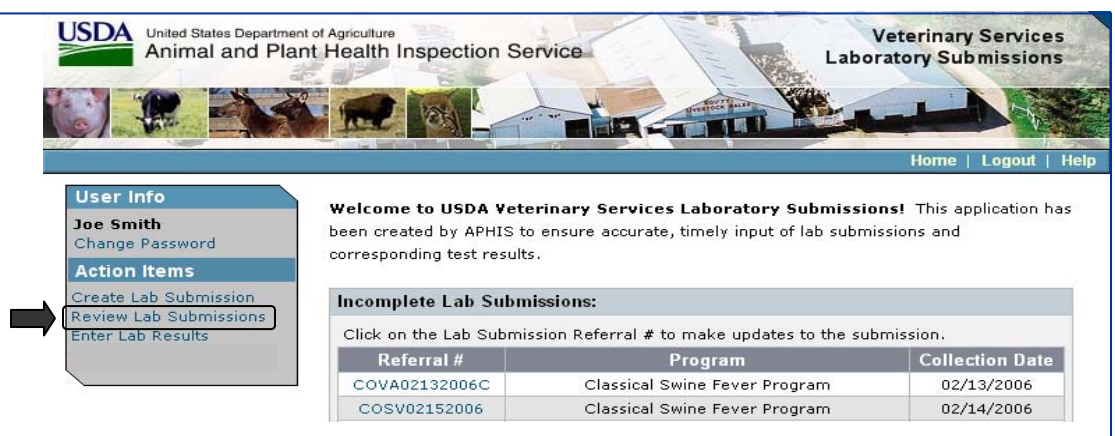

2. **Enter your search criteria** into the Lab Submission Search fields. The fields vary based on the selected Program and Collector Type. The standard fields for the Classical Swine Fever Program are: Program, Collector Type, Referral #, Specimen Bar Code, Submission Status, Collection Dates, and Collection State. Refer to the table on the following page for help with field descriptions.

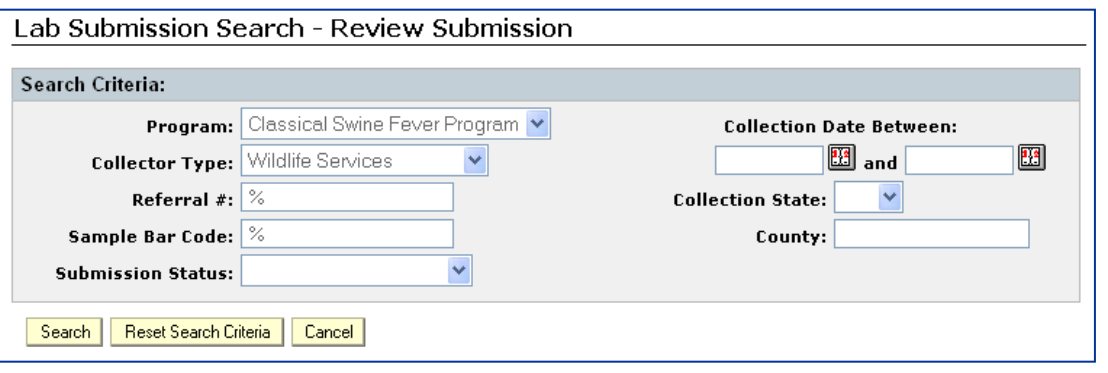

Additional fields are added based on the selected Collector Type.

- Wildlife Services **County** field is added (as shown above).
- Diagnostic Lab **Practitioner** field and **Sub.Lab Accession #** field are added.
- Slaughter Establishment **Lot ID/Tatto/Other** field is added.

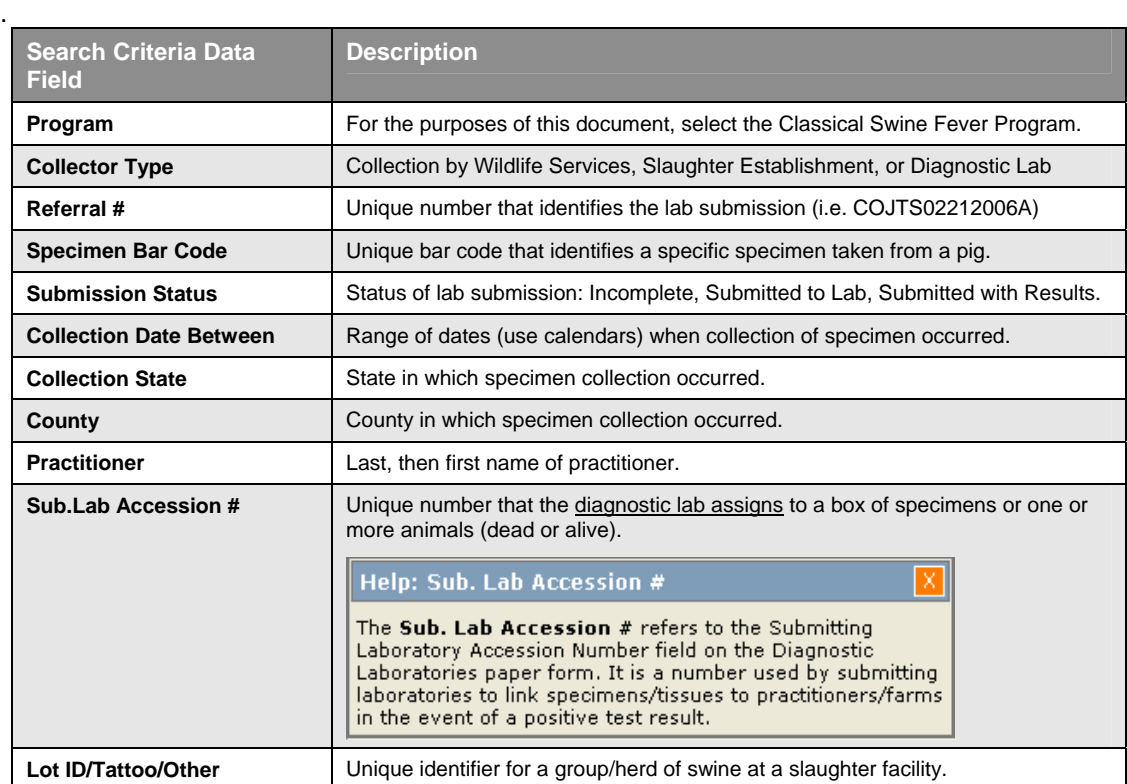

**Example of a search**: Search for all Classical Swine Fever records with Collector Type Diagnostic Lab. Click on the **Search** button.

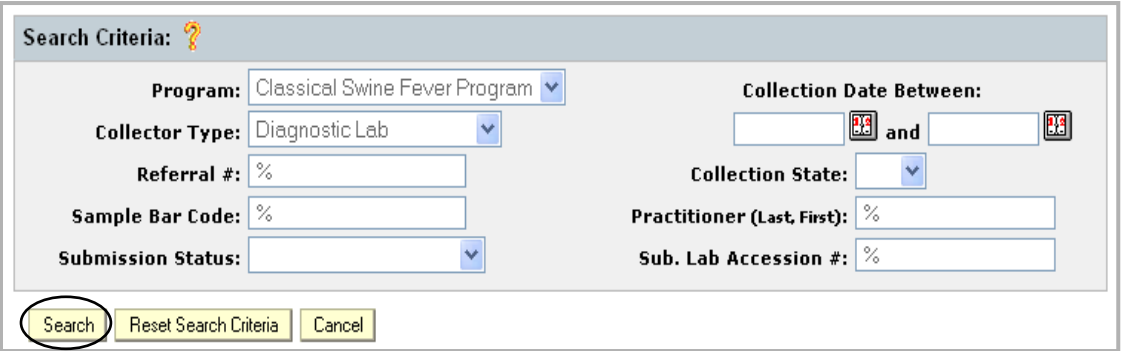

Note: You can use the other buttons to enter different search criteria, or to cancel a search.

- Click on the **Reset Search Criteria** button to clear all fields except the Program field and the Collector Type field. Type in new search criteria and perform another search.
- Click on **Cancel** to return to the Welcome/Home page.

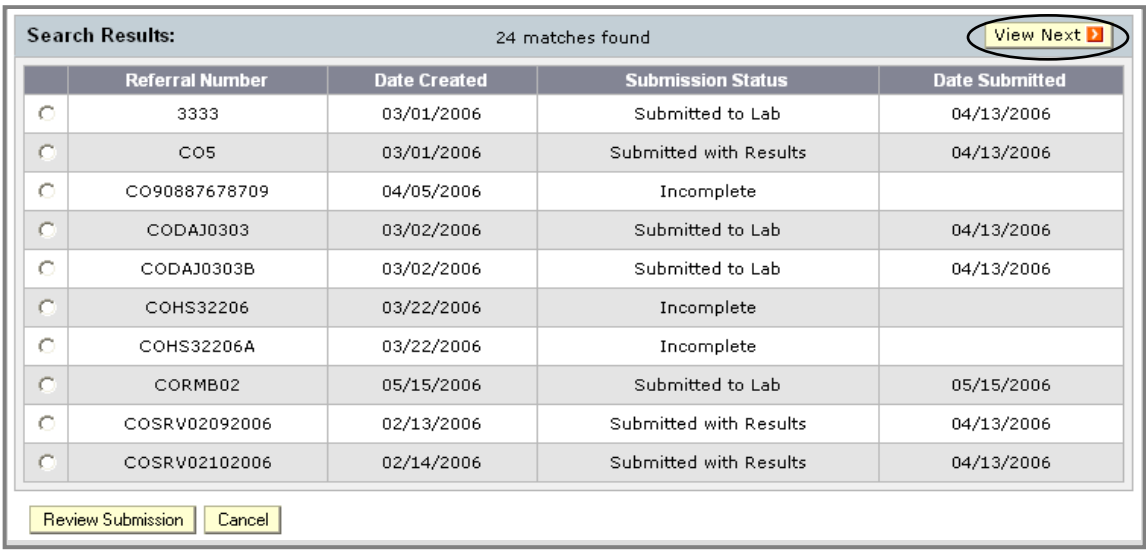

**Results of the search:** Found 24 records that matched the criteria. The first 10 records are displayed. Click on the **View Nex**t button to see the next 10 records.

When the next records are displayed, you'll notice there is now a **View Previous** button in addition to the View Next button. You can navigate back and forth in the list of records using these buttons.

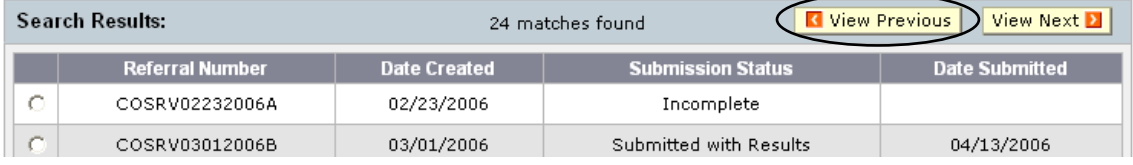

**3. Select a record to view** by clicking in the round radio button next to it; then click on the **Review Submission** button located at the bottom of the screen.

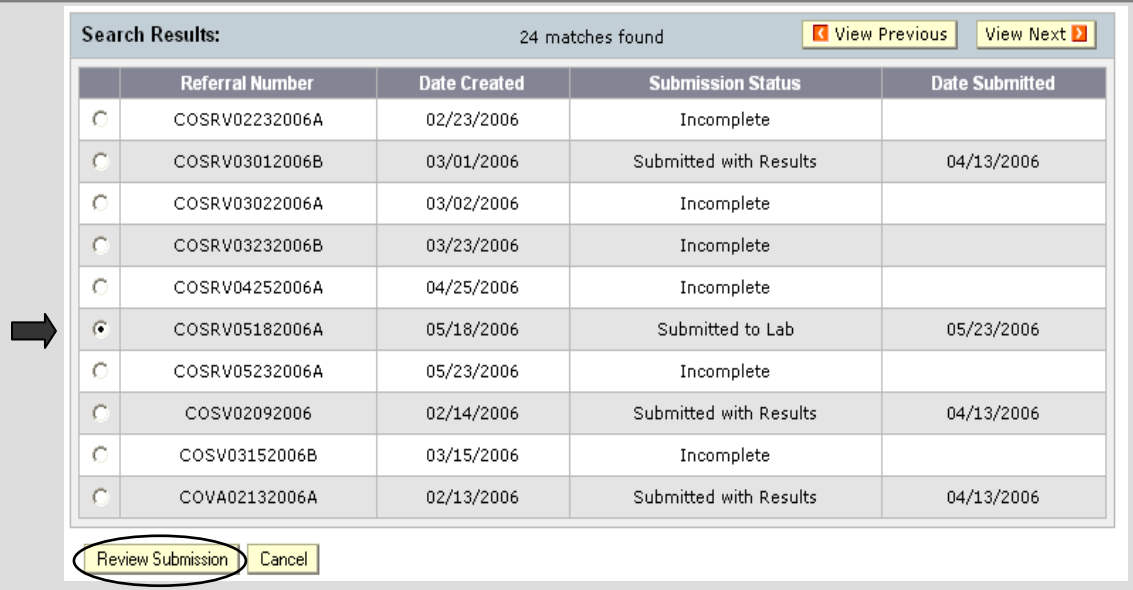

#### **4. View the record summary**

The summary of the record is displayed for you to view. You can click on the **View Subject Information** button to see more detailed subject information. You can also add Lab Results from this screen by clicking on the **Enter Lab Results** button (Refer to Chapter 7 for instructions to enter the lab results). The **Back** button will take you back to the search screen.

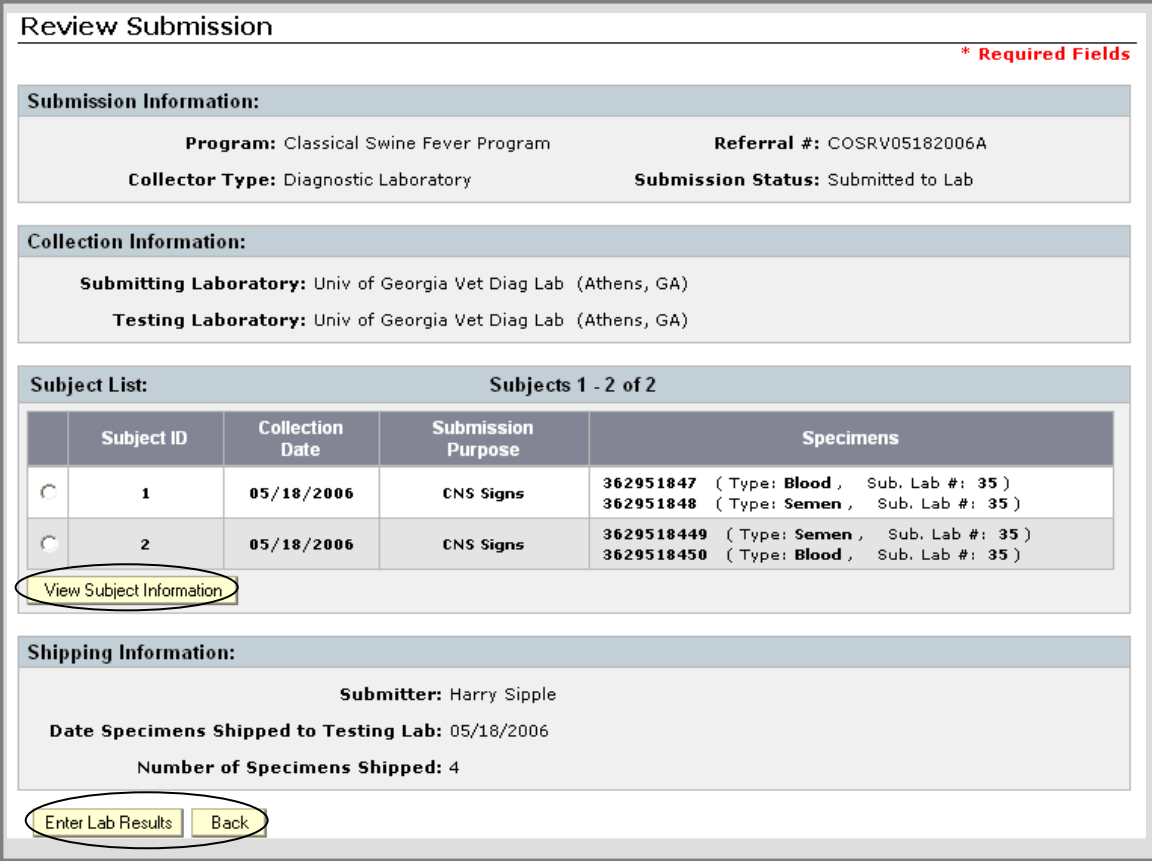

#### **5. View Subject Information**

Select a subject record by clicking in the round radio button next to it; click on the **View Subject Information** button to view the information.

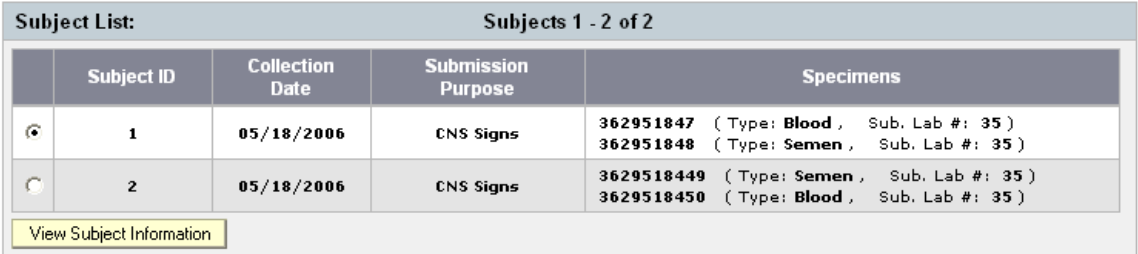

The detailed Subject Information is displayed as shown below. The **Back** button takes you back to the subject summary screen.

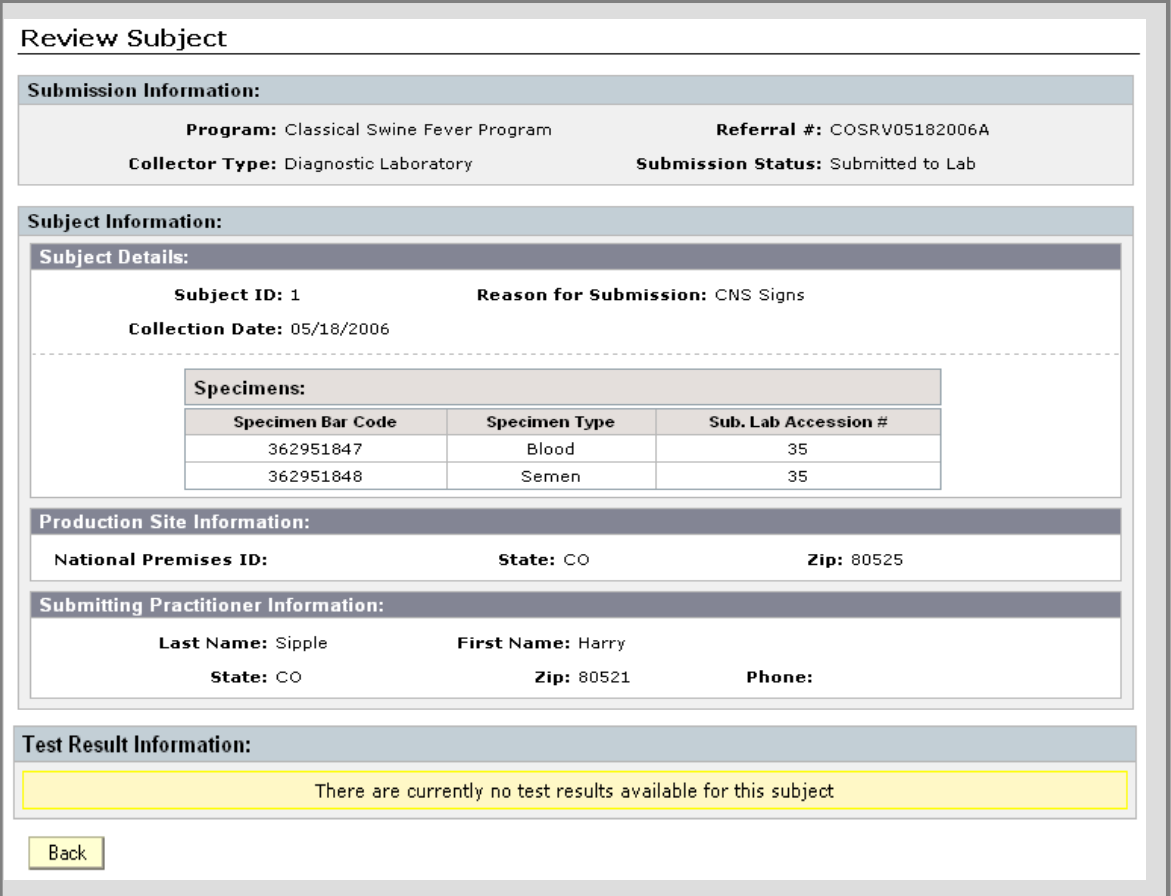

# **Section 2: Using the Incomplete Lab Submissions List**

A list of incomplete lab submissions is displayed on the Welcome/Home page (if there are any in process). Refer to Appendix A for clarification regarding the contents of the list.

1. Click on the Referral # of the LS Record you want to view or edit. LS Record #COSRV05242006A was selected for this example.

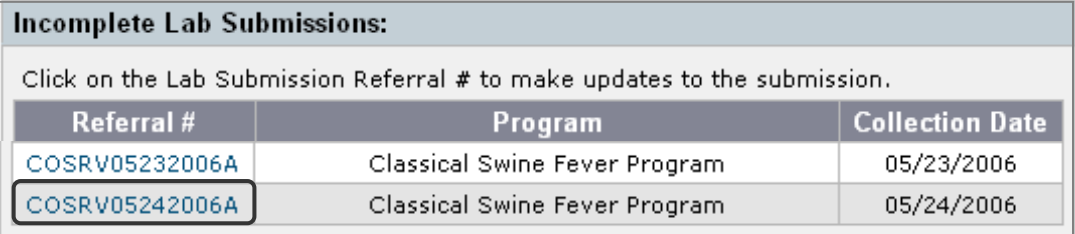

2. The record is displayed in edit mode. Refer to Chapter 3 for instructions to view and edit a Diagnostic Laboratory LS form, Chapter 4 for Slaughter Establishments LS form instructions, and Chapter 5 for Wildlife Services LS form instructions.

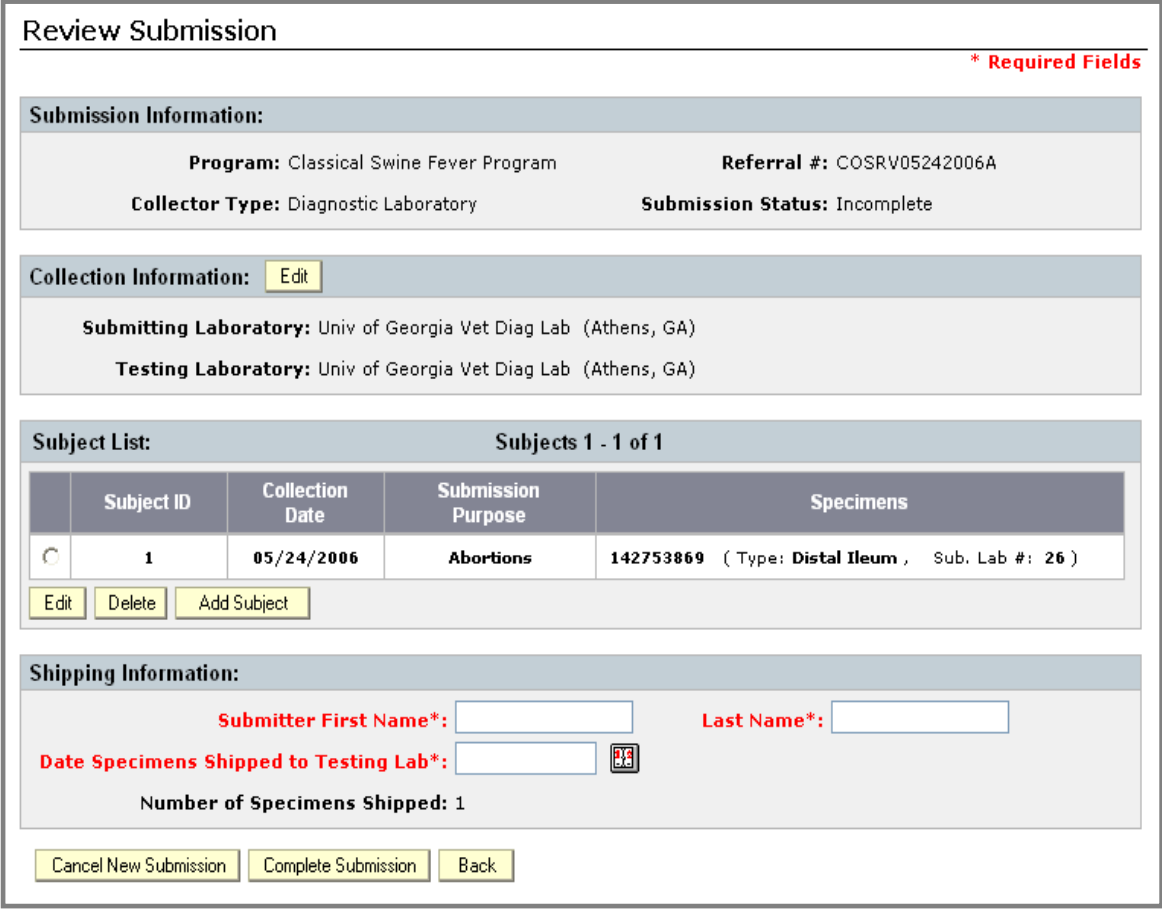

# **Chapter 7: Entering Test Results into a CSF LS Record**

This is the last step in the LS web-form data entry process for the Classical Swine Fever Surveillance Program. A NAHLN laboratory individual accesses an LS record that was previously submitted by Wildlife Services, a Slaughter Establishment, or a Diagnostic Laboratory. They enter test results from specimens sent to them that correspond to the specimens listed in the record. Users with proper permissions can then view the record.

This chapter covers the following topics:

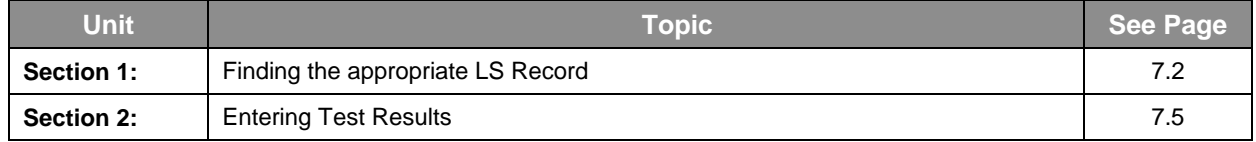

# **Section 1: Finding the Appropriate LS Record**

The **Enter Lab Results** link allows you to enter lab test results (if your user ID permits) into records that have the status of "Submitted to Lab".

### **1.1 Click on Enter Lab Results.**

The link is located on the Welcome/Home page in the **Action Items** box.

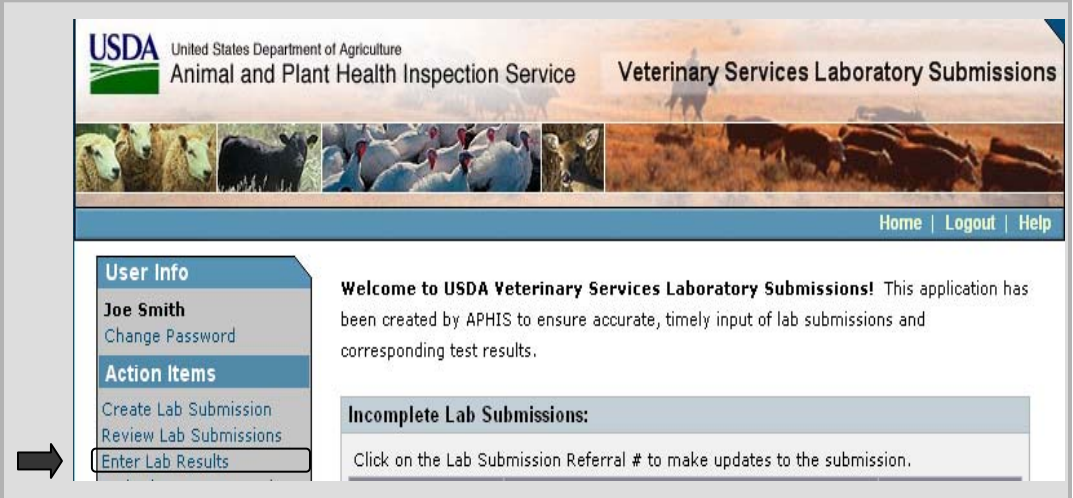

#### **1.2 Enter your search criteria**

The default Lab Submission Search screen for the Classical Swine Fever Program is shown below. Enter criteria into the fields. Refer to the table on the following page for help with field descriptions. Note: If the CSF Program is not selected, click on the down-arrow at the end of the Program field and select it now.

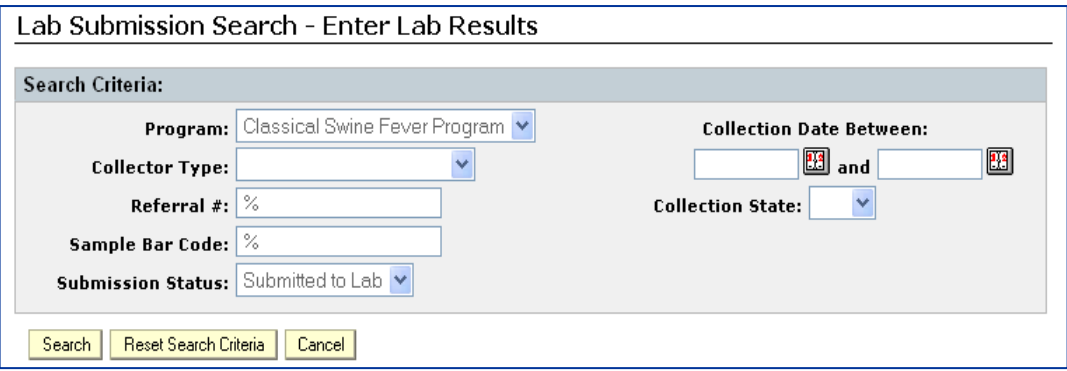

Additional fields are added based on the selected Collector Type.

- Wildlife Services **County** field is added.
- Diagnostic Lab **Practitioner** field and **Sub.Lab Accession #** field are added.
- Slaughter Facility **Lot ID/Tattoo/Other** field is added.

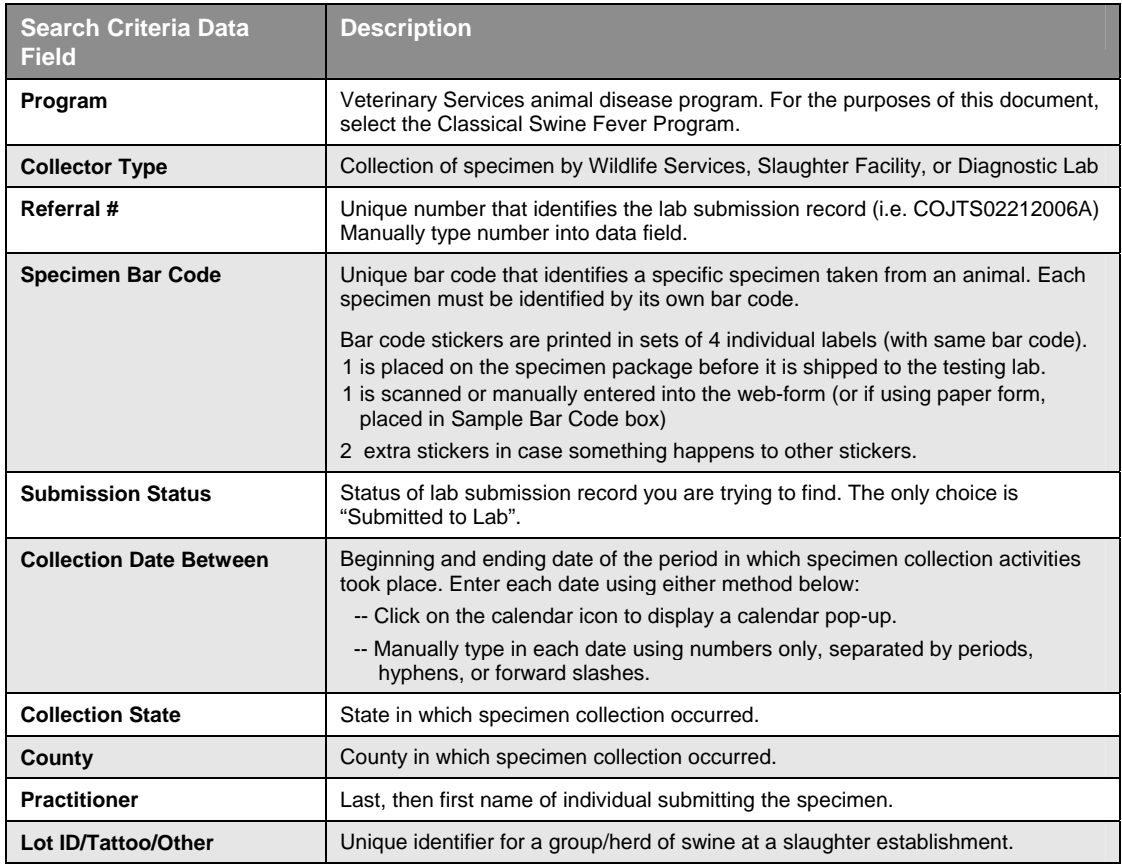

**Example of a search**: Select Classical Swine Fever Program, Wildlife Services Collector Type, and "Submitted to Lab" status, then click on the **Search** button.

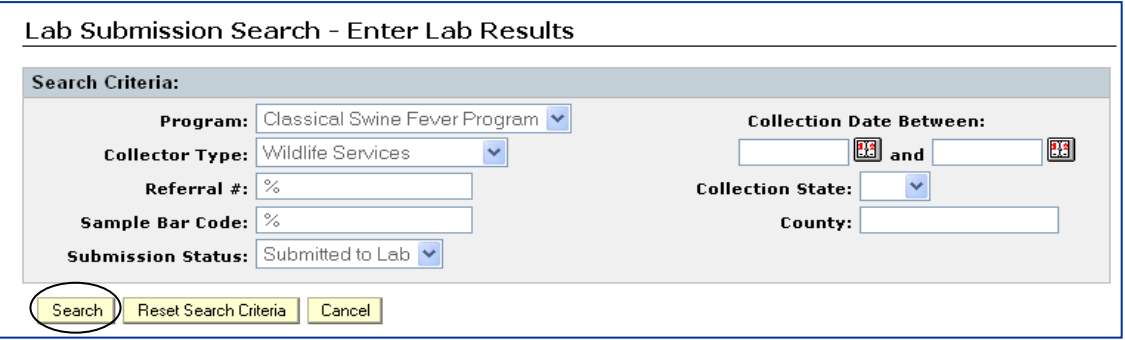

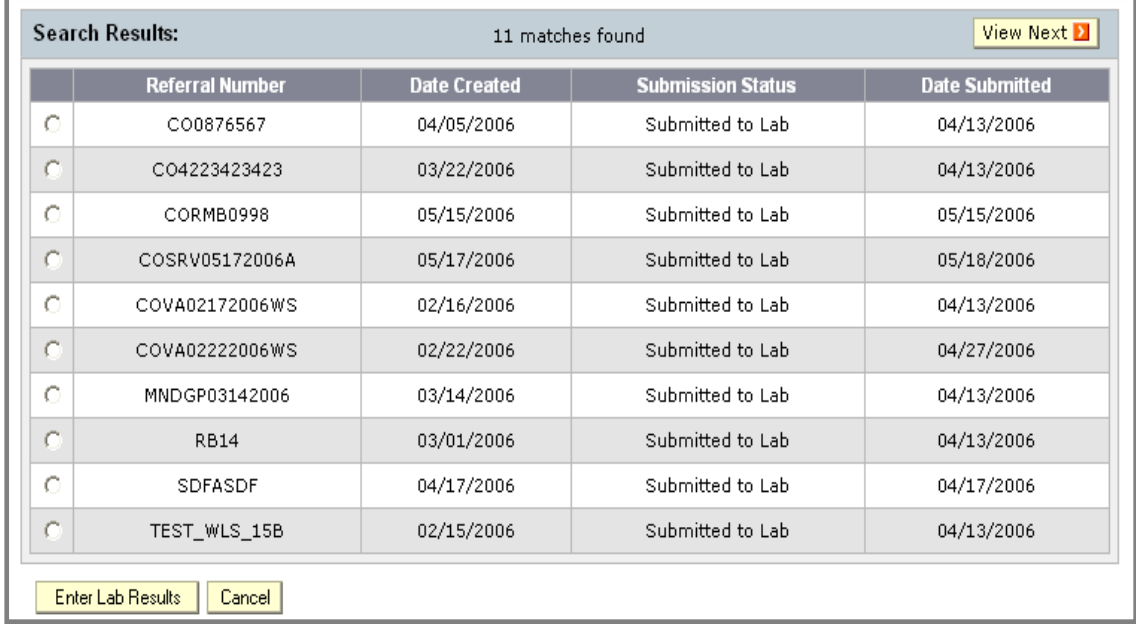

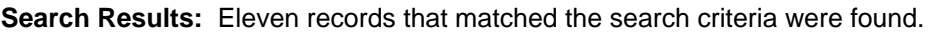

## **1.3 Select the desired record**

Select the record by clicking in the round radio button next to it as shown in the example below. Click on the **Enter Lab Results** button located at the bottom of the screen.

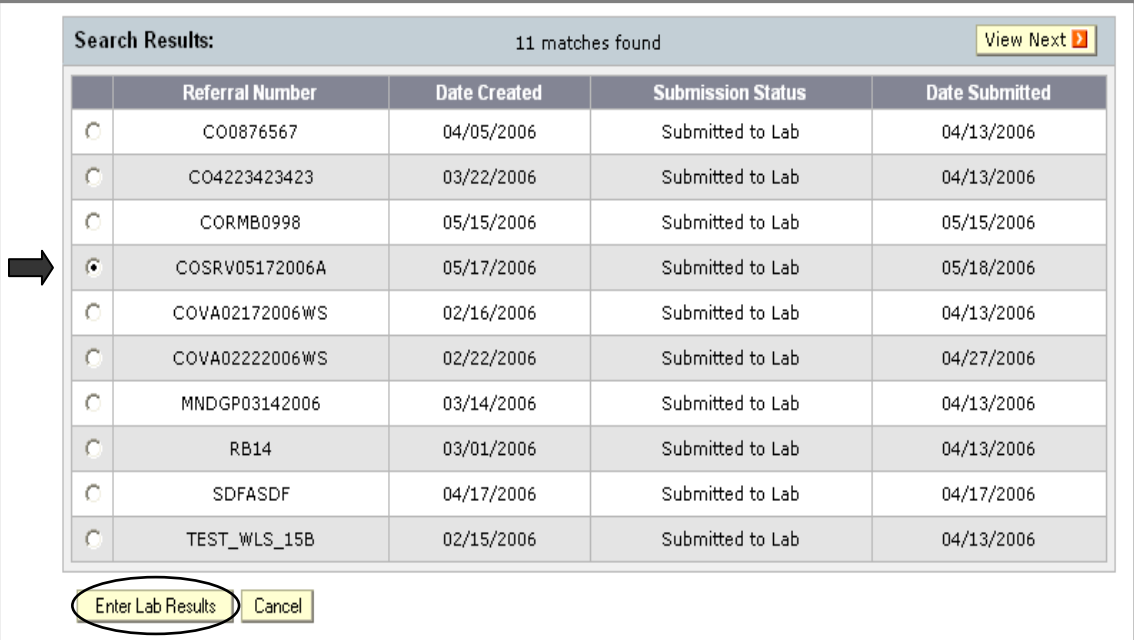

# **Section 2: Entering Test Results**

The **Lab Test Results** screen is now displaying the following:

- **Submission Information** located at the top of the screen. You cannot change any of this information. You can review it to verify this is the record you want to edit.
- **Specimens List** contains a list of all the specimens that were submitted, showing the Specimen Bar Code number and Specimen Type.
- **Save Lab Results** button– saves the results you added. You can still edit the record to add more test results at this point.
- **Mark Lab Results Complete** button saves and completes the record. You cannot edit it after you complete the lab results.
- **Clear Fields** button erases content of the fields.
- **Back** button takes you to the search criteria and results screen.

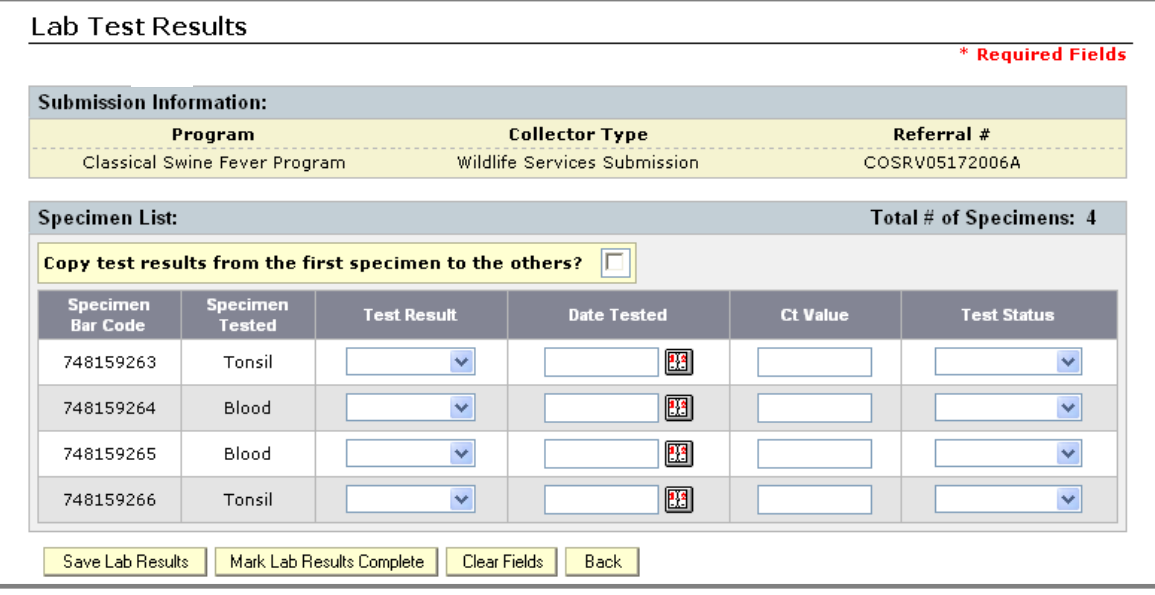

#### **2.1 Entering Test Result Data**

The first two columns (Specimen Bar Code, Specimen Tested) are already filled in with data previously entered for each specimen. You cannot change this data.

Each row contains the record for a single specimen. Enter data into each field according to the following guidelines.

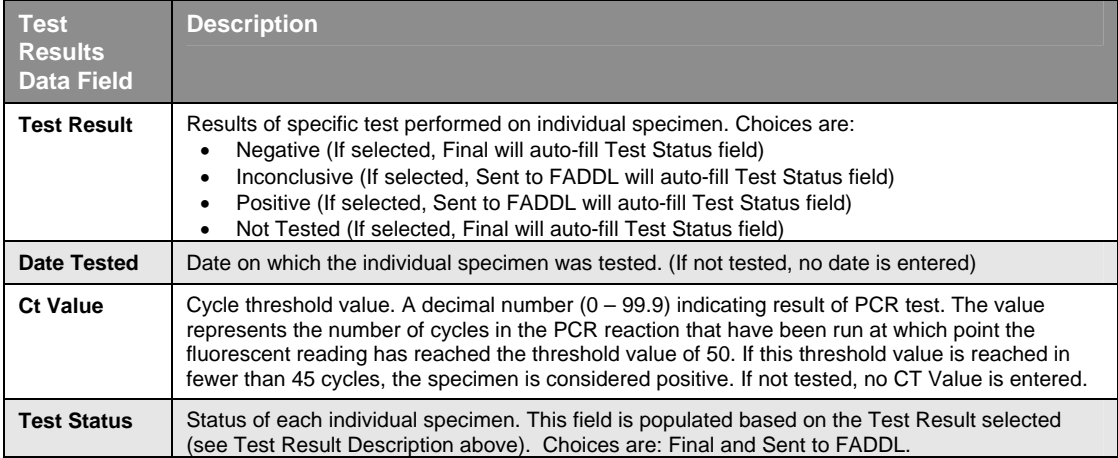

#### **2.1a Entering unique test result data**

If results were different for each specimen:

- Select the appropriate **test result** from the pull-down menu (the associated test status will auto-fill the Test Status field).
- Select a **date tested** from the calendar at the end of the field (If not tested, date and Ct Value fields are blank).
- Enter the **Ct value** by clicking in the field and typing in the number.

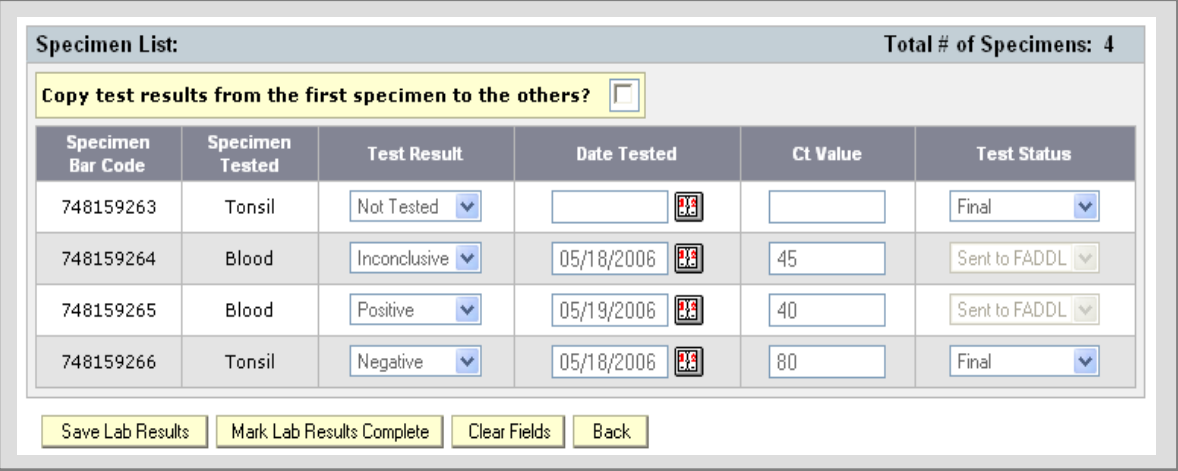

#### **2.1b Entering same test result data.**

If results were the same for all specimens (Date Tested and Ct Value might be different):

- Click in the box next to the question **"Copy test results from the first specimen to the others?"**
- Select a **test result** from the pull-down menu for the first specimen. The Test Status field will auto-fill.
- The test result chosen will auto-fill the Test Result fields for all specimens. At the same time, the **Test Status** fields also auto-fill.
- The **Ct Value** auto-fills with "0". You can change it if necessary, as shown below.
- Enter **date tested** for each specimen by selecting date from calendar. If the date is the same for all specimens, simply select a date for the first specimen, click on it, then click in date fields for other specimens. The date will copy into the fields.

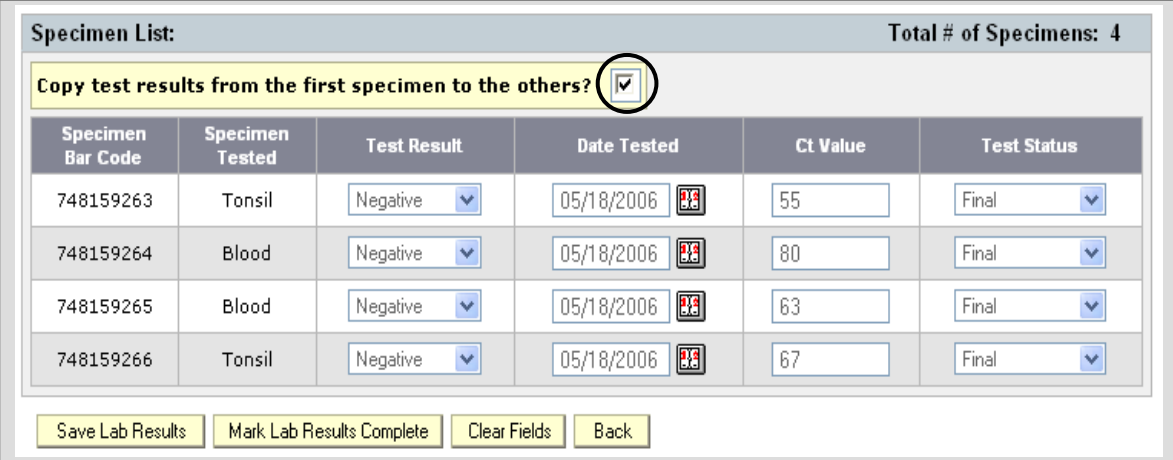
## **2.2 Save Test Results**

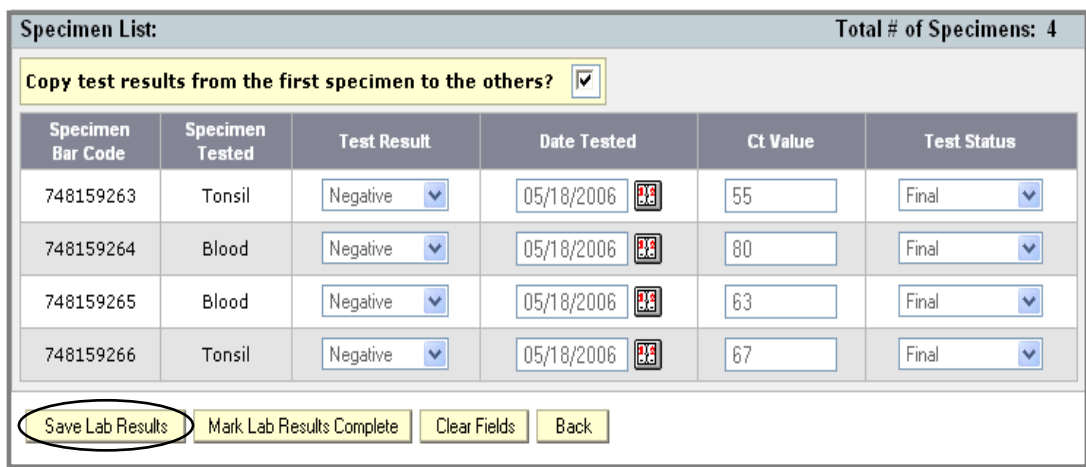

Click on the **Save Lab Results** button to save the data you entered.

A message appears to let you know that it was successfully saved.

The lab results were successfully saved!

## **2.3 Complete Submission**

Click on the **Mark Lab Results Complete** button to complete this LS record.

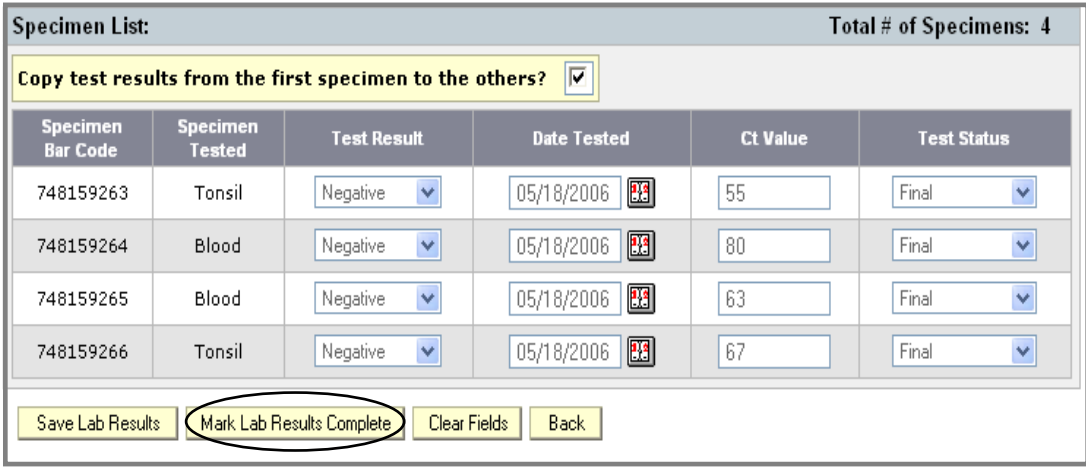

A pop-up message appears, to verify your completion request. Click on **OK** to complete the submission (click on Cancel if you do not want to go ahead with the completion).

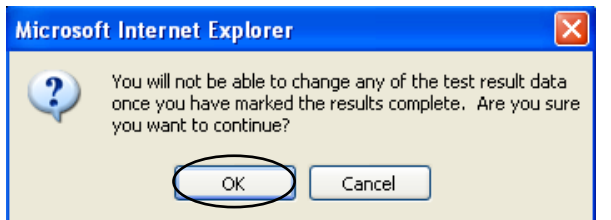

- The screen below appears, displaying the message **"The submission lab results were successfully completed!"**
- It doesn't show here, but the status of the LS Record is now **"Submitted with Results"**.
- The LS Record can no longer be edited by anyone. It can be viewed depending on user ID.

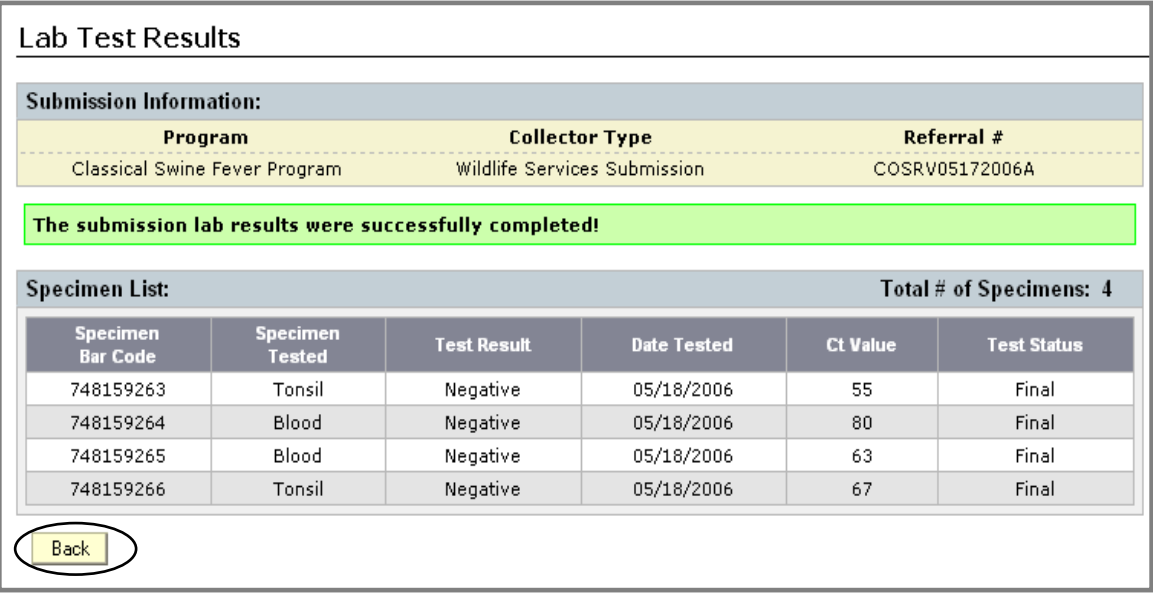

• Click on the **Back** button to return to the search screen.

At the search screen you have several choices:

- Click on the **Reset Search Criteria** button to clear all fields except the Program field and the Collector Type field. Type in new search criteria and perform another search.
- **Select another record from the existing list** and enter lab results.
- Click on **Cancel** to return to the Welcome/Home page.

-- The End --

## **Appendix A: LS User Permissions**

LS records are displayed in two places: Incomplete submissions are located on the Welcome/Home page, and both incomplete and submitted records can be accessed by clicking on "Review Lab Submissions" under Action Items on the Welcome screen.

Each LS user has certain permissions which allow them to view and edit specific records. Refer to the tables below for permission clarification.

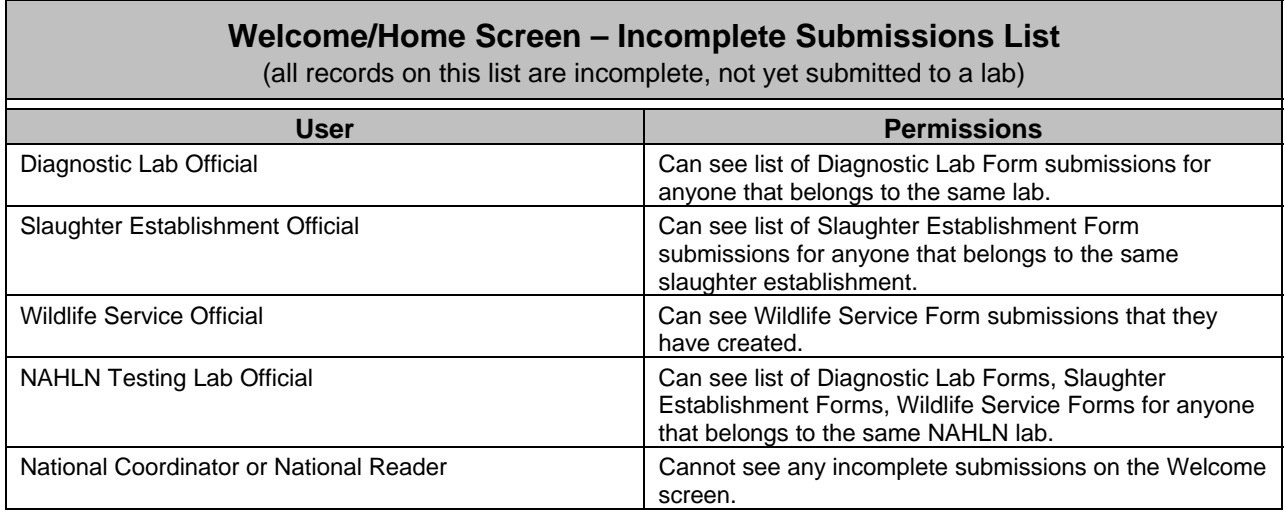

## **"Review Lab Submissions" – Search Results**

(search results display both incomplete and submitted records)

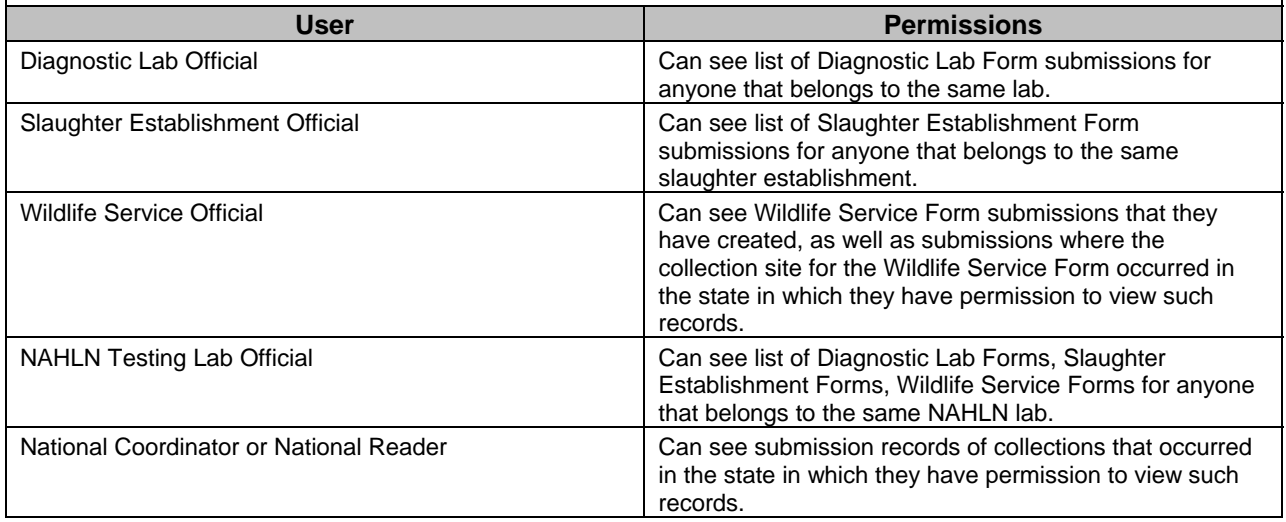